When using this product, the safety precautions below must be taken to avoid possible legal liabilities and damages.

Retain and follow all product safety and operating instructions. Observe all warnings in the product operating instructions. To reduce the risk of bodily injury, electric shock, fire, and damage to the equipment, observe the following precautions.

# **ELECTRICAL SAFETY**

This product is intended for use when supplied with power from the designated battery or power supply unit. Other usage may be dangerous and will invalidate any approval given to this product.

# **SAFETY PRECAUTIONS FOR PROPER GROUNDING INSTALLATION**

CAUTION: Connecting to improperly grounded equipment can result in an electric shock to your device. This product is equipped with a USB cable for connecting to a desktop or notebook computer. Be sure your computer is properly grounded (earthed) before connecting this product to the computer. The power supply cord of a desktop or notebook computer has an equipment-grounding conductor and a grounding plug. The plug must be plugged into an appropriate outlet which is properly installed and grounded in accordance with all local codes and ordinances.

# **SAFETY PRECAUTIONS FOR POWER SUPPLY UNIT**

## **Use the correct external power source**

A product should be operated only from the type of power source indicated on the electrical ratings label. If you are not sure of the type of power source required, consult your authorized service provider or local power company. For a product that operates from battery power or other sources, refer to the operating instructions that are included with the product.

## **Handle battery packs carefully**

This product contains a Li-ion battery. There is a risk of fire and burns if the battery pack is handled improperly. Do not attempt to open or service the battery pack. Do not disassemble, crush, puncture, short external contacts or circuits, dispose of in fire or water, or expose a battery pack to temperatures higher than 60°C (140°F).

WARNING: Danger of explosion if battery is incorrectly replaced. To reduce risk of fire or burns, do not disassemble, crush, puncture, short external contacts, expose to temperature above 60°C (140°F), or dispose of in fire or water. Replace only with specified batteries. Recycle or dispose of used batteries according to the local regulations or reference guide supplied with your product.

#### **Take extra precautions**

- Keep the battery or device dry and away from water or any liquid as it may cause a short circuit.
- Keep metal objects away so they don't come in contact with the battery or its connectors as it may lead to short circuit during operation.
- The phone should be only connected to products that bear the USB-IF logo or have completed the USB-IF compliance program.
- Do not use a battery that appears damaged, deformed, or discolored, or one that has any rust on its casing, overheats, or emits a foul odor.
- Always keep the battery out of the reach of babies and small children, to avoid swallowing of the battery. Consult a doctor immediately if the battery is swallowed.
- Only use the battery with a charging system that has been qualified with the system per this standard, IEEE-Std-1725-200x. Use of an unqualified battery or charger may present a risk of fire, explosion, leakage or other hazard.
- Replace the battery only with another battery that has been qualified with the system per this standard, IEEE-Std-1725-200x. Use of an unqualified battery may present a risk of fire, explosion, leakage or other hazard.
- $\bullet$  Avoid dropping the phone or battery. If the phone or battery is dropped, especially on a hard surface, and the user suspects damage, take it to a service center for inspection.
- If the battery leaks:

 Do not allow the leaking fluid to come in contact with skin or clothing. If contact occurs, flush the affected area immediately with clean water and seek medical advice.

 Do not allow the leaking fluid to come in contact with eyes. If contact occurs, DO NOT rub; rinse with clean water immediately and seek medical advice.

 Take extra precautions to keep a leaking battery away from fire as there is a danger of ignition or explosion.

# **SAFETY PRECAUTIONS FOR DIRECT SUNLIGHT**

Keep this product away from excessive moisture and extreme temperatures. Do not leave the product or its battery inside a vehicle or in places where the temperature may exceed 140°F (60°C), such as on a car dashboard, window sill, or behind glass that is exposed to direct sunlight or strong ultraviolet light for extended periods of time. This may damage the product, overheat the battery, or pose a risk to the vehicle.

# **PREVENTION OF HEARING LOSS**

CAUTION: Permanent hearing loss may occur if earphones or headphones are used at high volume for prolonged periods of time.

# **SAFETY IN AIRCRAFT**

Due to the possible interference caused by this product to an aircraft's navigation system and its communications network, using this device's phone function on board an airplane is against the law in most countries. If you want to use this device when its use is restricted on board an aircraft, remember to switch to Airplane Mode which turns off RF functions that could cause interference.

# **ENVIRONMENT RESTRICTIONS**

Do not use this product in gas stations, fuel depots, chemical plants or where blasting operations are in progress, or in potentially explosive atmospheres such as fueling areas, fuel storehouses, below deck on boats, chemical plants, fuel or chemical transfer or storage facilities, and areas where the air contains chemicals or particles, such as grain, dust, or metal powders. Please be aware that sparks in such areas could cause an explosion or fire resulting in bodily injury or even death.

# **EXPLOSIVE ATMOSPHERES**

When in any area with a potentially explosive atmosphere or where flammable materials exist, the product should be turned off and the user should obey all signs and instructions. Sparks in such areas could cause an explosion or fire resulting in bodily injury or even death. Users are advised not to use the equipment at refueling points such as service or gas stations, and are reminded of the need to observe restrictions on the use of radio equipment in fuel depots, chemical plants, or where blasting operations are in progress. Areas with a potentially explosive atmosphere are often, but not always, clearly marked. These include fueling areas, below deck on boats, fuel or chemical transfer or storage facilities, and areas where the air contains chemicals or particles, such as grain, dust, or metal powders.

# **ROAD SAFETY**

Vehicle drivers in motion are not permitted to use communication services with handheld devices, except in the case of emergency. In some countries, using hands-free devices as an alternative is allowed.

# **SAFETY PRECAUTIONS FOR RF EXPOSURE**

- Avoid using your phone near metal structures (for example, the steel frame of a building).
- Avoid using your phone near strong electromagnetic sources, such as microwave ovens, sound speakers, TV and radio.
- Use only original manufacturer-approved accessories, or accessories that do not contain any metal.
- Use of non-original manufacturer-approved accessories may violate your local RF exposure guidelines and should be avoided.

## **INTERFERENCE WITH MEDICAL EQUIPMENT FUNCTIONS**

This product may cause medical equipment to malfunction. The use of this device is prohibited in most hospitals and medical clinics.

If you use any personal medical device(s), consult the manufacturer of your device(s) to determine if the device(s) are adequately shielded from external RF energy. Your physician may be able to assist you in obtaining this information. Turn your phone OFF in health care facilities when any regulations posted in these areas instruct you to do so. Hospitals or health care facilities may be using equipment that could be sensitive to external RF energy.

## **HEARING AIDS**

Some digital wireless phones may interfere with some hearing aids. In the event of such interference, you may want to consult your service provider, or call the customer service line to discuss alternatives.

## **NON-IONIZING RADIATION**

Your device has an internal antenna. This product should be operated in its normal-use position to ensure the radiative performance and safety from interference. As with other mobile radio transmitting equipment, users are advised that for satisfactory operation of the equipment and for personal safety, it is recommended that no part of the human body be allowed to come too close to the antenna during operation of the equipment. Use only the supplied internal antenna. Use of unauthorized or modified antennas may impair call quality and damage the phone, causing loss of performance and SAR levels exceeding the recommended limits as well as result in noncompliance with local regulatory requirements in your country. To assure optimal phone performance and ensure human exposure to RF energy is within the guidelines set forth in the relevant standards, always use your device only in its normal-use position. Contact with the antenna area may impair call quality and cause your device to operate at a higher power level than needed. Avoiding contact with the antenna area when the phone is IN USE optimizes the antenna performance and the battery life.

## **HAC**

This phone has been tested and rated for use with hearing aids for some of the wireless technologies that it uses. However, there may be some newer wireless technologies used in this phone that have not been tested yet for use with hearing aids. It is important to try the different features of this phone thoroughly and in different locations, using your hearing aid or cochlear implant, to determine if you hear any interfering noise. Consult your service provider or the manufacturer of this phone for information on hearing aid compatibility. If you have questions about return or exchange policies, consult your service provider or phone retailer.

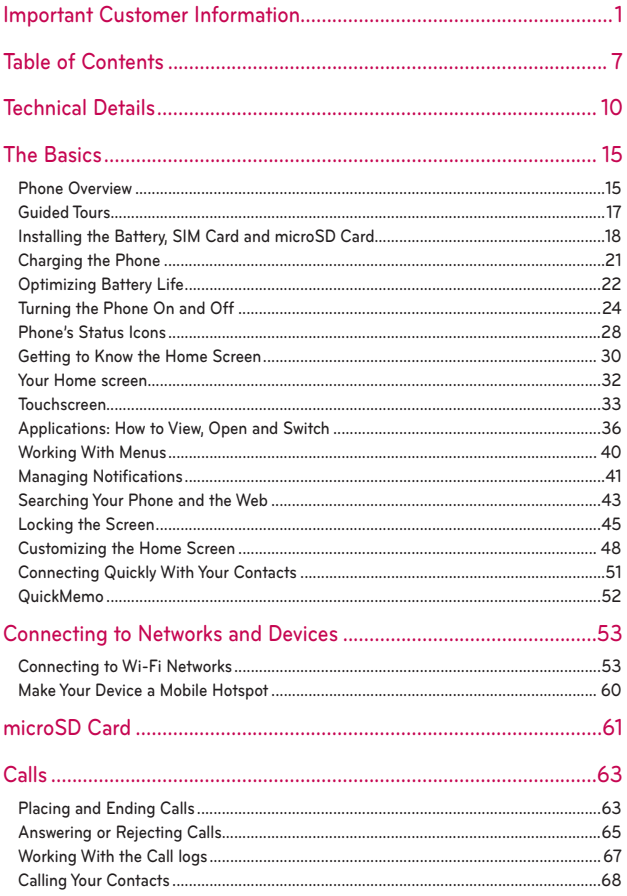

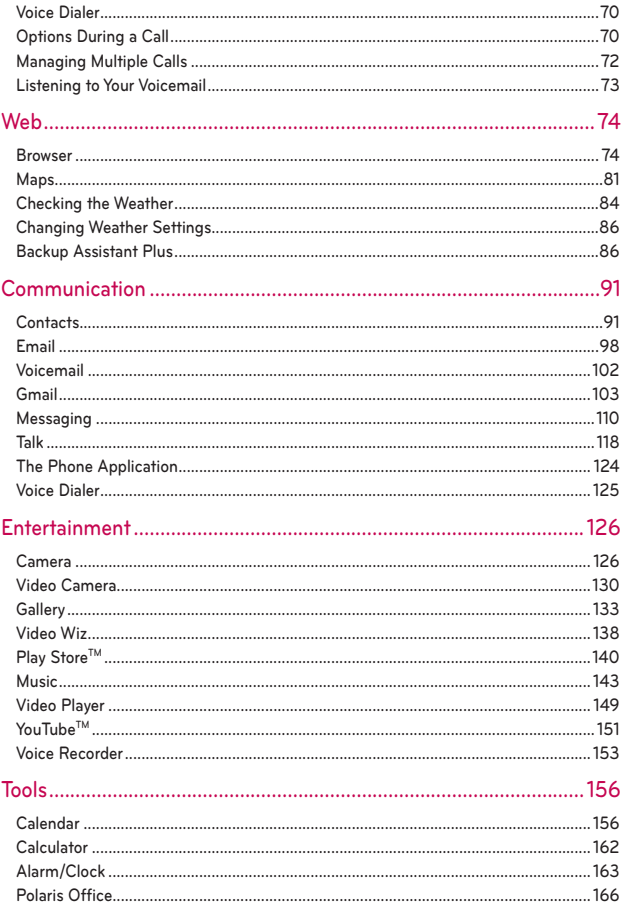

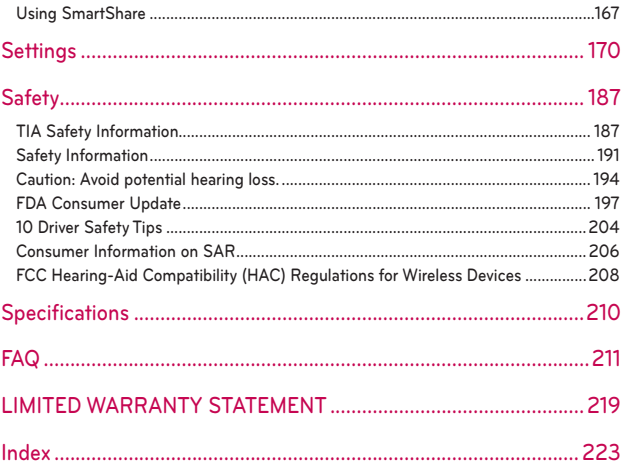

# **Technical Details**

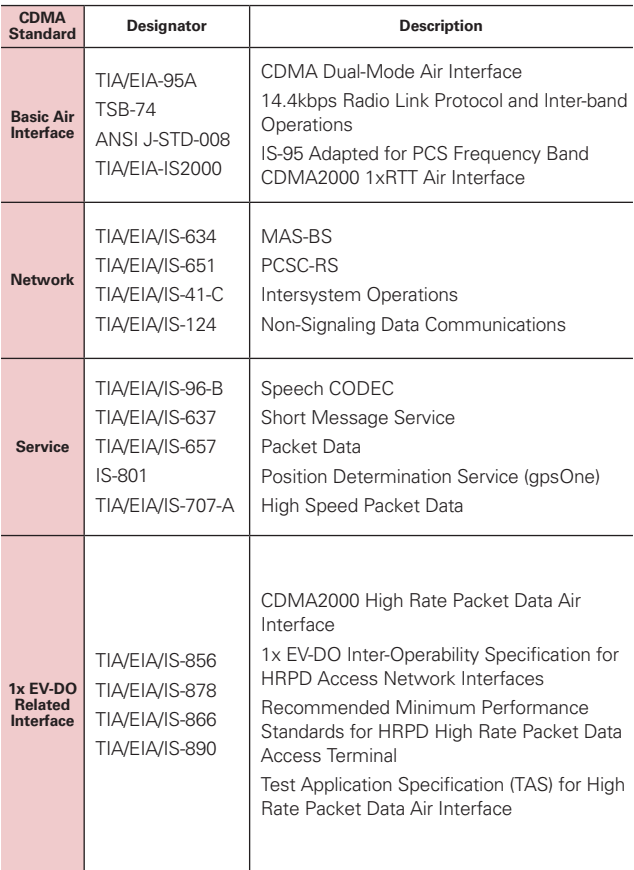

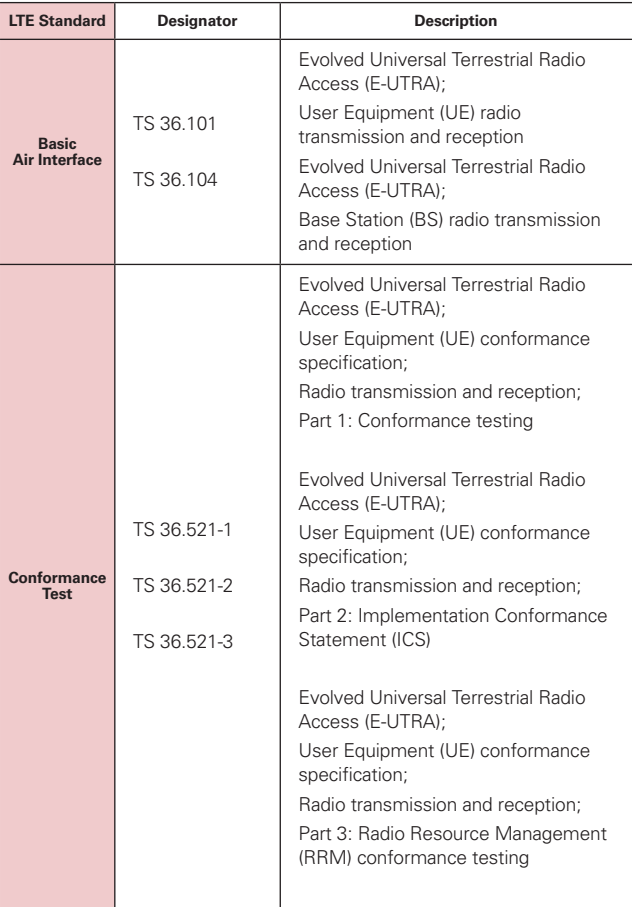

# **FCC RF Exposure Information**

**WARNING!** Read this information before operating the phone.

In August 1996, the Federal Communications Commission (FCC) of the United States, with its action in Report and Order FCC 96-326, adopted an updated safety standard for human exposure to Radio Frequency (RF) electromagnetic energy emitted by FCC regulated transmitters. Those guidelines are consistent with the safety standard previously set by both U.S. and international standards bodies. The design of this phone complies with the FCC guidelines and those international standards.

## **Bodily Contact During Operation**

This device was tested for typical use with the back of the phone kept 0.39 inches (1.0 cm) from the body. To comply with FCC RF exposure requirements, a minimum separation distance of 0.39 inches (1.0 cm) must be maintained between the user's body and the back of the phone, including the antenna. Third-party belt-clips, holsters, and similar accessories containing metallic components should not be used. Avoid the use of accessories that cannot maintain 0.39 inches (1.0 cm) distance between the user's body and the back of the phone and have not been tested for compliance with FCC RF exposure limits.

## **Vehicle-Mounted External Antenna**

(Optional, if available.)

To satisfy FCC RF exposure requirements, keep 8 inches (20 cm) between the user / bystander and vehicle-mounted external antenna. For more information about RF exposure, visit the FCC website at www.fcc.gov.

# **FCC Notice and Cautions**

This device and its accessories comply with part 15 of FCC rules. Operation is subject to the following two conditions: (1) This device and its accessories may not cause harmful interference, and (2) this device and its accessories must accept any interference received, including interference that causes undesired operation.

Any changes or modifications not expressly approved in this user guide could void your warranty for this equipment. Use only the supplied antenna. Use of unauthorized antennas (or modifications to the antenna) could impair call quality, damage the phone, void your warranty and/or violate FCC regulations.

Don't use the phone with a damaged antenna. A damaged antenna could cause a minor skin burn. Contact your local dealer for a replacement antenna.

## **Part 15.19 statement**

This device and its accessories comply with part15 of FCC rules. Operation is subject to the following two conditions:

- (1) This device & its accessories may not cause harmful interference.
- (2) This device & its accessories must accept any interference received, including interference that may cause undesired operation.

# **Part 15.21 statement**

Changes or modifications that are not expressly approved by the manufacturer could void the user's authority to operate the equipment.

# **Part 15.105 statement**

This equipment has been tested and found to comply with the limits for a class B digital device, pursuant to Part 15 of the FCC rules. These limits are designed to provide reasonable protection against harmful interference in a residential installation. This equipment generates, uses, and can radiate radio frequency energy and, if not installed and used in accordance with the instructions, may cause harmful interference to radio communications. However, there is no guarantee that interference will not occur in a

particular installation. If you experience interference with reception (e.g., television), determine if this equipment is causing the harmful interference by turning the equipment off and then back on to see if the interference is affected. If necessary, try correcting the interference by one or more of the following measures:

- Reorient or relocate the receiving antenna.
- Increase the separation between the equipment and receiver.
- Connect the equipment into an outlet on a circuit different from that to which the receiver is connected.
- Consult the dealer or an experienced radio/TV technician for help.

The phone operates on Verizon's 4G network, based on Long Term Evolution (LTE) technology and Mobile Broadband 4G networks in the United States\*.

Now you can connect easily at high speeds to the Internet, your corporate Intranet, and your email while you're away from the office.

- Service not available everywhere. Visit website (verizonwireless.com/4G) for a complete list of available areas.
- $\bullet$  Information subject to change.

# **Cautions**

- The user interface of Google applications (Google Search, Google Maps, Navigation, etc.) can vary depending on its software version.
- **Locations are inaccurate when GPS and WIFI are not set.**
- With the Android operating system, some available Play Store applications only operate correctly with phones that have a specific screen resolution.

Please be advised that some of the applications on the Play Store may not be available for your phone due to LCD resolution requirement that does not match your phone. In addition, please be aware that 3rd party applications with programming defects may cause issues with your phone, including lock ups and resets.

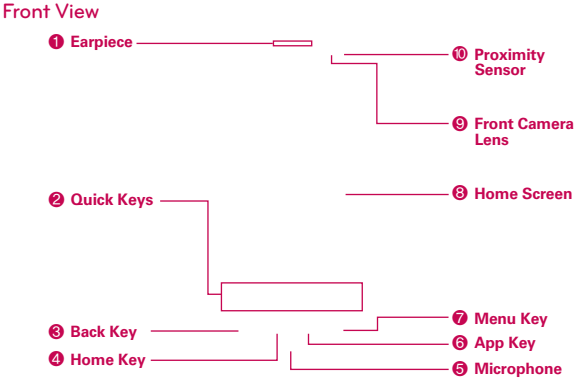

# **Phone Overview**

- **NOTES**  $\bullet$  All screen shots in this guide are simulated. Actual displays may vary.
	- <sup>O</sup> Instructions to perform tasks in this guide are based on the default phone settings and may change depending on the software version on your phone.
- 1. Earpiece Lets you hear callers and automated prompts.

#### 2. Quick Keys

- Phone Key Opens the Phone application for access to the dialpad, Call logs, Contacts list, and Favorites.
- Contacts Key Opens the Contacts application with access to your Groups list, Contacts list, and Favorites list.
- Camera Key Opens the Camera application.
- Messaging Key Opens the Messaging application.
- Apps Key Opens the Applications screen, where you can view all of your installed applications.
- 3. Back Key Returns to the previous screen. Also closes pop-up display items, such as menus, dialog boxes, and the on-screen keyboard.
- 4. Home Key Returns to the Home screen. If you're already viewing one of the Home screen extension canvases, it navigates you to the central Home screen canvas.
- 5. Microphone Transmits your voice to the other caller and for voice-activated functions.
- 6. App Key Opens the list of frequently used applications. Touch and hold an application in the list to open a Context menu to view its information or remove it from the list.
- 7. Menu Key Opens an Options menu with options that affect the current screen or application.
- 8. Home Screen Displays all of the information needed to operate your phone, such as applications, call status, date, time, signal status, and battery strength.
- 9. Front Camera Lens Use for taking pictures and recording videos of yourself. You can also use this for video chatting. Keep it clean for optimal performance.
- 10. Proximity Sensor Senses proximity toward other objects (such as your head) so that touch commands are not accidentally activated during a call. It also employs an ambient sensor which measures the surrounding light and adjusts the LCD brightness to provide a vivid screen.
- **NOTES**  $\bullet$  Do not block the sensor or near the sensor to avoid problems with the touch operations.  $\bullet$  The use of a film cover produced by manufacturers other than LG can cause a disturbance in touch operations, the display, etc. ⇮ **Rear Camera Lens** ⇭ **Back Cover** ⇬ **Speaker** *G* LED Flash · **Rear View**
- 11. LED Flash Brightens up the image captured when you turn on the flash.
- 12. Speaker Sound comes from the rear speaker instead of the earpiece (e.g., the speakerphone function, music player function, etc.).
- 13. Back Cover Encloses the battery compartment. Also, the antenna is located on the inside of the back cover.
- 14. Rear Camera Lens Use for taking pictures and recording videos. Keep it clean for optimal performance.

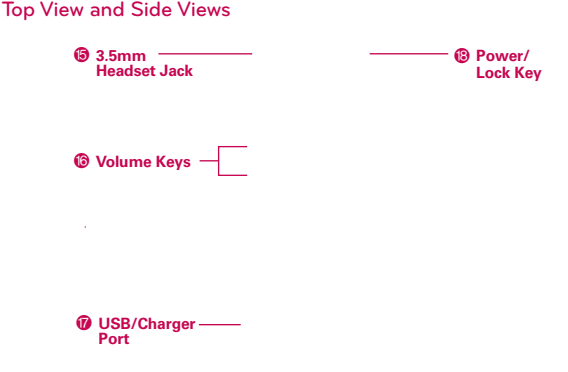

- 15. 3.5mm Headset Jack Allows you to plug in an optional headset for convenient, hands-free conversations. You can also plug in headphones to listen to music.
- 16. Volume Keys Allow you to adjust the ringer, media volumes, or the incall volume during a call.
- 17. USB/Charger Port Allows you to connect the phone charger, USB Cable, or other compatible accessories.
- 18. Power/Lock Key Press and hold to power the phone on or off. If your screen turns off, press the Power/Lock Key to turn it back on.

# **Guided Tours**

The Guided Tours application allows you to quickly and conveniently view information about your phone, including the user guide and video tutorials.

To access Guided Tours, from the Home screen, touch the Apps Key  $\mathbf{H}$  > the Guided Tours Icon ...

# **Installing the Battery, SIM Card and microSD Card**

**NOTE** It is important to fully charge the battery before initial use of the phone.

- **WARNING!** Your device includes a heat sensor activated by the battery temperature. A pop-up message will be displayed if the device turned itself off or stopped charging as in the following cases:
	- $\bullet$  Your phone may turn itself off when the battery temperature becomes too high (above 60°C) during use.
	- Charging may stop temporarily when the battery temperature becomes too high (above 55°C) or too low (-10°C).

#### **Installing the battery**

The phone comes with a rechargeable battery. Keep the battery charged while not in use in order to maximize talk, use, and standby time. The battery charge level is shown at the top right corner of the screen.

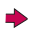

- **1** Use the back cover ridge at the bottom of the phone to remove the back cover.
- **2** Align the battery contacts with the terminals in the battery compartment and push the battery down until it fits into place.
- **3** Place the back cover over the battery compartment, then press it downward until it clicks into place.

#### **Removing the battery**

1. Turn the phone off and use the back cover ridge at the bottom of the phone to remove the back cover.

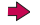

2. Use the fingertip cutout at the bottom of the battery compartment to lift the battery out.

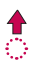

**NOTE** Be careful not to scratch or damage the inside of the back cover as this is where the antenna is located.

## **Installing a SIM card**

 **NOTE** If not already inserted, follow the instructions below to install your SIM Card.

Turn the power off. Remove the back cover and the battery (as demonstrated in the previous instructions). Locate the SIM card slot (a SIM card graphic is inscribed on the left side of the slot). Position the SIM card with the label side facing up and slide it into place until it is fully inserted in the slot.

### **Removing the SIM card**

Remove the back cover. Locate the SIM card slot. Gently slide the SIM card out to remove it.

**CAUTION** If you switch to a new SIM card, the device will display a message advising you that all email accounts will be deleted. You will not have the option to enter your password to keep all of your existing device accounts when you change SIM cards.

#### **Inserting a microSD card**

 **NOTE** The microSD card is sold separately.

Remove the back cover (as demonstrated in the

previous instructions) and locate the microSD card

slot (microSD is inscribed near the slot opening).

Position the microSD card with the label side facing up and slide it into place until it is fully inserted in the slot.

Я

**NOTE** The microSD card can be easily damaged by improper operation. Please be careful when inserting, removing, or handling it.

#### **To unmount the microSD card**

It is important to unmount the microSD card before removing it from the slot to avoid damage to the card or data saved on the card.

- 1. From the Home screen, touch the Apps Key  $\mathbf H$ .
- 2. Touch the Settings Icon  $\otimes$  > Storage  $\equiv$ .
- 3. Touch Unmount SD card > the OK button.

## **To remove the microSD card**

Remove the back cover and locate the microSD card slot. Gently pull the microSD card out of the slot to remove it.

## **Memory encryption**

You can encrypt all of the data in the phone and the microSD card.

- 1. From the Home screen, touch the Apps Key  $\frac{1}{12}$  > the Settings Icon  $\frac{1}{12}$ > Security.
- 2. Touch Encrypt device (or Enable storage encryption to encrypt the data on your microSD card).
- 3. Read the encryption message, then touch the Encrypt device button (or the Enable encryption button).
	- You can encrypt all data in the phone's internal memory and the microSD card.
	- Data cannot be encrypted when the battery level is less than 80%.
	- While encrypting, you cannot access Email, Contacts, and Calendar. Some settings will not be available as well.
	- ▶ Do not connect the USB Cable while encrypting.
	- ▶ Do not take out the microSD card while encrypting.
	- ▶ Do not take out the battery while encrypting.
	- $\triangleright$  Do not press the Power/Lock Key  $\odot$  while encrypting.
	- While encrypting the phone, your phone will reboot several times.
	- ▶ If you encode the microSD card then perform a factory reset, you cannot access encrypted data in the microSD card.
	- Do not unplug your charger while encrypting the phone.
	- ▶ After encrypting the phone or the microSD card, the screen lock settings None, Swipe, or Pattern are not available to secure your device.

# **Charging the Phone**

Your phone comes with a Wall Charger and a USB Cable which connect together to charge your phone. To charge your phone:

**NOTICE** Please use only an approved charging accessory to charge your phone. Improper handling of the USB/Charger Port, as well as the use of an incompatible charger, may cause damage to your phone and void the warranty.

1. Connect the USB Cable into the Wall Charger. Correctly orient the USB Cable with the Wall Charger. As shown below, the LG logo on the USB Cable will face toward you and the LG logo on the Wall Charger will face away from you.

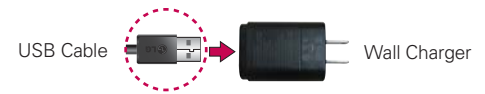

2. Plug the USB Cable (as shown below) into the phone's USB/Charger Port, then plug it in to an electrical outlet to begin charging.

 **NOTE** Correctly orient the USB Cable with the phone's port. The USB logo on the USB Cable should face upward.

# **Charging with the USB Cable**

You can use your computer to charge your phone. To be able to charge with the USB Cable, you need to have the necessary USB drivers installed on your PC first. Connect one end of the USB Cable to the USB/Charger Port on your phone

USB Cable

and connect the other end to a USB port on your PC. It is best to use the rear USB port when connecting to a desktop PC. The USB hub should be powered by an external power source.

**NOTE** If there is not enough charge in the battery to turn on the phone, the LED lights at the bottom of the keypad flash to indicate that the battery is charging. Once the battery has enough charge to turn the phone on, the flashing stops and the battery charge animation appears on the touchscreen.

# **Optimizing Battery Life**

You can extend your battery's life between charges by turning off features that run in the background. You can also monitor how applications and system resources consume battery power.

## **Tips to extend the life of your battery**

- Turn off radio communications that you aren't using. If you aren't using Wi-Fi, Bluetooth, or GPS, use the Settings menu to turn them off (Note that the GPS receiver is only turned on when you're using an application that makes use of it).
- Turn down screen brightness and set a shorter screen timeout.
- Turn off automatic syncing for Gmail, Calendar, Contacts, and other applications if you don't need it.
- Use the Power saver feature in the Settings menu or the Power Control widget to control data activity, syncing activity, Wi-Fi connection, Bluetooth connection, GPS connection, and power used for the device such as screen brightness, touch vibration, screen timeout, and front key light timeout.

## **To check the battery charge level**

From the Home screen, touch the Apps Key  $\mathbf{H}$  > the Settings Icon > Power saver.

The battery level (as a percentage of fully charged) and the battery status (Charging or Discharging) is displayed under the Battery Information section at the bottom of the screen.

 **NOTE** Checkmark the Battery percentage checkbox to display the percentage of remaining battery charge on the Status Bar next to the battery icon.

## **To monitor and control what uses the battery**

The Battery use screen allows you to see which applications are consuming the most battery power. Information on this screen allows you to identify downloaded applications you may want to turn off when not being used, so you can get the most out of your battery power.

- From the Home screen, touch the Apps Key  $\mathbf{H}$  > the Settings Icon  $\bullet$  > Power saver > Battery use. This screen displays battery usage times. It lists all of the applications or services using battery power from the greatest amount of energy used to the least amount.
- Touch an application or service in the Battery use screen to see the details about its power consumption, including either how long since last connected to a power source or how long you were last running on battery power. Different applications or services offer different kinds of information, and they may even include options to modify the settings so you can reduce power consumption by that application.

#### **Power saver mode**

If the battery charge level drops to low levels, the phone automatically activates Power saver mode to conserve battery power until you can recharge it. From the Home screen, touch the Apps Key  $H$  > the Settings Icon  $\bullet$  > Power saver > Turn Power saver on. You can set the phone to activate Power saver mode immediately, when the charge drops to 10%, 20%, 30%, or 50%. If you turn off Power saver mode, when the battery charge becomes low, a notification prompts you to turn it on.

#### **Power Control Widget**

The Power Control widget makes it quick and easy to control battery usage and conserve battery power when the battery charge is low.

To access the Power Control widget:

- 1. Touch and hold an empty space on a Home Screen canvas.
- 2. Touch the Widgets tab at the bottom of the screen to display the widget choices.
- 3. Swipe left or right through the widget choices, then touch Power **Control**
- 4. Tap the screen to add the Power Control widget to the selected canvas.

# **Turning the Phone On and Off**

### **Turning the phone on**

▶ Press and hold the Power/Lock Key ● for a couple of seconds until the screen turns on.

## **Turning the phone off**

- 1. Press and hold the Power/Lock Key  $\bigcirc$  until the Phone options menu appears.
- 2. Touch Power off in the dialog box that appears.
- 3. Touch the OK button to confirm that you want to turn off the phone.

## **Restarting the phone**

- 1. Press and hold the Power/Lock Key @ until the Phone options menu appears.
- 2. Touch Power off and restart in the dialog box that appears.
- 3. Touch the OK button to confirm that you want to restart the phone.

#### **To unlock the phone**

If you don't use the phone for a while, the screen and backlight will turn off to conserve battery power. To unlock the phone:

- 1. Press the Power/Lock Key . Your Lock screen will appear.
- 2. Swipe the screen in any direction to unlock the default Lock screen. The last screen you were working on opens.

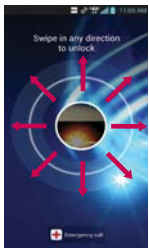

 **NOTE** The default Lock screen simply locks the screen to prevent unintentional actions. For more security to guard against unauthorized use, you can an unlock requirement (such as a pattern, PIN, password, or face recognition) that will need to be entered to unlock it.

#### **Shortcuts on the Lock screen**

There are four icons at the bottom of the default Lock screen that you can use for quick, direct access to the **Phone** application  $\blacksquare$ , the **Email** application  $\blacksquare$ , the Camera application  $\blacksquare$  and the Messaging application **E.** Touch and drag any of these icons upward to immediately open and use its application. There's no need to unlock the screen or touch any other keys.

## **To turn the phone sounds off**

If you're in a place where your phone sounds may disturb others, you can quickly silence your phone from the Home screen.

- 1. Press and hold the Power/Lock Key intil the Phone options menu appears.
- 2. Touch the Silent mode icon  $\mathbb{R}$ .
	- **NOTE** Only one mode can be selected at a time. The currently activated mode (Silent, Vibration, or Sounds) is underlined in blue. Touch any of the sounds mode icons to switch to that mode.

OR

- 1. Press the down Volume Key on the left side of the phone until all sounds are turned off.
	- **NOTE** You can also use these keys to quickly turn the phone sounds back on. Press and hold the Power/Lock Key  $\bullet$ , then touch either the Vibrate mode icon  $\bullet$  or the Sounds mode icon . While in Silent mode, press the up Volume Key once to activate Vibration mode and twice to turn on phone sounds (continue pressing to increase volume).

# **Setting Up Your Device**

When you turn on your wireless device for the first time, you have the option to quickly set up various accounts. Simply follow the on-screen instructions to complete the initial setup of your wireless device.

#### **To set up your device, follow the steps below:**

- 1. Select your language and touch the Next button.
- 2. On the Welcome screen, touch the Next button to set up your device.
- 3. Touch the Start button to set up the Backup Assistant Plus application. Or, touch the Skip button to set it up later.
- 4. Touch the Next button to begin your Google Account setup. Or, touch the Skip button to set it up later. With a Google Account, Google applications are automatically synced between your phone and computer regardless of where you make an update.
- 5. Read the Privacy caution and touch the Next button. Then set your Location settings (VZW Location Services/ Standalone GPS Services/ Google Location Services) and touch the Next button.
- 6. After completing the setup process, touch the Done button to begin using your phone.
	- **NOTE** After successfully setting up your device, you can choose to view options that teach you about your new phone. These options include a quick reference guide, the user guide, a watch and learn video tutorial, and an icon glossary. View these options later by touching the Guided Tours Icon on the Applications screen.

For information on how to set up your email, visit smartphones. verizonwireless.com/. Hover over the Support tab then under Get Help With Your click on Device. Search for your phone.

## **Setting up your Google Account**

- 1. At the Setup screen, touch the Existing button or the New button.
- 2. Enter your username and password or any other necessary information (if creating an account), then touch the Done button.

```
NOTE Touch the Back Key to to close the keyboard.
```
- 3. Choose to join Google+ which makes sharing on the web more like reallife sharing. You can choose Circles, Instant Upload, and Messenger. Touch the Join Google+ button or the Not Now button.
- 4. Complete the Backup and restore screen to allow your Google Account to back up your apps, settings, and other data, then touch the Next button.
- 5. Touch the Done button to sign in to your account.

Now your Gmail, Google Contacts, and Google Calendar events will all be loaded to your phone automatically.

 **NOTE** This is automatic for the first Google account you add. When adding additional Google accounts, you have to select which options to synchronize.

You can use the area below to record your Google Account information for future reference.

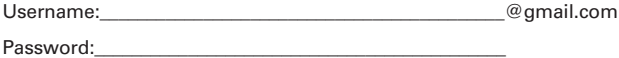

### **Your Google Account**

You must sign into a Google Account to use Gmail, Google Talk, Google Calendar, and other Google Applications; to download applications from the Play Store; to back up your settings to Google servers; and to take advantage of other Google services on your phone.

#### **IMPORTANT**

- $\cdot$  If you don't have a Google Account, you're prompted to create one.
- <sup>ţ</sup> If you have an enterprise account through your company or other organization, your IT department may have special instructions on how to sign into that account.
- $\cdot$  When you sign in, you're prompted to enter your username and password using the onscreen keyboard.
- $\cdot$  When you sign in, your contacts, Gmail messages, Calendar events, and other information from these applications and services on the web are synchronized with your phone.
- $\cdot$  If you don't sign into a Google Account during setup, you are prompted to sign in or to create a Google Account the first time you start an application that requires one, such as Gmail or Play Store.

# **Phone's Status Icons**

The Status Bar appears at the top of every screen. It displays icons indicating that you've received notifications (on the left) and icons indicating the phone's status (on the right), along with the current time.

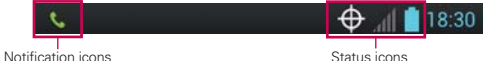

If you have more notifications than can fit in the Status Bar, a plus icon  $\bigoplus$ prompts you to open the Notifications panel to view them all. To open the Notifications panel, touch and drag the Status Bar down.

The following icons indicate the status of your phone.

## **Call icons**

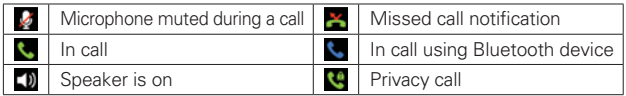

## **Calendar and Alarm icons**

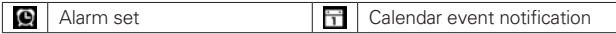

# **Email and Messaging icons**

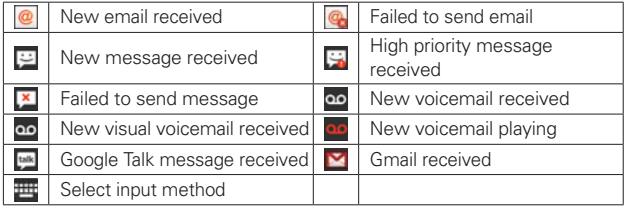

## **Sound icons**

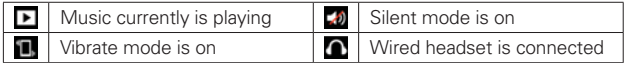

# **Network icons**

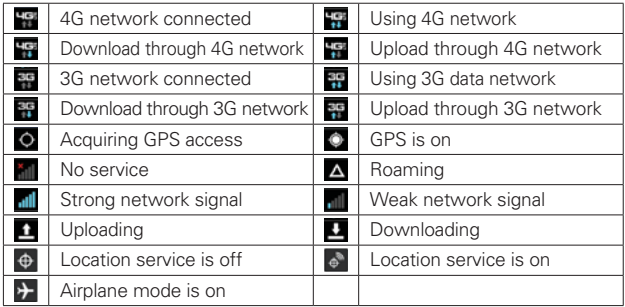

# **Connectivity icons**

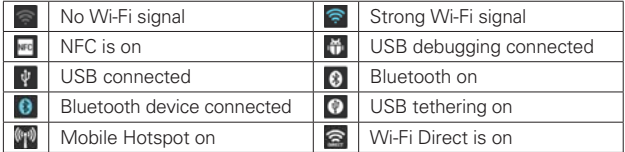

# **System icons**

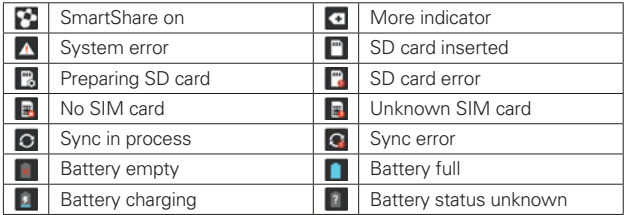

# **Getting to Know the Home Screen**

The Home screen is your starting point to access all of the features on your phone. It displays application shortcuts, icons, widgets, and other features.

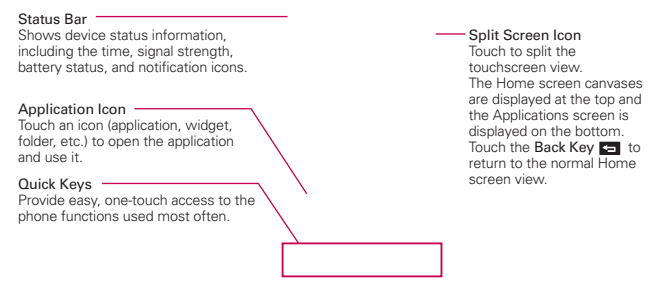

## **Quick Keys**

The Quick Keys are located at the bottom of the Home screen.

**4**: Opens the Phone application which displays a dialpad so you can dial an unsaved number. You can also make calls using your Call logs, Contacts, and Favorites by touching the tabs across the top of the screen.

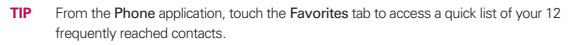

- **1**: Opens the **Contacts** application and displays your Contacts list. You can also access your Groups and your Favorites list by touching the tabs across the top of the screen.
- : Opens the Camera application which allows you to take pictures and record videos using your Verizon Wireless device.
- : Opens the Messaging application. You can send text messages or multimedia messages, which can contain pictures, videos, audio, maps of your location, slideshows, and vCard files.
- $\textbf{H}$ : Opens the Applications screen which displays phone options and applications. You can also access your list of downloaded files and a list of available widgets by touching the tabs across the top of the screen.

#### **To return to the Home screen**

 $\triangleright$  Touch the Home Key  $\blacksquare$  at any time, from any application.

#### **To view other Home screen canvases**

 Swipe (or flick) your finger left or right across the Home screen. The Home screen spans up to seven screen widths, allowing more space for icons, widgets, shortcuts, and other items.

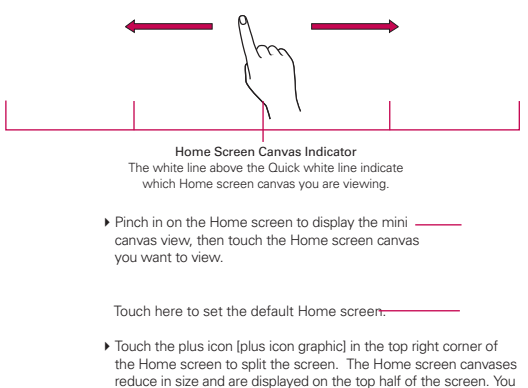

# can scroll horizontally, then touch the Home screen canvas you want to view.

# **Mini Canvas View**

Mini canvas view allows direct access to any of the Home screen canvases and also allows you to manage the canvases. You can delete canvases, and even rearrange the canvas order to suit your needs.

Pinch in on any of the Home screen canvases to change from full screen view to mini canvas view. From mini canvas view you have the following options:

▶ To go directly to any Home screen canyas, simply touch the one you want.

- $\triangleright$  To add a new Home screen canvas, touch the Plus icon.
- $\blacktriangleright$  To delete a Home screen canvas, touch and hold the canvas to delete, then drag it to the Remove bar at the top of the screen. When the Remove icon changes to an icon of a person throwing something away, lift your finger.
- $\triangleright$  To rearrange your canvases, touch and hold the canvas to move, drag it on top of the canvas position where you want it, then lift your finger. The moved canvas takes that position and the remaining canvases shift to the right.
- $\triangleright$  To set another canvas as the default Home screen, touch the Set default home screen bar at the bottom of the screen, then touch the screen you want to set as the default screen.

# **Your Home screen**

**Customising the Application design from Home screen**

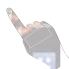

 **NOTE** Allow you to make and use a icon by pictures in your Gallery.

According to your preference you can further edit application icons on the Home screen.

- 1. Tap and hold an application to customise for a while, then the editing icon appears at the upper right side of the application icon.
- 2. Tap the editing icon and select the desired icon design.

# **Touchscreen**

Your touchscreen provides an excellent way to interact with and use your Android phone. With the touch of your finger, you can download and use available applications, make menu selections, and access data saved to your phone.

The following terms are used for describing the different available actions using the touchscreen:

**Touch or tap** A single finger touch selects an item. For example, touch an icon (e.g., an application, widget, or folder), touch words (e.g., menu selection or to answer an on-screen question), or touch letters and numbers to type.

**Touch and hold** Touch and hold an item on the screen by touching it and not lifting your finger until an action occurs. For example, to open a Context menu for customizing the Home screen, touch an empty area on the Home screen until the Context menu appears.

**Drag** Touch and hold an item for a moment and then, without lifting your finger, move your finger on the screen until you reach the target position. You can drag items on the Home screen to reposition them and drag the Status Bar downward to open the Notifications panel.

**Swipe, slide, or flick** Move your finger quickly across the surface of the screen, without pausing when you first touch it (so you don't drag an item instead). For example, you can slide the screen up or down to scroll a list or browse through the different Home screens by swiping from left to right (and vice versa), or remove an application from the Recent apps screen by flicking its graphic off the screen.

**Double-tap** Double-tap to zoom in or out on a screen. For example, quickly double-tap a section of a web page to zoom in or out on that section to fit the width of the screen. You can also double-tap to control the zoom in Maps and in other applications.

**Pinch-to-Zoom** Use your index finger and thumb in a pinch or spread motion to zoom in or out when using the Browser, a map, or pictures. This motion also changes the Home screen to mini canvas view.

**Auto-fit screen** The resolution size of the downloaded application is optimized to phone's screen.

**Rotate the screen** From many applications, the orientation of the screen rotates with the phone as you turn it from upright to sideways and back again.

> $n =$ **Q** Elettro

> **C** Serve **Di** cat

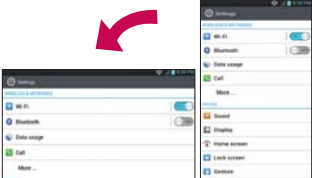

Rotate the phone sideways for landscape orientation.

Rotate the phone upright for portrait orientation.

 $\overline{G}$ 

 $0<sub>lim</sub>$ 

# **Text Input Methods**

#### On-screen Keyboard

You can easily enter text using the on-screen keyboard. The on-screen keyboard displays automatically when you need to enter text. To manually display the keyboard, simply touch a text field where you want to enter text.

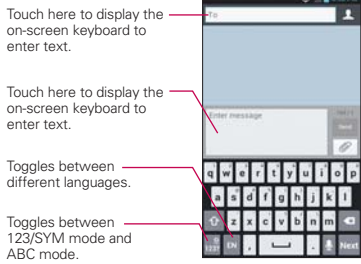

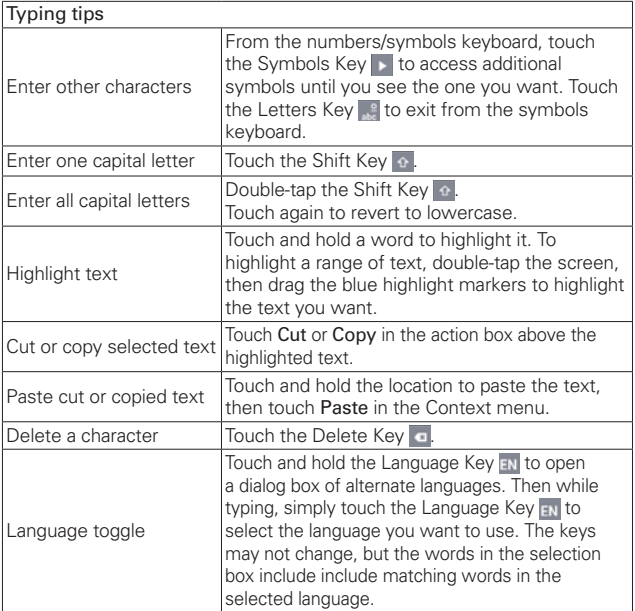

# Text input settings

To change your text entry settings and see the dictionary of terms you've used, from the Home screen, touch the Apps Key  $\mathbf{H}$  > the Settings Icon  $\textcircled{\tiny{\textcircled{\tiny{S}}}}$  > Language & input.

 $\triangleright$  To change the default language, touch Language, then touch the language you want to use.

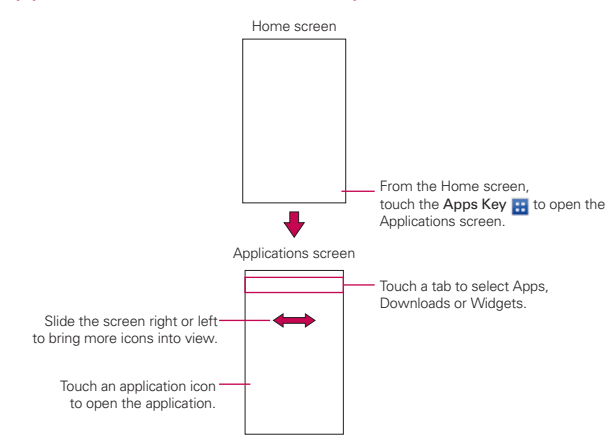

# **Applications: How to View, Open and Switch**

## **Opening and Closing the Applications screen**

#### **Opening the Applications screen**

It's easy to access the Applications screen no matter what feature you're currently using. Simply touch the Home Key  $\blacksquare$ , then touch the Apps Key .

#### **Closing the Applications screen**

To manually close the Applications screen, touch the Home Key  $\blacksquare$ .

**NOTE** The Applications screen closes automatically when you touch an icon to open its application. Dragging an icon onto your Home screen also closes the Applications screen automatically.

#### **Customizing the Applications screen**

The phone includes a wide variety of applications and you can download even more applications to your device. You can customize these items on the Applications screen for faster access (less scrolling) to the applications you use most often.
#### **Rearranging the Applications screen icons**

You can rearrange the order of the icons on the Applications screen to provide more convenient access to the applications you use the most.

- 1. From the Home screen, touch the Apps Key  $\mathbf{H}$ .
- 2. Touch the Apps tab, then touch the Setting icon  $\bullet$  at the top right of the tab bar.

The gear icon changes to a checkmark.

3. Touch and hold the Application icon you want to move, drag it to its new position, then lift your finger. The remaining icons shift to the right.

#### **Reverting to alphabetical order**

To revert all of your Application icons on the Applications screen back to alphabetical order (with no folders), touch the Apps Key  $\mathbf{H}$  > Apps tab > the Menu Key  $\Box$  > Order alphabetically > the OK button.

## **Checking application information**

To check on an application's detail information from the Applications screen:

- 1. From the Home screen, touch the Apps Key  $\blacksquare$ .
- 2. Touch the Apps tab, then touch the Setting icon  $\bullet$  at the top right of the tab bar.

The gear icon changes to a checkmark.

- 3. Touch any of the Application icons to display an information dialog box.
- 4. Touch the OK button to exit.

## **Opening and Switching Applications**

Multi-tasking is easy with Android™ because open applications keep running even when you open another application. There's no need to quit an application before opening another. You can use and switch among several open applications. Android manages each application, stopping and starting them as needed, to ensure that idle applications don't consume resources unnecessarily.

**NOTE** If you drag the application icon onto another application icon, it creates a folder with both of the applications in it.

## **Opening an application**

- ▶ Open an application simply by touching its icon on the screen.
- **TIP** You can customize your Home screen with the application icons you use most often. Applications are located on the Applications screen, but you can copy any application icon to your Home screen for faster access. No matter where the icon is, on the Applications screen or your Home screen, just touch it to open and use it.

# **Opening multiple applications**

- 1. Touch an application icon to open it.
- 2. Touch the Home Key  $\blacksquare$ .

**NOTE** If the application icon you want is on your Home screen, simply touch the icon to open and use it.

- 3. From the Home screen, touch the Apps Key  $\mathbf{H}$ .
- 4. Touch the icon for the other application you want to open.

## **Switching between multiple applications**

- 1. Touchthe Apps Key  $\mathbf{H}$ . A screen with the icons of the applications that you've used recently will appear.
- 2. Touch the application icon you want to use or touch the Back Key  $\blacksquare$  to return to the current screen.

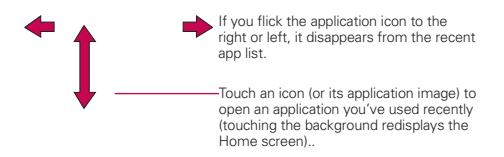

## **Adding application icons to the Home screen**

Customize your Home screen with the applications you use most often.

- 1. Open the Applications screen.
- 2. Touch and hold the application icon you want to add to your Home screen. The Applications screen will close so that you can place the icon

on the Home screen.

3. Lift your finger to place it or drag the icon to where you want it on the screen, then lift your finger.

#### **Moving applications to other Home screens**

You can place application icons on any of the Home screen canvases.

- **Drag** Touch and hold, then drag the icon to the left or right edge of the screen to advance to the other screen canvases before lifting your finger.
- Tilt Touch and hold an item, then tilt the device to move it to one of the Home screen canvases in that direction, then lift your finger.
- **NOTE** To be able to use this method, the Move home screen items checkbox needs to be checkmarked. From the Home screen, touch the Menu Key  $\Box$  > the Settings Icon > Gesture > Move home screen items checkbox.

## **Setting the Theme**

Four different themes are provided, each with a stylized Home screen wallpaper and unique application icons per theme. To change your theme, from the Home screen, touch the Menu Key  $\blacksquare$  > Theme. The current theme is indicated by a checkmark in the top corner. Touch the theme you want, then touch the Apply button at the bottom of the screen.

Optimus Odyssey Shine Thor

# **Working With Menus**

There are two kinds of Android menus: Options menus and Context menus.

#### **Options menus**

Options menus contain tools that apply to the activities of the current screen or application, not to any specific item on the screen. To open the available Options menu, touch the **Menu Key <b>D**. Not all applications have Options menus; if you touch the **Menu Key**  $\blacksquare$  on a screen that has no Options menu, nothing will happen.

#### **Context menus**

Context menus contain options that apply to a specific item on the screen. To open a Context menu, touch and hold an item on the screen. Not all items have Context menus. If you touch and hold an item that has no Context menu, nothing will happen.

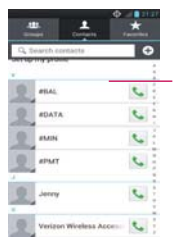

When you touch and hold certain items on a screen, a Context menu opens.

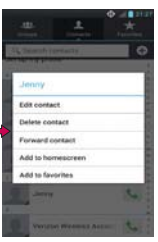

# **Managing Notifications**

Notification icons report the arrival of new messages, calendar events, alarms, as well as ongoing events, such as when you are on a call. When you receive a notification, the notification icon will be displayed in the Status Bar. You can open the Notifications panel to view a list of all recent notifications. Depending on your settings, you may hear a notification sound and/or the phone may vibrate.

# **To open the Notifications panel**

Touch and drag the Status Bar to the bottom of the screen.

 **NOTE** The Status Bar is sensitive to the drag motion so just beginning the downward drag will open the Notifications panel.

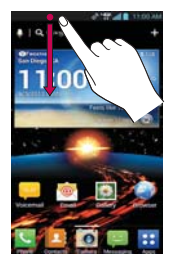

Quick settings Displays up to 12 Quick settings icons. Flick right or left to scroll through the list.

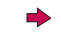

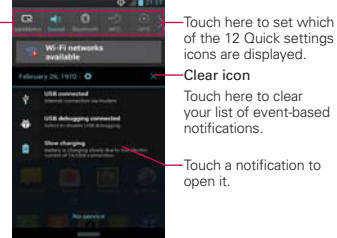

# **To respond to a notification**

- 1. Open the Notifications panel. Your current notifications are listed in the panel, each with a brief description.
- 2. Touch a notification to view it.

The Notifications panel will close and the application that corresponds to your response will open. For example, new voicemail notifications dial your voicemail box, and Gmail notifications open the Gmail application so you can read your new messages.

## **To clear all notifications**

- 1. Open the Notifications panel.
- 2. Touch the Clear icon  $\times$ .

All event-based notifications will be cleared; ongoing notifications will remain in the list.

# **To close the Notifications panel**

Touch and drag the Notification Bar handle **at the bottom of the** Notifications panel to the top of the screen or just touch the Back Key  $\blacksquare$ . The panel will also close when you touch a notification.

## **Quick settings on the Notifications panel**

The top of the Notifications panel includes a Quick settings bar. The icons in this bar provide a quick, convenient way to change settings without accessing any applications. The Quick settings bar icons include Sound, Bluetooth, NFC, GPS, Airplane, QuickMemo, Accounts & sync, Auto-rotate screen, Brightness, and Data. If you set more than four icons on the bar, swipe left and right to scroll through the list. Touch the Edit icon  $\blacktriangleright$  to open a dialog box to checkmark the items you want displayed in the Quick settings bar.

Tap any of the Quick settings icons to toggle through the available settings:

- $\triangleright$  Sound  $\triangleright$  Vibrate  $\blacksquare$ , and Silent  $\blacksquare$ .
- Bluetooth On **0** and Bluetooth Off **0**.
- $\triangleright$  NFC On  $\triangleright$  and NFC Off  $\triangleright$
- $\triangleright$  GPS On  $\odot$  and GPS Off  $\odot$ .
- Airplane mode On  $\rightarrow$  and Airplane mode Off  $\rightarrow$ .
- $\triangleright$  Sync On  $\circlearrowright$  and Sync Off  $\circlearrowright$ .
- Rotation On  $\Box$  and Rotation Off  $\Box$
- ▶ 100% brightness  $*$  50% brightness  $*$  , and no brightness  $*$ .
- Data On **t+** and Data Off **t+**.

**NOTE** The Notifications Bar handle at the bottom of screen is sensitive to the drag motion so just beginning the upward drag will close the panel.

 $\blacktriangleright$  QuickMemo activates the ability to write on the current Home screen canvas.

 **NOTE** If necessary, scroll horizontally to see all of the available icons.

## **Using QuickMemo**

Tap the QuickMemo icon in the Notifications panel Quick settings bar for the convenience of having a pen and paper at your fingertips. QuickMemo options are displayed at the top of the screen. Touch the Note icon  $\blacksquare$  to display a blank paper background to write on. Touch the Pen icon  $\triangleright$  to select pen type and pen color. Touch the Erase icon  $\triangle$  to selectively erase pen marks using your fingertip. Touch the Share icon  $\leq$  to select how to share your memo. Touch the Save icon  $H$  to save your memo in your Gallery.

# **Searching Your Phone and the Web**

You can search for information on your phone and on the web using the Search application. Some applications, such as Gmail, Contacts, and Browser have the ability to search for contents within those specific applications. You can conduct the search by typing in the search terms or saying what you're looking for. Typing can be useful because the search application can provide suggestions so you don't necessarily have to type out your full request.

## **Phone and Web search using text entry**

1. Touch the Search Key Cost at the top left of the Home screen or in the other applications that support this feature. The Quick Search Box will open automatically.

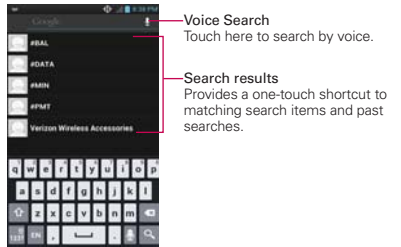

2. Enter the text you're searching for in the Quick Search Box.

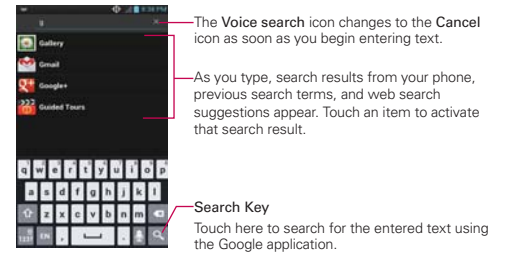

3. Touch the Search Key  $\Omega$  on the keyboard to use the Google application to search for the text you entered in the Search Box.

## **Search preference settings**

You can use the Search preference settings to configure some aspects of web search (for example, whether it makes suggestions below the Quick Search Box as you type) and what phone features you want to include in searches. To access these settings:

- 1. From the Search application, touch the Menu Key  $\Box$  > the Settings Icon.
- 2. Touch Searchable items or Google Search.
- Searchable items: Touch each item to checkmark and enable it (or remove the checkmark) to suit your preferences.
- ▶ Google Search: Touch a setting to checkmark and enable it (or remove the checkmark) to suit your preferences. You can also manage your web history, clear your search history, or view Search application information from this screen.

# **Locking the Screen**

Your phone automatically uses a default Lock Screen to simply prevent unintentional function activation. You can choose to secure your phone so that only you can unlock it to make calls, access your data, buy applications, and so on. For added security to guard against unauthorized use, you can set a requirement (such as face unlock, pattern, PIN, or password) that will need to be entered to unlock it. You can also set no lock screen at all.

# **Setting an Unlock Swipe, Face Recognition, Pattern, PIN, or Password**

Follow these steps to set an unlock sequence for the first time or after you disable a previously set unlock sequence.

- 1. From the Home screen, touch the Apps Key  $\mathbf{H}$  > the Settings Icon  $\otimes$  > Lock screen.
	- **NOTE** From this screen you can also select the Wallpaper and/or Clocks & shortcuts that you can display on your Lock screen. The clocks & shortcuts only apply to the Swipe Lock screen.
- 2. Touch Select screen lock.
- 3. Touch None, Swipe, Face Unlock, Pattern, PIN or Password. None: No lock screen is enabled so the screen will never be locked from use.

Swipe: A swipe motion in any direction on the touchscreen will unlock the screen.

Face Unlock: Unlocks the screen using face recognition. Keep in mind that Face unlock is less secure than a pattern, PIN or password because it uses generalized shape and dimension to verify your face.

Pattern: Unlocks the screen using a pattern you draw with your finger. The first time you set an unlock pattern, you will see a tutorial with instructions on how to create it. Read the tutorial and touch the Next button Draw your pattern (connect at least 4 dots) and touch the Continue button. Then redraw your pattern and touch the Confirm button.

**NOTE** Follow the on-screen instructions to create a backup PIN number in case you forget your pattern.

PIN: Unlocks the screen with a number sequence. Enter a PIN (at least 4 digits) and touch the Continue button. Reenter your PIN and touch the OK button to confirm it.

Password: Unlocks the screen with an alphanumeric sequence. Enter a password (at least 4 characters) and touch the Continue button. Reenter your password and touch the OK button to confirm it.

 From then on, any time you want to turn the phone on or unlock the screen, you will need to perform the unlock action you set (swipe, face recognition, pattern, PIN, or password) to gain access to it.

#### **Disabling the lock sequence**

If you change your mind about using a lock sequence to secure your phone, you can disable it.

- 1. From the Home screen, touch the Apps Key  $\frac{1}{11}$  > the Settings Icon  $\circledcirc$  > Lock screen.
- 2. Touch Select screen lock.
- 3. Draw your current pattern or enter your current PIN or password, if necessary.
- 4. Touch None.

## **Changing Your Unlock Pattern**

- 1. From the Home screen, touch the Apps Key  $\frac{1}{2}$  > the Settings Icon  $\circledcirc$  > Lock screen.
- 2. Touch Select screen lock.
- 3. Draw your current unlock pattern.
- 4. Touch Pattern to change it (or touch None to disable it).
- 5. You're prompted to draw and redraw your new pattern.
- 6. Confirm your Backup PIN by touching the Done button (or enter a new Backup PIN and touch the OK button.

## **Changing your Lock Screen PIN or Password**

- 1. From the Home screen, touch the Apps Key  $\frac{1}{2}$  > the Settings Icon  $\circledcirc$  > Lock screen.
- 2. Touch Select screen lock.
- 3. Enter your current unlock sequence, then touch the Next button.
- 4. Touch PIN to change your number lock sequence, touch Password to change your alphanumeric lock sequence, or touch None to disable the lock sequence.
- 5. You're prompted to enter and reenter your new lock sequence.

 From then on, you will need to enter that sequence and touch the OK button to unlock the screen.

- **NOTES** . You have 5 opportunities to enter your unlock pattern, PIN or password. If you used all of the opportunities, you can try again after 30 seconds.
	- <sup>O</sup> If you have set up a Microsoft Exchange account, you are only allowed to set up a password to unlock the screen.
	- . When you can't recall your unlock pattern:
	- If you've created a Google Account on the phone, touch Forgot pattern?. Then you are required to sign in with your Google Account to unlock your phone.
	- If you forgot the unlock pattern, you can touch the Backup PIN button, enter your backup PIN sequence, then touch the Done button to unlock your phone.

## **Security lock timer**

If a security lock is enabled, touch Security lock timer to set the delay time after the screen darkens due to inactivity before the screen automatically locks and requires you to enter your unlock sequence.

#### **Power button lock**

If a security lock is enabled, checkmark the box to enable instant Power button lock, or remove the checkmark to disable it.

#### **The default Lock screen**

Press the **Power/Lock Key**  $\odot$  to illuminate the touchscreen if it has timedout. If the unlock sequence is set to Swipe, a default Lock screen is displayed, but you can still conveniently check the date, time, and Status

Bar icons. You can drag the Status Bar down to open the Notifications Panel without unlocking the screen. In addition, you can also quickly access four applications (the Phone application, the Email application, the Camera application, and the Messaging application) without fully unlocking the screen. Simply swipe the icon upward to open and use it.

## **Changing the items on the default Lock Screen**

- 1. From the Home screen, touch the Apps Key  $\frac{1}{2}$  > the Settings Icon  $\frac{1}{2}$  > Lock screen.
- 2. Touch Clocks & shortcuts.
	- To change the Quick access icons, touch one of the icons at the bottom of the screen, then touch the application you want to replace it with.
	- To change the date and time format, swipe left or right until the one you want is displayed.
- 3. Touch the Save button to save these settings.

# **Customizing the Home Screen**

You can personalize your Home screen by adding application icons, shortcuts, widgets, and other items to any Home screen canvas. You can also change the wallpaper.

#### **To add an item to the Home screen**

- 1. From the Home screen, touch and hold an empty space on a Home screen canvas.
- 2. Four category tabs appear at the bottom of the screen, Apps, Downloads, Widgets, and Wallpapers. Touch the one that corresponds to the item you want to add.

3. Swipe left and right to scroll through the available choices in the category tab you selected. Touch and hold the item you want, then drag it onto the Home screen canvas.

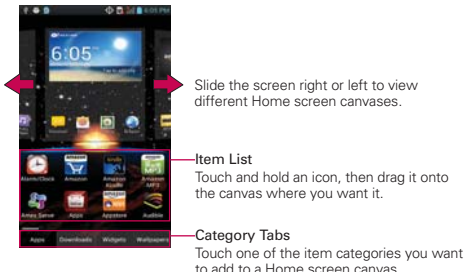

You can add shortcut items to any of the Home screen canvases.

Add shortcuts to applications, a bookmarked web page, a favorite contact, a destination in Maps, a Gmail label, a music playlist, and more. The shortcuts available depend on the applications you have installed.

#### **To move an item on the Home screen**

- 1. Touch and hold the item.
- 2. Drag the item to a new location on the screen. Pause at the left or right edge of the screen to drag the item onto the next available Home screen canvas.
- 3. When the item is where you want it, lift your finger.
	- **NOTE** If Move home screen items is enabled in the Gesture settings, simply tilt the device in the direction you want to move the item and it will slide to the canvases in that direction. Lift your finger when it arrives at the canvas you want.

#### **To remove an item from the Home screen**

- 1. Touch and hold the item.
- 2. Drag the item to the **Remove** icon  $\Box$  at the top of the screen.
- 3. When the trashcan icon changes to a person throwing something away, lift your finger.

#### **To change the look of your Home screen**

From the Home screen, touch the Menu Key  $\Box$  > Home screen settings to access Theme, Animation, Screen swipe effect, Wallpaper, Scroll wallpaper, and Scroll screens circularly.

- Theme: Sets the overall ambiance of the Home screen. Choose from Optimus, Odyssey, Shine, or Thor.
- Animation: Choose No animations or All animations.
- ▶ Screen swipe effect: Sets how the items on the Home screen canvases slide from one to the next. Choose from Basic, Breeze, Accordion, Panorama, Carousel, Layer, or Domino.
- Wallpaper: Choose from Charging wallpapers, Gallery, Live wallpapers, or Wallpapers.
- Scroll wallpaper: Checkmark this setting so that the background wallpaper scrolls with the Home screen canvases.
- ▶ Scroll screens circularly: Checkmark this setting so that the Home screen canvases continuously rotate (does not stop at the far left or right right canvas).

# **Connecting Quickly With Your Contacts**

As you build up your list of contacts on your phone, you can use the Quick Contact for Android feature to quickly chat, email, text message, place a call, or locate your contacts. Quick Contact for Android is a special set of icons that you can use to quickly and easily connect with a contact.

▶ Open your Contacts list and touch the contact's picture.

Touching the contact's picture opens a Quick Contact dialog box displayed directly below the contact's name. It displays icons for all of the ways you can communicate with that contact. The available icons depend on the information you have saved for that contact.

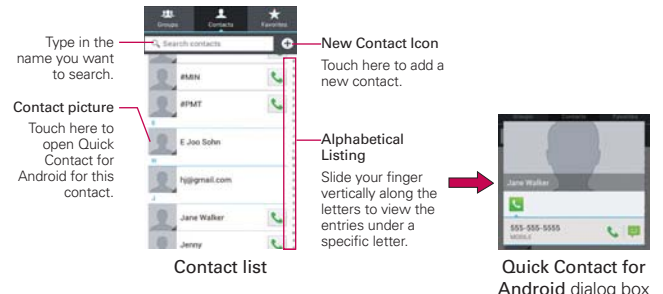

- Touch a Quick Contact icon to communicate with the contact. Depending on the icon you've touched, a different application will open.
- **TIP** Adding a shortcut for a contact to your Home screen allows you to open Quick Contact for that contact without opening the Contacts application.

# **QuickMemo**

Use QuickMemo to practically and efficiently create memos during a call, with a saved picture or on the current phone screen.

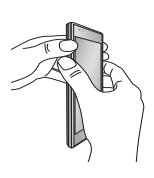

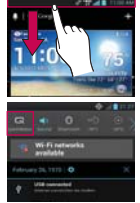

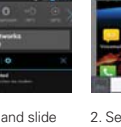

1. Enter the QuickMemo screen by pressing both the Volume Up and Volume Down Keys for one second on the screen you want to capture.

Or touch and slide the Status Bar downwards and touch  $\blacksquare$ 

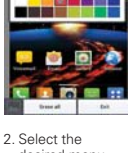

desired menu option from Pen type, Color, Eraser, and create a memo.

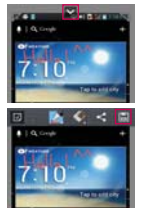

3. Touch **F** from the Edit menu and select  $\Box$  to save the memo with the current screen.

 **NOTE** Please use a fingertip while using the QuickMemo function. Do not use your fingernail.

# **Using the QuickMemo options**

While using the QuickMemo function, you can easily use the QuickMenu options.

- $\Box$  Select if you want to use the background screen or not.
- $\triangleright$  Select the pen type and the colour.
- **4.** Erase the memo that you created.
- $\mathcal{L}$  Set the location where you want to save the memo.

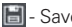

- 
- $\mathbb{H}$  Save the memo with the current screen.
- $\leq$  Send or share the current QuickMemo to others.

## **Viewing the saved QuickMemo**

Touch Gallery and select the QuickMemo album.

# **Connecting to Wi-Fi Networks**

Wi-Fi is a wireless networking technology that can provide Internet access at distances of up to 100 meters, depending on the Wi-Fi router and your surroundings.

To use Wi-Fi on your phone, you must connect to a wireless access point, or "hotspot." Some access points are open and you can simply connect to them. Others are hidden or implement other security features, so you must configure your phone so it can connect to them.

Turn off Wi-Fi when you're not using it, to extend the life of your battery. The following Status Bar icon indicates your Wi-Fi status.

Connected to a Wi-Fi network (waves indicate connection strength)

When you connect to a Wi-Fi network, the phone obtains a network address and other information it needs from the network, using the DHCP protocol. To configure the phone with advanced settings, from the Wi-Fi settings screen touch the Menu Key  $\blacksquare$  > Advanced > Manage networks.

# **To automatically connect to a Wi-Fi network when launching applications**

From the Wi-Fi settings screen, touch Optimize Wi-Fi usage for the following settings:

- When launching apps, connect to known Wi-Fi networks when Wi-Fi is off. Checkmark the box to enable this setting to automatically connect when launching an application that uses it. Remove the checkmark and your device will display a notification dialog box for you to select the connection action.
- ▶ Download/Upload large files over Wi-Fi Checkmark the box to enable this setting to automatically connect when uploading/ downloading large files. Remove the checkmark to disable it and not automatically connect.
- ▶ Touch the OK button to enable your device to connect to known Wi-Fi networks automatically.
- If you touch the Always auto connect button and checkmark When launching apps, connect to known Wi-Fi networks when Wi-Fi is off, your device will connect to a known Wi-Fi network automatically.
- ▶ Touch the Turn off Wi-Fi use cellular button to disable your device from automatically turning on Wi-Fi when launching applications that require Wi-Fi. Wi-Fi will turn on when your device is rebooted.

## **To configure the phone with a static IP address.**

- 1. Turn on Wi-Fi, if it's not already on.
- 2. Touch and hold the name of an added network the touch Modify network.
- 3. Touch Show advanced options to mark the checkbox, then complete the fields as necessary.

## **To turn Wi-Fi on and connect to a Wi-Fi network**

- 1. From the Home screen, touch the Apps Key  $\rightarrow$  the Settings Icon  $\odot$ .
- 2. Touch Wi-Fi. If the Wi-Fi button is on the left and the icon is greycolored, drag the button to the right. Your device scans for available Wi-Fi networks and the icon turns blue when successful.
- 3. Touch a network to connect to it.
	- If the network is secured, you will be prompted to enter a password (Ask your network administrator for details).
	- When you're connected to a network, you can touch the network name in the Wi-Fi settings screen for details about the speed, security, address, and related settings.

## **New network detection and notification**

Checkmark the Notify me checkbox in the Wi-Fi settings screen to be notified when new networks are detected.

- When Wi-Fi is on and the user launches an application that uses Wi-Fi, a dialog box will appear when new networks are detected.
- $\triangleright$  If the Notify me checkbox is not marked and Wi-Fi is off, the device will not display a dialog box when new networks are detected.

#### **To add a Wi-Fi network**

You can add a Wi-Fi network so the phone will remember it, along with any security credentials, and connect to it automatically when it is in range. You can also add a Wi-Fi network manually if it does not broadcast its name (SSID) or if you want to add a Wi-Fi network when you are out of its range. To add a secured network, you need to contact the network's administrator to obtain the password or other required security credentials.

- 1. Turn on Wi-Fi, if it's not already on.
- 2. From the Wi-Fi settings screen, touch Add network at the bottom right corner of the screen.
- 3. Enter the Network SSID (name) of the network. If the network is secured, touch the Security dropdown menu  $\blacksquare$  and touch the type of security deployed on the network.
- 4. Enter the required passwords and security credentials.
- 5. Touch the Save button.

 The phone will connect to the wireless network. Any credentials that you entered are saved, so you're connected automatically the next time you come within range of this network.

#### **To forget a Wi-Fi network**

You can make the phone forget about the details of a Wi-Fi network that you added. For example, if you don't want the phone to connect to it automatically or if it's a network that you no longer use.

- 1. Turn on Wi-Fi, if it's not already on.
- 2. In the Wi-Fi settings screen, touch and hold the name of the network that you want to forget.
- 3. Touch Forget network in the Context menu that appears.

#### **Wi-Fi Direct connection**

You can make a connection directly with Wi-Fi devices without any access point. Your device can create a group connection or an individual connection.

- 1. From the Home screen, touch the Apps Key  $\mathbb{H}$  > the Settings Icon > More…
- 2. Touch Wi-Fi Direct to set up your Wi-Fi Direct connection settings.
	- ▶ Checkmark the Wi-Fi Direct checkbox to turn it on. A dialog box is displayed with instructions on how to connect with Wi-Fi Direct and Wi-Fi devices.

## **Connecting Your Device to Your Computer**

Before using your device's Media sync (MTP) or Camera (PTP) capabilities, you need to prepare your device's data services to synchronize with your desktop or laptop computer. Once you have connected the device to the computer, you can transfer your data to or from the device memory.

#### **To connect your device to a computer via USB:**

- 1. Use the USB Cable that came with your phone to connect the phone to a USB port on your computer.
- 2. Open the Notifications panel and touch USB connected.
- 3. Touch the connection mode you want to use to connect to the PC. Choose from the following options: Charge only, Media sync (MTP), Internet connection, or Camera (PTP).

# **USB Autorun**

USB Autorun is a feature that allows your phone to connect to a PC using a USB Cable and set it up on that PC without using a physical CD-ROM.

- Automatically installs the LG USB Modem driver.
- Allows a phone with an installed microSD card to be used as an MTP device. It allows transfer of protected content from the phone to the PC and vice versa.

# **To select USB mode for Autorun**

- 1. From the Home screen, touch the Apps Key  $\frac{1}{2}$  > the Settings Icon > Connectivity > USB connection type.
- 2. Touch Media sync (MTP) or Camera (PTP) to connect to the PC for Autorun.
- ▶ Touch Charge only to use only the charging function and not the USB function.
- $\blacktriangleright$  Touch Internet connection to use the ethernet function and not the default USB function.
- **NOTES** . USB Autorun only works with Windows® XP, Windows® Vista, and Windows® 7 operating systems.
	- $\bullet$  Log on to the PC as Administrator. Non-Administrator accounts have insufficient privilege to install the USB Modem driver and don't run the Autorun feature.
	- $\bullet$  Do not unplug the USB Cable during Autorun.
	- <sup>O</sup> If Autorun doesn't function properly, the USB mode is changed to Media sync (MTP) mode by default.

Autorun automatically installs the USB device driver for every USB mode.

#### **Internet connection mode**

Autorun may automatically use the Media sync (MTP) mode in certain circumstances.

 Autorun automatically switches to Internet connection mode if the connection fails while syncing or connecting.

You can share your phone's internet connection with your PC using a USB Cable. After connecting with a USB Cable, set the USB connection mode to Internet connection. Then select either Ethernet or Modem.

- Ethernet This mode changes the phone to USB tethering mode from the PC. From the Home screen, touch the Apps Key  $\mathbf{H}$  > the Settings  $lcon \simeq$  > Connectivity > USB connection type > Internet connection > Ethernet. Return to the Settings screen and touch More... (under the Wireless & Networks section) > USB tethering > Mobile Broadband Connect checkbox.
- **NOTE** This mode can only be used by a user registered to a tethering plan.
- Modem This mode changes the phone to Modem mode from the PC.

### **Ask on connection**

You can choose to be asked to confirm the USB connection when connecting to a computer.

When Ask on connection is checkmarked, the USB selection dialog box is displayed when the USB Cable is connected to the phone and computer.

#### **Autorun is not available when:**

- ▶ The phone is booting (powering up).
- The PC operating system is not set to Autorun (automatic execute command).

#### **To change the Connection mode settings while Autorun is running:**

You can change the settings while Autorun is running. From the Home screen, touch the Apps Key  $\mathbf{H}$  > the Settings Icon  $\otimes$  > Connectivity > USB connection type > Media sync (MTP).

#### **Using the Status Bar to change the settings**

The Status Bar displays the current USB connection mode so you can easily open the Status Bar and change the settings as needed.

When connected via USB, the current USB connection mode also appears on the Notifications panel. Touch the connection setting to display a screen where you can change the USB connection mode.

**NOTE** If the Ask on connection checkbox is marked, the screen is only provided during USB connection. If Autorun fails to run, the device automatically switches to Media sync (MTP) mode.

## Step 1. Connecting the phone to a PC

- Connect your phone to your PC with a compatible USB Cable (supplied). LG Autorun starts automatically.
- Click 'I accept the terms in the agreement' then 'Yes'.

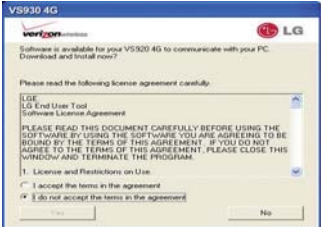

**NOTE** Be sure to checkmark the box Ask on connection if you want to be asked to confirm the USB connection mode when the phone is connected to a computer.

- **NOTES** . USB Autorun is only supported for Windows® XP, Windows® Vista, and Windows®7.
	- . The USB Autorun feature works only under an Administrator account. The installer has insufficient privileges under a Non-Administrator account. Log on as Administrator. The device is switched back to the Media sync (MTP) mode within 30 seconds. If Autorun fails to run, the device automatically switches to Media sync (MTP) mode.

#### Step 2. Downloading the LG USB Modem Driver.

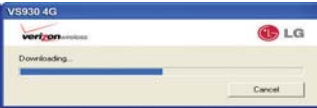

- **NOTES** . If a previous version of the LG USB Modem driver is installed in the computer, it will automatically be updated to the recent version.
	- <sup>O</sup> If a recent version of the LG USB Modem driver is installed in the computer, LG Autorun skips 'Step 2.'

# Step 3. Installing the LG USB Modem Driver.

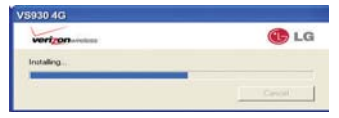

#### Step 4. Installing the Utility Application.

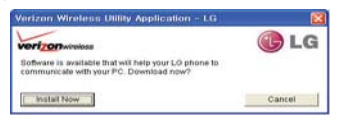

# **Make Your Device a Mobile Hotspot**

The Mobile Hotspot application can share the phone's 4G data connection with any Wi-Fi capable devices.

#### **WARNING!**

There are security risks associated with creating a Wi-Fi network open to the public. It is highly recommended that you take steps to protect your Wi-Fi network from unauthorized access. To add encryption to your Wi-Fi Hotspot:

- 1. From the Home screen, touch the Apps Key  $\mathbf{E}$  > the Mobile Hotspot Icon .
- 2. Touch the Mobile Hotspot checkbox to enable this feature.
- 3. Read the disclaimers and Help information, then touch the OK button.
- 4. Your portable Wi-Fi Hotspot is now created.

You can use this menu to enable and disable the connection. Once the connection is active, go to the device you want to connect and configure its wireless connection to the Network SSID for your Android device and input the password (if you are using WPA2 PSK). You will now have wireless access on your device.

 **NOTE** WEP is highly vulnerable to hacking. WPA2 is recommended by the IEEE.

The following Status Bar icon indicates your Wi-Fi Hotspot status.

Portable Wi-Fi Hotspot is active

# **microSD Card**

 **NOTE** The microSD card is sold separately.

#### **Unmounting and removing the microSD Card**

To safely remove the microSD card from your device, you must first unmount it before removing it from the phone.

- 1. From the Home screen, touch the Apps Key  $\mathbf{H}$  > the Settings Icon  $\odot$  > Storage > Unmount SD card > the OK button. Now you can safely remove the microSD card.
- 2. Remove the back cover.
- 3. Gently pull the microSD card out of the slot.

 **NOTE** You can easily damage the microSD card and its adapter by improper operation. Please be careful when inserting, removing, or handling them.

# **microSD Card Settings**

## **Viewing Memory in the microSD Card**

- 1. From the Home screen, touch the Apps Key  $\mathbb{H}$  > the Settings Icon > Storage.
- 2. Review the available information.
	- The storage page is divided into three sections: Backup Assistant Plus Storage, Internal Storage, and SD Card

# **Formatting the microSD Card**

Formatting a microSD card permanently removes all of the files stored on the card.

- 1. From the Home screen, touch the Apps Key  $\frac{1}{11}$  > the Settings Icon > Storage.
- 2. Touch Unmount SD card then touch the OK button to release the microSD card from device use. An icon appears within the Notifications panel to indicate an unmounted microSD card.
- 3. Once released, touch Erase SD card > Erase SD card > Erase everything.
- Once completely formatted, the card is automatically re-mounted (reconnected for use by the device).
- **NOTE** The formatting procedure erases all of the data on the microSD card, after which the files CANNOT be retrieved. To prevent the loss of important data, please check (and backup, if necessary) the contents before you format the card.

# **Using Media sync (MTP) or Camera (PTP) mode**

When you connect the phone and PC using a USB Cable and set your device's USB connection mode to media sync or camera mode, you will see two removeable disks on the PC. You can copy files to/from the microSD card.

# **Placing and Ending Calls**

You place calls using the Phone application. Calls can be manually dialed using the Dial tab. You can also dial from your phone's memory using the Call logs tab, the Contacts tab, the Favorites tab, or the Groups tab (from the Contacts Application).

# **To open the Phone application**

From the Home screen, touch the Phone Key  $\blacktriangle$  in the Quick Keys bar.

# **To place a call by dialing**

1. Open the Phone application.

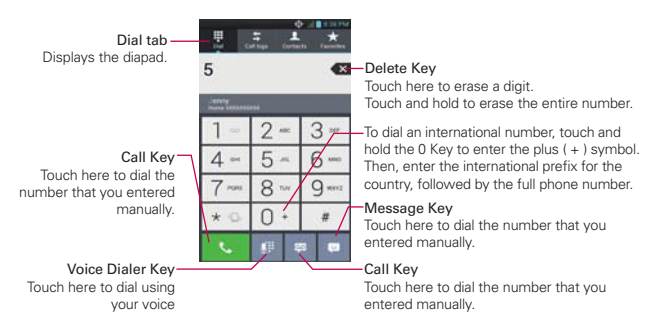

- 2. Touch the keys on the dialpad to manually enter a phone number.
	- If you enter a wrong number, touch the Delete Key in to erase digits one by one.
	- $\triangleright$  To erase the entire number, touch and hold the Delete Key  $\blacksquare$ .
	- $\triangleright$  To dial an international number, touch and hold the  $0 \cdot$  Key to enter the plus  $( + )$  symbol. Then, enter the international prefix for the country, followed by the full phone number.
- 3. Touch the Call Key  $\blacktriangleright$  to dial the number that you entered.
- You can use other phone features while the call is underway. If you open another application, the Call icon **a** appears in the Status Bar for the duration of the call.
- Press the Volume Keys to adjust the call volume.
- Use the on-screen buttons to enter additional numbers, place the call on hold and take an incoming call, add another call, use the speakerphone, end the call, and other options.
- **NOTE** If you opened other applications while on a call, you'll need to return to the Call screen and touch the End call button  $\blacksquare$  to end the call. You can touch the Home Key  $\blacksquare$ , then the Phone Key (in the Quick Keys bar) or touch the Contact's name or number at the top left corner of the Home screen. You can also drag the Notifications panel down and touch the Current call icon  $\blacksquare$ .

#### **Instant List**

Instant list is displayed on the Dial tab to help you to use the information stored in your Contacts list and Call logs without needing to open and search those applications first. Once you enter three or more numbers you want to dial, Instant list displays entries from your Contacts list or Call logs that match the sequence that you entered.

## **Sequence matches**

The device searches for the entered sequence anywhere in the number, beginning, end, or anywhere in-between. The matching number sequence is displayed within the number in blue text. The name and type of number (i.e., Mobile, Work, etc.) associated with the number you enter is displayed above the dialpad. When there are multiple matches, the Instant list displays the number of matches in your Contacts list. Touch the dropdown icon  $\bullet$  to view the entire list of matching entries.

**Calls 65**

## **Selecting an Instant list entry**

Touch an entry in the Instant list to insert it on the dialpad and touch the Call Key **to dial it.** 

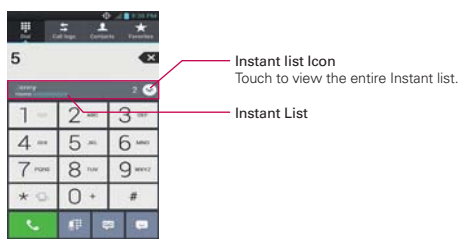

#### **Airplane mode**

Some locations may require you to turn off your phone's wireless connections by placing your phone in Airplane mode.

- 1. Press and hold the Power/Lock Key  $\bullet$ .
- 2. Touch Airplane mode.

 **NOTE** The Wireless & networks settings screen also has a checkbox to enable or disable Airplane mode and the Notifications panel has an Airplane mode icon which toggles it on or off.

# **Answering or Rejecting Calls**

When you receive a phone call, the Incoming call screen opens with the caller ID and any additional information about the caller that you have saved in the Contacts list. All incoming calls are recorded in the Call logs.

#### **To answer a call**

- If the screen is unlocked, simply touch the Answer button  $\mathbf{C}$ .
- If the screen is locked, swipe the Answer icon  $\mathbf{t}$  in any direction to answer the call.
- If you were already on a call, touch the Answer button  $\Box$  to place the first call on hold while you answer the new call.

 **NOTE** To silence the incoming call ringer, press either of the Volume Keys.

#### **66 Calls**

#### Unlocked Screen Locked Screen

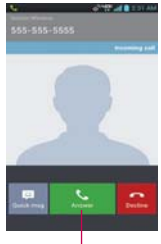

Touch the Answer button to answer the call.

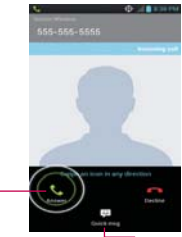

Swipe the Answer icon in any direction to answer the call.

Swipe the Quick msg icon in any direction to send a message instead of answering.

#### **To decline a call and divert it to voicemail**

- If the screen is unlocked, touch the Decline button  $\blacksquare$ .
- If the screen is locked, swipe the Decline icon  $\blacksquare$  in any direction.
- $\triangleright$  The caller is sent directly to your voicemail box to leave a message.

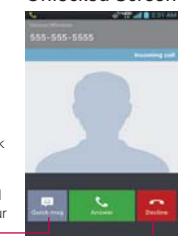

Quick msg button to send a quick message to the caller and forward them to your voicemail.

Touch the

Touch the Decline button to decline the call and send the caller directly to your voicemail box to leave a message.

#### Unlocked Screen Locked Screen

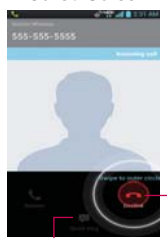

Swipe the Decline icon in any direction to decline the call and send the caller directly to your voicemail box to leave a message.

Swipe the Quick msg icon in any direction to send a quick message to the caller and forward them to your voicemail.

 **NOTE** To silence the ringer, press either of the Volume Keys.

#### **To decline a call and send a text message**

- 1. When you receive an incoming call and the screen is unlocked, touch the Quick msg button  $\Box$ . If the screen is locked, swipe the Quick msg icon  $\boxed{\bullet}$  in any direction.
- 2. Touch the text message you want to send in place of answering the call.

 **NOTE** This feature can only be used to send a message to another mobile phone. It is not applicable to incoming landline calls.

# **Working With the Call logs**

The Call logs is a list of all of the calls you've dialed, received, or missed. It offers a convenient way to redial a number, return a call, or add a number to your Contacts list.

#### **To open the Call logs**

 $\triangleright$  Touch the Phone Key  $\triangleright$  (in the Quick Keys bar) then the Call logs tab at the top of the screen.

All calls (sent, received, and missed) are listed in the Call logs tab. The most recent calls are located at the top of the list. Scroll down to see older entries.

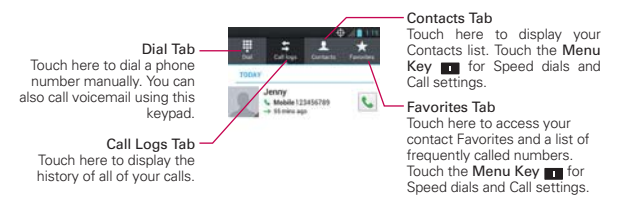

# **To dial a number in the Call logs**

From the Call logs, touch the Call button  $\sim$  at the right of the call entry. You can also touch and hold the entry to open a Context menu to edit the number before dialing it.

# **To add an entry's number to your Contacts**

- 1. Touch and hold the call entry.
- 2. Touch Edit number before call in the Context menu that appears. The Dial screen is displayed so you can edit the number, if necessary, before adding it to your Contacts list.
- 3. Touch the Menu Key **then** touch Add to contacts.
- 4. Touch an existing contact entry to add the new number to it or touch the Create new contact button to save it as a new entry.

# **Clearing the Call logs**

You can empty the entire Call logs at once or selectively delete entries.

- 1. Access the Call logs.
- 2. Touch the Menu Key  $\blacksquare$ .
	- Touch Clear to select entries to remove from the list.
	- Touch Clear all to remove all of the entries from the list.

# **Calling Your Contacts**

Instead of manually dialing phone numbers using the dialpad, you can use your Contacts list to dial quickly and easily.

You can also quickly call a contact using Quick Contact.

If you have contacts on the web, you can choose whether to synchronize with your phone when you first set up your Google™ Account.

# **To call a contact**

- 1. Touch the Contacts Key  $\blacksquare$  in the Quick Keys bar.
- 2. Touch the contact you want to call.
- 3. Touch the contact's phone number you want to call.

# **To call a favorite contact**

- 1. Touch the Contacts Key  $\Box$  in the Quick Keys bar, then touch the Favorites tab  $\star$  at the top of the screen.
- 2. Touch the contact you want to call.
- 3. Touch the contact's phone number you want to call.

# **Voice Dialer**

You can use the Voice Dialer application to place a phone call by speaking the name of a contact or a phone number.

# **To place a call by speaking**

1. Touch the Voice Dialer Icon in the Applications screen.

 If you have a Bluetooth device that supports "voice-recognition" or "voice dialing" you may be able to open Voice Dialer by pressing your headset's main button or in some other way, and dial by voice using your headset. For details, see the documentation that came with your headset.

- 2. Say "Call" followed by the name of the contact or say "Dial" followed by a phone number.
	- **NOTE** If a dialog box with possible request matches is displayed, touch the one you intended to voice dial.

# **Options During a Call**

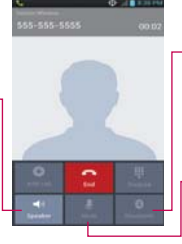

#### Bluetooth Button

Touch here to switch between a Bluetooth device and the phone. The light bar on the **Bluetooth** button illuminates blue to indicate that the call is using a Bluetooth device. The button is greyed out when there is no Bluetooth device available.

## Mute Button

Touch here to mute the microphone during a call. The light bar on the Mute button illuminates blue to indicate that the microphone is muted.

#### Speaker Button

Touch here to turn the speakerphone on or off. The light bar on the Speaker button illuminates blue to indicate that the speakerphone is on.

#### **WARNING!**

To avoid damage to your hearing, do not hold the phone against your ear when the speakerphone is turned on.

# **To mute the microphone during a call**

Touch the Mute button **R**.

 The light bar on the Mute button illuminates blue to indicate that the microphone is muted. The Mute icon  $\triangledown$  will appear in the Status Bar to remind you that the microphone is turned off.

**Calls 71**

 While viewing the in-call screen, you can unmute the microphone by touching the Mute button again.

The microphone is unmuted automatically when the call ends.

#### **To turn the speakerphone on or off**

 $\triangleright$  Touch the Speaker button  $\cdot$ .

The light bar on the **Speaker** button illuminates blue to indicate that the speakerphone is on. The Speaker icon  $\bullet$  will appear in the Status Bar and the sound from your call is played through the phone's speaker on the back of the device.

 While viewing the in-call screen, you can turn the speakerphone off by touching the **Speaker** button again.

The speaker is turned off automatically when the call ends.

#### **WARNING!**

To avoid damage to your hearing, do not hold the phone against your ear when the speakerphone is turned on.

## **To switch between a Bluetooth device and the phone**

When a Bluetooth device is paired and connected to your phone, you can conduct calls on it for hands-free conversations. During a call, you can easily switch between using the Bluetooth device and your phone.

When using the Bluetooth device during a call, the Ongoing Call notification icon is blue in the Status Bar (the icon is green when using the phone).

 $\triangleright$  Touch the Bluetooth button  $\triangleright$  to switch the call from the Bluetooth device to the phone, or vice versa.

# **Managing Multiple Calls**

Contact your wireless service provider to learn whether they support conference calls and how many participants you can include.

## **To set up a conference call**

- 1. Place a call to the first participant.
- 2. When you're connected, touch the Add call button.
	- Manually enter the phone number you want using the dialpad, then touch the Call button.
	- Touch the Contacts tab, Favorites tab, or Call Logs tab to select a phone number saved in your phone's memory.
- 3. After you're connected, touch the Merge calls button  $\blacktriangle$ . The participant is added to the conference call.

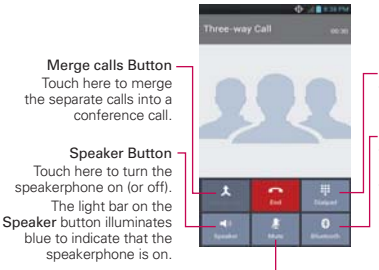

#### Dialpad Button

Touch here to dial another number to participate in the conference call.

#### Bluetooth Button

Touch here to switch between a Bluetooth device and the phone. The light bar on the Bluetooth button illuminates blue to indicate that the call is using a Bluetooth device. The button is greyed out when there is no Bluetooth device available.

#### Mute Button

Touch here to mute the microphone during a call. The light bar on the Mute button illuminates blue to indicate that the microphone is muted.
# **Listening to Your Voicemail**

When you have a new voicemail message, the Voicemail notification icon appears in the Status Bar. If you have not set up your voicemail number, or if you need to change it, you can do that in the Call settings.

### **To listen to your Voicemail**

- $\triangleright$  Open the Notifications panel and touch New voicemail. OR
- Touch the Voicemail icon **on** on the Home screen. OR
- Touch the Phone Key in the Quick Keys bar, then touch the Voicemail Key  $\bullet$ . Typically, your carrier's voicemail system quides you through the process of listening to and managing your voicemail. The first time you call your voicemail, it also guides you through the process of recording greetings, setting a password, etc.

#### **To set up your Voicemail**

- 1. Touch the Phone Key in the Quick Keys bar on the Home screen. (The Phone application can also be accessed from the Applications screen.)
- 2. Touch the Voicemail Key **e** to dial your voice mailbox.
- 3. If you hear a system greeting, touch the Pound Key  $#$  to interrupt it, if applicable.
- 4. Follow the setup tutorial.
- 5. Select a password.
- 6. Record a voice signature and greetings for your voice mailbox.

#### **To access your voicemail from your wireless device**

- 1. Touch the Phone Key  $\bigcup$  in the Quick Keys bar on the Home screen.
- 2. Touch the Voicemail Key  $\bullet$  to dial your voice mailbox. If you hear a system greeting or your own greeting, touch the Pound Key # immediately to interrupt the system greeting and follow the prompts.
- 3. Follow the prompts to enter your password and retrieve your messages.

# **Browser**

The **Browser** application allows you to access the internet from your Verizon Wireless device. Access and selections within this feature are dependent upon your service provider. For specific information on Browser access through your phone, contact your service provider.

#### **Internet**

Learn to access and bookmark your favorite web pages.

- **NOTES** . You may incur additional charges for accessing the web and downloading media. For details, contact your service provider.
	- **•** Available icons may vary depending on your region.

#### **Browse web pages**

- 1. Touch the Apps Key  $\frac{1}{2}$  > the Browser Icon  $\bullet$  or touch the Browser icon directly from Home screen.
- 2. To navigate directly to a specific web page, enter the address (URL) of a web page, then touch the Go button on the lower right corner of the keypad.
	- **NOTE** If you don't see the URL input field, drag the top of the current web page down to reveal it.
- 2. Navigate web pages using the following:

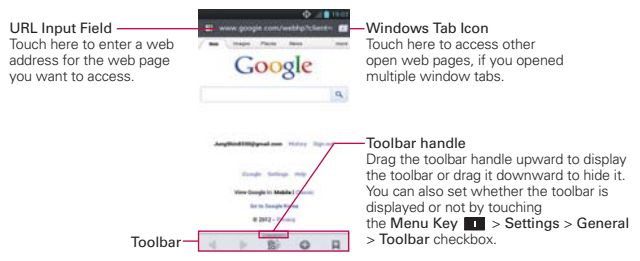

- 3. While browsing the web page, use the following options:
	- $\triangleright$  To go to the previous page, touch the Back button  $\blacktriangleleft$  in the toolbar or touch the Back Key  $\blacksquare$ .
- $\triangleright$  To go to a next page in history, touch the Forward button  $\triangleright$  in the toolbar.
- To zoom in or out, double-tap the screen. You can also use the pinch-to-zoom method. Place your two fingers on the screen and slowly pinch or spread them apart. Or, touch and hold the tilt Zoom button  $\mathbb{E}^p$  in the toolbar, then tilt the phone down to zoom out and tilt it up to zoom in.
- $\blacktriangleright$  To open a new window tab, touch the New tab button  $\Box$  in the toolbar.
- $\triangleright$  To view your list of bookmarks, touch the Bookmarks button  $\blacksquare$  in the toolbar. You can also edit or delete a bookmark from the Bookmark tab.
- ▶ To stop loading a web page, touch the Stop Icon . The Stop Icon appears to the left of the URL while a web page is loading.
- $\triangleright$  To reload the current web page, touch the Menu Key  $\square$  > Refresh.
- $\triangleright$  To bookmark the current web page, touch the Menu Key  $\square$  > Save to bookmarks.
- $\triangleright$  To open your Homepage, touch the Menu Key  $\square$  > Go to Homepage.
- $\triangleright$  To send the web address (URL) of the web page to others, touch the Menu Key  $\Box$  > Share page.
- $\triangleright$  To search for text on the web page, touch the Menu Key  $\square$  > Find on page.
- $\triangleright$  To change the current mobile web page to the desktop formatted page, touch the Menu Key and checkmark the box for Request desktop site.
- To save a web page to read later when you are offline, touch the Menu Key  $\blacksquare$  > Save for offfline reading. To access it later, touch the Bookmarks button **in** in the toolbar, then touch the Saved pages tab at the top of the screen.
- $\triangleright$  To adjust the brightness, from the Browser, touch the Menu Key > Brightness.
- $\triangleright$  To access your list of downloaded files, touch the Menu Key  $\blacksquare$  > Downloads.
- $\triangleright$  To customize the Browser settings, touch the Menu Key  $\blacksquare$ Settings.
- $\triangleright$  To close the Browser application, touch the Menu Key  $\blacksquare$  > Exit. If you close the Browser by touching Exit, your Homepage is displayed the next time you connect.
- ▶ To view the currently active window tabs, touch the Windows button **the right of the URL** input field. Flick the screen up and down to scroll through the open windows. To close the window, touch the Close window icon  $\infty$  in the upper-right corner of the window, or flick the window off the screen to the right or left. The window closes and disappears from the screen.
- ▶ To open a new incognito window tab, touch the Windows tab icon  $>$  the Menu Key  $\blacksquare$   $>$  New incognito tab. Information about using incognito window tabs is displayed to help you understand this feature.
- $\triangleright$  To view the web page details, touch the web page's icon to the left of URL bar.

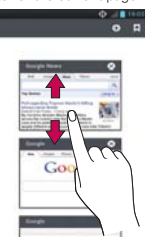

 **NOTE** When you are in a secure page, touch the View certificate button on the Page info. screen to see the certificate for the current page.

▶ Touch and hold text on a web page. The text is highlighted in blue with cursor markers at each end. A dialog box appears with Select all, Copy, Share, Find, and Web Search. To adjust the range of your selected text, drag the cursor markers to move them as needed.

#### **Bookmark your favorite web pages**

If you know the web address of the web page, you can manually add a bookmark. To add a bookmark:

- 1. Touch the Menu Key  $\blacksquare$  > Save to bookmarks.
- 2. You can edit the Label and Address (URL). You can also set where it is saved, as well as select or create a new bookmark folder.
- 3. Touch the OK button.

From the Bookmarks list, touch and hold a bookmark and use the following options in the Context menu:

- $\triangleright$  To open the web page in the current window, touch Open.
- $\triangleright$  To open the web page in a new window, touch Open in new tab.
- ▶ To edit the bookmark details, touch Edit bookmark.
- To add the bookmark as a shortcut to one of the Home screen canvases, touch Add shortcut to home.

Bookmark options:

- ▶ To send the web address (URL) of the web page to others, touch Share link.
- $\triangleright$  To copy the web address (URL) of the web page, touch Copy link URL.
- To delete the bookmark, touch Delete bookmark
- $\triangleright$  To use the web page as your Browser Homepage, touch Set as homepage.
- To delete a group of bookmarks from the list all at once, touch the Menu Key  $\Box$  > Delete. Touch each bookmark to be deleted to checkmark it, touch the Delete button, then the OK button.
- To move a group of bookmarks in the list all together at once, touch the Menu Key and Move. Touch each bookmark to be moved to checkmark it, touch the Move button, select the subfolder, then touch the OK button.

 $\triangleright$  To move the selected bookmark list, touch the Menu Key  $\square$  > Move > checkmark the bookmark to delete > the Delete button > the OK button.

Other bookmark screen tabs:

- $\triangleright$  To view the list of recently visited web pages, touch the Bookmarks button  $\mathbf{E}$  in the toolbar, then touch the History tab at the top-center of the screen. You can select to view today's list, yesterday's list, the list from the last 7 days, and the most visited list. Touch the Menu Key  $\Box$  > Clear all history to delete all entries from all of the lists.
- $\triangleright$  To view the list of pages that you've saved, touch the Bookmarks button  $\mathbf{I}$  in the toolbar, then touch the Saved pages tab at the topright of the screen.

## **Changing the Browser settings**

You can configure a number of the Browser settings, including how you view and use pages as well as allowing you to manage your privacy.

 $\triangleright$  To open the Browser settings screen, touch the Menu Key  $\blacksquare$  from the Browser and touch Settings.

### **General**

Set homepage Opens a dialog box with the following choices: page, Blank page, Default page, Most visited sites, Other.

Toolbar Checkmark to display the toolbar at the bottom of the screen.

#### AUTO-FILL

Form auto-fill Checkmark to enable the device to fill out web forms with a single touch.

Auto-fill text Allows you to set up text to auto-fill in web forms.

#### **Privacy & Security**

Clear cache Clears locally cached content and databases.

Clear history Clears the navigation history.

Show security warnings Checkmark to show a warning if there is a problem with a site's security.

### **COOKIES**

Accept cookies Checkmark to allow sites to save and read cookie data.

Clear all cookie data Clears all of the Browser cookie data.

#### FORM DATA

Remember form data Checkmark to allow the Browser to remember data that has been typed in forms for later use.

Clear form data Clears all of your saved form data.

#### LOCATION

Enable location Checkmark to allow sites to request access to your location.

Clear location access Clears the location access for all websites.

#### PASSWORDS

Remember passwords Checkmark to allow the Browser to save usernames and passwords for websites.

Clear passwords Allows you to clear all saved passwords.

#### **Accessibility**

Force enable zoom Checkmark to override a website's request to control the zoom behavior.

#### TEXT SIZE

Preview Allows you to see how the text size choices are affected as you move the slider on the Text scaling bar and the Minimum font size bar.

Text scaling Sets the text magnification when you access a web page. Move the slider along the bar to set it.

Zoom on double-tap Sets the zoom magnification when you double-tap the screen. Move the slider along the bar to set it.

Minimum font size Sets the minimum font size to display. Move the slider along the bar to set it.

#### INVERTED SCREEN RENDERING

Preview Displays what the screen will look like if the Inverted rendering box is checkmarked.

Inverted rendering Checkmark for inverted rendering. Black becomes white and vice versa.

#### **Advanced**

Set search engine Opens a dialog box to select which search engine to use.

Open in background Checkmark to open new window tabs behind the current window tab.

Enable javascript Checkmark to enable javascript.

Enable plug-ins Opens a dialog box to set when to enable plug-ins.

Website settings Allows you to manage advanced settings for individual websites.

Storage Opens a dialog box to set where to store your downloaded data.

#### PAGE CONTENT

Default zoom Opens a dialog box to set the default zoom to far, medium, or close.

Open pages in overview Checkmark to show newly-opened pages in an overview format.

Auto-fit pages Checkmark to format web pages to fit the screen.

Block pop-ups Checkmark to block websites from displaying pop-ups.

Text encoding Opens a dialog box to set text encoding.

RESET DEFAULTS

Reset to default Restores all of the Browswer settings back to the default values.

#### **Bandwidth management**

Search result preloading Opens a dialog box to set when the Browser will preload high confidence search results in the background.

Load images Checkmark to set whether or not to display images on web pages.

### **Labs**

Quick controls Checkmark to hide the toolbar and URL bar and instead allow you to open a quick controls wheel when you slide your thumb along the left or right edge of the touchscreen.

Fullscreen Checkmark to display the web pages in full screen mode and hide the Status Bar.

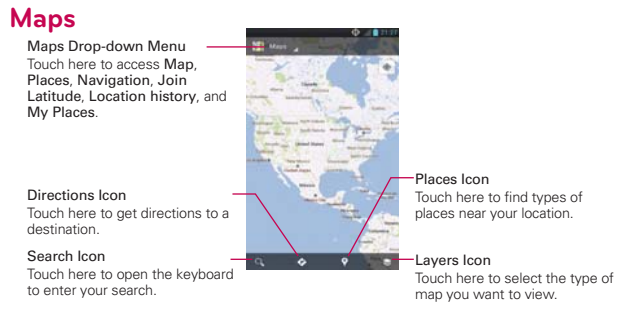

### **To search for a location**

- **NOTE** A dialog box appears upon initial use. Read the information and touch the OK button to continue.
- 1. From the Home screen, touch the Apps Key  $\mathbf{H}$  > the Maps Icon  $\mathbf{H}$ .
- 2. Touch the Search icon  $\alpha$  at the bottom left corner of the screen.
- 3. In the search box, enter the place you're looking for. You can enter an address, a city, or a type of business or establishment. For example, "theater in New York".
- 4. Touch the Search Key on the keyboard.

Red markers indicate search matches on the map.

 You can touch a marker to open a balloon that contains a label. Touch the balloon to open a screen with more information about the location, as well as options for obtaining directions.

### **To get directions**

- 1. From the Home screen, touch the Apps Key  $\mathbf{H}$  > the Maps Icon  $\mathbf{H}$ .
- 2. Touch the Direction icon  $\bullet$ .
- 3. Enter a starting point in the first box and your destination in the second box.

 The starting point and destination can be entered manually using the keyboard or you can select places using their drop-down menus.

- ▶ The starting point dropdown menu includes My current location, Contacts, Point on map, and My Places.
- The destination dropdown menu includes Contacts, Point on map, and My Places.
- **NOTE** When you search for a location in the Maps application, your current location is automatically entered as the starting point and a dialog box displays your recent searches allowing you to touch one to select it as the destination.
- 4. Touch the Car icon  $\bigoplus$  for driving directions, the Transit icon  $\bigoplus$  for transit directions, the Cycling icon of for cycling directions, or the Walking icon **k** for walking directions.
- 5. Touch Get directions at the bottom of the screen.
- 6. Your route is displayed on a map.
	- Touch a white circle marker on the map to see direction change indicators.
	- $\triangleright$  Touch the forward arrow button  $\rightarrow$  to display each direction instruction sequentially in a bubble at each juncture. You can touch the back arrow button  $\leftarrow$  to step backward through the direction instructions.
	- ▶ To view the directions in text format, touch the Directions list button  $\epsilon$  at the bottom left corner of the screen.
	- $\triangleright$  Touch the Layers icon  $\triangleright$  to open a dialog box to display different map layer types.
	- ▶ Touch the Back Key **to** to return to map view.

**NOTE** To reverse the directions, from the Directions list, touch the Menu Key **II** > Reverse.

#### **Switching between common features**

The Maps application has icons for easy access to many common features used when searching for the places you want to go.

- Touch the Maps drop-down menu icon at the top left corner of the screen to access Map, Places, Navigation, Join Latitude, Location history, and My Places.
- $\triangleright$  Touch the Lavers icon  $\geqslant$  in the Maps toolbar at the bottom right of the screen to access Traffic, Satellite, Terrain, Transit Lines, Latitude, My Maps, Bicycling, Wikipedia, Search, and your search history.
- $\triangleright$  Touch the Places icon  $\triangleright$  in the Maps toolbar at the bottom of the screen to search for places near your location or your destination.
- $\triangleright$  Touch the Directions icon  $\triangleright$  icon in the Maps toolbar at the bottom of the screen to get directions.
- $\triangleright$  Touch the Search icon  $\Omega$  in the Maps toolbar at the bottom left of the screen to conduct a new search.
- $\triangleright$  Touch the My Location icon  $\odot$  in the top right corner of the screen to display your current location on the map.

#### **Maps settings**

Access the Maps application, then touch the Menu Key  $\Box$  > Settings.

# **Checking the Weather**

The Weather application provides weather forecasts and other weather information. You can place a Weather widget on your Home screen for a summary of your local weather. Access the Weather application for more detailed weather information.

#### **To get details about the weather**

Touch the Weather widget on the Home screen to open the Weather application to view summarized and detailed weather information.

Weather<br>Widget

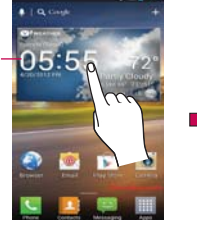

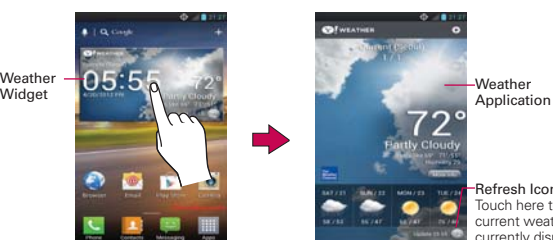

Refresh Icon Touch here to update the current weather in the currently displayed city.

- Swipe right or left to scroll through the weather information for each of the cities in your list.
- Touch the Refresh icon in the lower left corner of the Weather application screen to update the current weather of the city displayed.

### **To add a city or update current location**

Touch the Add icon  $\bigoplus$  to add a new city or update your current location.

- **F**nter a location in the Search city box.
- ▶ Touch the Current location button at the top of the screen to update your current location.

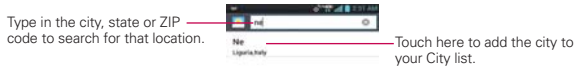

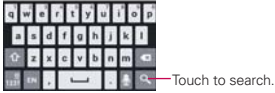

The City list screen allows you to manage a list of cities that you want to monitor. From the Weather application, touch the Menu Key  $\Box$  > Settings > Edit city list.

### **Managing your City list**

The City list screen allows you to manage a list of cities that you want to monitor. From the Weather application, touch the Menu Key  $\Box$  > Settings > Edit city list.

- $\triangleright$  Touch the Add icon  $\bigoplus$  to add another location.
- $\triangleright$  Touch the Menu Key  $\blacksquare$  > Delete to delete a city from your list.
- ▶ Touch and drag the handle icon (on the right of the screen) to move a city to a new position in your city list. This affects the order viewed when you swipe across the Weather application screen.

# **Changing Weather Settings**

You can configure a number of settings for the Weather application.

The location and related settings also affect the display of the Weather widget application.

To open the Weather settings screen, from the Weather application, touch the Menu Key  $\Box$  > Settings.

 The Weather settings includes List Settings, Data and Synchronization, and General Settings.

# **Backup Assistant Plus**

#### **How to access and register Contacts backup settings from Backup Assistant Plus**

If you didn't set up Backup Assistant Plus when you turned on your phone for the first time, you can enable it in the Settings application, the Contacts application, or from the Applications screen.

- 1. Touch the Settings  $\bigotimes$  > Backup Assistant Plus Icon  $\bigcirc$  directly from the Applications screen.
- 2. Read the information provided on the screen and touch the Start button.
- 3. Enter your PIN code and confirm it, then touch the Submit button.
- 4. The Registration complete screen appears and your first backup process begins. Touch the Done button.

### **Backup Assistant Plus can be accessed directly from the Contacts application**

- 1. Open the Contacts application.
- 2. Touch the Menu Key  $\Box$  > Backup now.

 If you've already registered your Backup Assistant Plus account, a background backup will be performed. If not, the Backup Assistant Plus registration screen will be displayed for you to complete registration then backup your files.

#### **How to access and Register Media backup settings from Backup Assistant Plus**

- 1. Open the Backup Assistant Plus application.
- 2. Touch Media backup settings.
- 3. Select the storage amount and touch the Subscribe button.
- 4. Touch the OK button when the dialog box appears.
- 5. Touch Email account then enter your email account.
	- **TIP** Access the Video tutorial in the Guided Tours application if you need instructions.

#### **Backup Assistant Plus can be accessed directly from the various multimedia applications**

- From the Music application  $\bigcap$ , use Backup Assistant Plus to upload the files from your device, to download files from the server and for file streaming from the server.
- From the Gallery application **D**, use Backup Assistant Plus to upload files from your device, to download files from the server and to open files from the server.
- From the Camera application  $\bullet$ , you can upload the captured image to Backup Assistant Plus.
- From the Video Player application  $\bullet$ , touch the Menu Key  $\bullet$ More > Upload to Backup Assistant+.

## **Using Backup Assistant Plus**

On the schedule you selected, the Backup Assistant Plus application checks the phone's address book to see if any changes have occurred since the last backup. If changes are detected, the application will launch and the backup. process will start. If no changes are detected, Backup Assistant Plus sleeps until the next daily automatic backup is triggered.

#### **Manually backing up your contacts**

1. Touch the Settings  $\ddot{\otimes}$  > Backup Assistant Plus Icon  $\ddot{\bullet}$ .

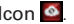

- 2. Touch Contacts backup settings for Contacts backup settings.
- 3. Touch the Backup now button to begin the backup process.

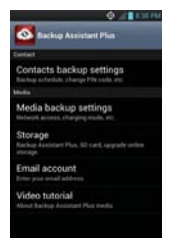

#### **Changing the backup schedule**

- 1. Touch the Settings  $\ddot{\otimes}$  > Backup Assistant Plus Icon  $\ddot{\bullet}$ .
- 2. Touch Contacts backup settings to edit its daily backup schedule. Then touch Media backup settings to edit its daily backup schedule.
- 3. Touch Daily Backup Schedule then touch the timeframe you want. For example, Every late night (12am-6am).

# **Change your PIN code**

- 1. Touch the Settings  $\bigotimes$  > Backup Assistant Plus Icon  $\bigcirc$ .
- 2. Touch Contacts backup settings.
- 3. Touch Change PIN code on the Backup Assistant Plus settings screen.
- 4. Enter your current PIN and touch the Next button.
- 5. Enter your new PIN. Then reenter it for confirmation and touch the Next button.

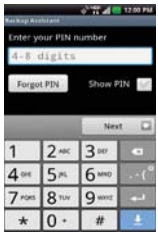

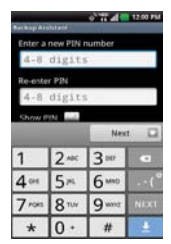

### **Media Backup Settings**

The Media Backup Settings allows you to subscribe to a service for media file management. With this service, you can manage, store, protect, share, and play your media from virtually anywhere. The fee is based on your storage level requirements.

- 1. Touch the Settings  $\ddot{\otimes}$  > Backup Assistant Plus Icon  $\ddot{\bullet}$ .
- 2. Touch Media backup settings.
- 3. Read the service agreement, then touch the Subscribe button.

#### **Email account**

Displays the email address that was used to register Backup Assistant Plus.

#### **Video tutorial**

The video tutorial teaches you how to use Backup Assistant Plus. To view a video about Backup Assistant Plus media, follow the instructions below:

1. Access the Backup Assistant Plus application.

If need instructions to Guided Tours video tutorial:

- 1. From the Home screen, touch the Apps Key  $H >$  the Guided Tours Icon .
- 2. Touch Watch & learn.
- 3. Touch Backup Assistant+.
- 4. Read the data charges advisory message, then touch the OK button.

# **Contacts**

The Contacts application allows you to store names, phone numbers, and other information in your phone's memory.

# **Using Your Contacts**

Use the Contacts application to add, view, and communicate with your friends and acquaintances.

#### **To open your Contacts application**

From the Home screen, touch the Apps Key  $\mathbf{H}$  > the Contacts Icon  $\mathbf{B}$ .

#### OR

 $\triangleright$  Touch the Contacts Key  $\blacksquare$  in the Quick Keys bar.

 All of your contacts are displayed alphabetically in a list in the Contacts tab. If you have a new phone and haven't added any contacts yet, the Contacts application will display hints on how to start adding contacts to your phone.

#### **To open a list of your favorite contacts**

The Favorites tab lists the contacts you've added to the list, followed by a list of your most frequently called contacts.

▶ Open your Contacts application and touch the Favorites tab ★ at the top of the screen.

#### **To open your list of Groups**

The Groups tab displays your Contacts in the groups you designated, including Coworkers, Family, and Friends, etc. You can also create your own group label (e.g., School).

▶ Open your Contacts application, then touch the Groups tab **at the** top left of the screen.

#### **To view details about a contact**

- 1. Open your Contacts application.
- 2. Touch the contact whose details you want to view.

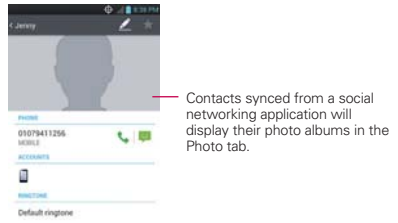

- 3. The Contact Info tab displays by default. Touch an icon to call, message, or open other applications.
	- $\triangleright$  The Dial icon  $\triangleright$  places a call to the number.
	- $\triangleright$  The Message icon  $\triangleright$  starts a message.
	- $\triangleright$  The Mail icon  $\triangleright$  starts an email.
	- $\triangleright$  The Chat icon  $\triangleright$  starts a chat.

Touch the Menu Key **for** for the following menu options: Delete, Share, Join, Export, and Add to home screen.

# **Adding Contacts**

You can add contacts on your phone and synchronize them with the contacts in your Google<sup>TM</sup> Account, Microsoft Exchange account, or other accounts that support syncing contacts.

Since your contacts can come from a variety of sources, the Contacts application attempts to join new information with existing similar contact entries, to create a single entry. You can also manage that process manually by joining or splitting entries.

#### **To add a new contact**

- 1. Open the Contacts application.
- 2. Touch the New contact icon  $\bullet$  to the right of the Search box.
- 3. If you have more than one account with contacts, touch the account type drop-down menu icon at the top of the screen and choose the account to which you want to add the contact.
- 4. Enter the contact's name.
- 5. Touch a category of contact information, such as phone number or email address, to enter that kind of information about your contact.
- 6. Touch a category's Add icon  $\bullet$  to add more than one entry for that category. For example, in the phone number category, enter a work number and add a home number. Touch the label field to the right of the entered information to open a drop-down menu of preset labels. For example, Work or Home for a phone number.
- 7. Touch the Picture frame icon to select a picture to display next to the name in your list of contacts and in other applications.
- 8. When you're finished, touch the Save button.

# **Editing Contacts**

- 1. Open the Contacts application.
- 2. Touch the Contact entry you want to edit.
- 3. Touch the Edit icon  $\angle$  at the top of the screen.
- 4. Make the changes to the entry as needed.
- 5. Touch the Save button.

# **Importing, Exporting, and Sharing Contacts**

If you have contacts stored in vCard format on a microSD card you can import them into your Contacts application on your phone. You can also export contacts in vCard format onto a microSD card. Exporting your contacts to a microSD card allows you to back them up to a computer or other device. It also allows you to send the contact via email.

### **To import contacts from your microSD card**

You can copy contacts, in vCard format, onto your microSD card then import them into your phone.

- 1. Insert the microSD card (that contains the vCard files) into your phone.
- 2. Open the Contacts application.
- 3. Touch the Menu Key  $\blacksquare$  > Import/Export.
- 4. Touch Import from SD card.
- 5. When the dialog box appears, select the storage type.
- 6. If you have more than one account on your phone, touch the account into which you want to import the contacts.
- 7. Touch the contacts you want to import from the microSD card. Touch the Import button, then the OK button to confirm. to confirm.

## **To export contacts to your microSD card**

You can export all of the contacts on your phone to your microSD card, as vCard files. You can then copy this file to a computer or another device that is compatible with this format, such as an address book application.

- 1. Open the Contacts application.
- 2. Touch the Menu Key  $\blacksquare$  > Import/Export.
- 3. Touch Export to SD card.
- 4. Touch the contacts you want to export to the microSD card. To export all of the contacts, touch the Select all checkbox in the top left corner of the screen.
- 5. Touch the Export button then the OK button.

### **To share a contact**

You can share a contact with someone by sending it to them as a vCard file.

- 1. Open the Contacts application.
- 2. Touch the contact you want to share to view its details.
- 3. Touch the Menu Key  $\blacksquare$  > Share.
- 4. Choose the method for sending.
- 5. Enter the necessary information and share it.

# **Adding a Contact to Your Favorites**

The Favorites tab  $\star$  contains the list of people you choose as favorites and a short list of the contacts you communicate with most often.

#### **To add a contact to your Favorites list**

- 1. Open the Contacts application.
- 2. Touch a contact to view its details.
- 3. Touch the star to the right of the contact's name. When the contact is added to your Favorites list, the star will be yellowcolored.

#### **To remove a contact from your Favorites list**

- 1. Open the Contacts application.
- 2. Touch the contact to view its details.
	- **TIP** If you have a long list of contacts, it may be faster to touch the Favorites tab , then touch the contact entry to view its details.
- 3. Touch the yellow-colored star to the right of the contact's name. The grey-colored star indicates that the contact was removed from your Favorites list.

#### **Communicating with Your Contacts**

From the Contacts tab, Favorites tab, or Groups tab, you can quickly call or send a text (SMS) or multimedia (MMS) message to a contact's default phone number. You can also open a list of all of the ways you can communicate with that contact.

This section describes ways to initiate communication when viewing your list of contacts. The Contacts application shares your contacts with many other applications, such as Gmail™ and Messaging.

## To connect using Quick Contact for Android<sup>™</sup>

1. Touch a contact's picture to open Quick Contact for Android.

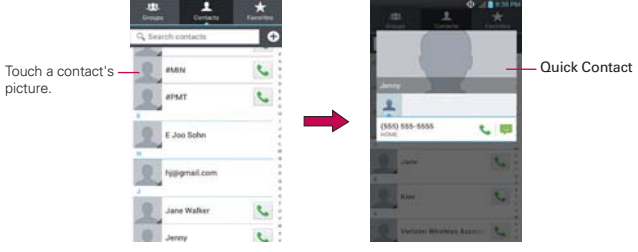

Contact list screen Quick Contact panel

2. Touch the icon corresponding to the type of communication you want to start.

 The communication icons displayed in Quick Contact depend on the types of information you saved in the contact's file.

#### **To communicate with a contact**

- 1. Open the Contacts application.
- 2. Touch the contact with whom you want to communicate.
- 3. In the contact's details screen, touch the way to start communicating with the contact.
	- $\triangleright$  The Dial icon  $\triangleright$  places a call to the number.
	- $\triangleright$  The Message icon  $\triangleright$  starts a message.
	- $\triangleright$  The Mail icon  $\triangleright$  starts an email.
	- $\blacktriangleright$  The Chat icon  $\blacktriangleright$  starts a chat.

**NOTE** Anytime you see the Dial icon **the next to a number, such as in your Favorites or Call** logs, just touch it to call that number.

# **Selecting Which Contacts are Displayed**

You can configure which groups of contacts you want to display in the Contacts list.

- 1. Open the Contacts application.
- 2. Touch the Menu Key  $\blacksquare$  > Display options.
- 3. Touch All contacts to display contacts from all of your sync'd accounts, touch a single account, or touch Customize to select more than one (but not all) account types to display their contacts.

**NOTES** • You can sort your Contact list by First name or Last name.

• You can also view contact names with the first name first or the last name first.

### **To change which groups are displayed**

- 1. Open the Contacts application.
- 2. Touch the Menu Key  $\blacksquare$  > Display options > Customize....
- 3. Touch an account to display its list of available groups.
- 4. Touch each group whose contacts you want to view in your Contacts application. Contact types with a checkmark will appear in your Contacts list. This action affects only which contacts are displayed. Your sync settings will not be affected.
- 5. Touch the OK button to save your settings.

# **Joining Contacts**

When you add an account or add contacts in other ways, such as by exchanging emails, the Contacts application attempts to avoid duplication by joining contact information automatically. You can also join contacts manually.

### **To join contacts**

- 1. Open the **Contacts** application.
- 2. Touch the contact entry to which you want to add information. The contact name for this entry will remain unchanged after you join it with another contact.
- 3. Touch the Menu Key  $\Box$  > Join.

4. Touch the contact whose information you want to join with the first contact. The information from the two contacts will be merged and displayed under the name from the first contact.

# **Separating Contact Information**

Each contact entry on your phone may contain 'joined' information from a variety of sources.

If contact information from different sources was joined in error, you can separate the information back into individual contact entries on your phone.

### **To separate contact information**

- 1. Open the Contacts application.
- 2. Touch the contact entry whose information you want to separate.
- 3. Touch the Menu Key  $\Box$  > Separate.
- 4. Touch the OK button to confirm that you want to separate the entries. The contact information will separated into individual contact entries in your Contacts list.

# **Email**

 **NOTE** AOL, Yahoo! and Hotmail icons only appear when the SIM card is inserted.

# **Email icons**

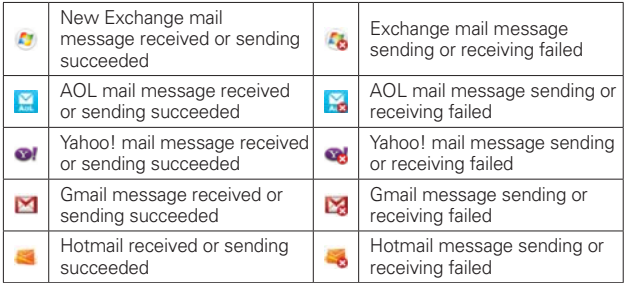

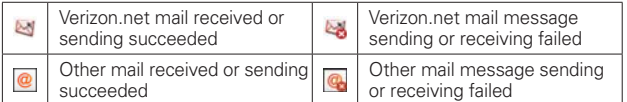

# **Opening Email and the Accounts Screen**

You can use the Email application to read email from services other than Gmail™. The **Email** application supports the following account types: Microsoft Exchange, Windows Live Hotmail, Yahoo! Mail, Gmail, AOL Mail, Verizon and other accounts.

#### **To open the Email application**

From the Home screen, touch the Apps Key  $\mathbf{H}$  > the Email Icon  $\bullet$ or touch the Email icon **directly from Home screen.** 

The first time you open the Email application, a setup wizard opens to help you add an email account. After the initial setup, the Email application displays the contents of your Inbox.

#### **The Accounts screen**

The Accounts screen lists all of your accounts.

▶ Open the Email application. If you're not on the Accounts screen, touch the Menu Key  $\Box$  > Accounts.

 Each account on the Accounts screen displays the number of unread mail.

You can touch an account to view its Inbox.

 The account from which you send email by default is indicated with a checkmark.

# **Reading Your Email**

You can read your email from the Inbox, or from other folders within each individual account.

### **To read an email**

From the Accounts screen, simply touch any account to display that account's folders and contents.

You can also go to the folder list of the account by touching the Menu Key  $\blacksquare$  > Folders from the Inbox.

 **NOTE** When new email arrives, a notification appears in the Status Bar. Drag the Notifications panel downward and touch the email notification.

### **Email settings**

To access the Email settings, from the Accounts screen, touch the Menu  $Key$   $\blacksquare$  > Settings.

#### **Accounts**

Touch an account to access settings specific to that email account.

#### **General settings**

- ▶ Touch Set default account to open a dialog box to select which email account to designate as your default account.
- Touch Roaming to checkmark this setting to automatically retrieve email while roaming outside your home network. Data fee will be charged.

#### **Notification settings**

- Touch Notifications to checkmark this setting so that you are notified of new email notifications.
- ▶ Touch Notification sound to open a dialog box to set the sound when you receive a new email notification.
- ▶ Touch Vibrate to open a dialog box to set a vibration when you receive a new email notification. This setting can only be set when the phone is in Vibrate Only mode.

### **Wi-Fi Settings**

- ▶ Touch Download over Wi-Fi to checkmark this setting so that email attachments are queued until Wi-Fi is connected.
- ▶ Touch Download file size to open a dialog box to select the file size that requires a Wi-Fi connection to download email attachments. This setting is greyed out unless Download over Wi-Fi is checkmarked.

### **Geotagged Media Settings**

- ▶ Touch Geotagging notification to checkmark this setting to display a notification pop-up when sharing pictures with location information.
- ▶ Touch Share pictures to open a dialog box to set whether location information is included in the picture file.

# **App Settings**

- ▶ Touch Screen after deleting to open a dialog box to select which screen to display after deleting an email.
- ▶ Touch Ask before deleting to checkmark this setting if you want to be asked before deleting mail.
- $\triangleright$  Touch Show image to open a dialog box to set when to show images.
- $\triangleright$  Touch Storage to open a dialog box to select where attachments are saved.
- ▶ Touch Conversational view to checkmark this setting if you want your email Inbox to display your email messages by conversation threads.
- $\triangleright$  Touch Email preview to open a dialog box to set how many lines of email text to download on your device for preview.
- Touch Server policy to view this information if you use an Exchange server email account.

### **Microsoft Exchange Settings**

 Touch Corporate directory to checkmark this setting to search the online directory for the entered recipient.

# **Voicemail**

The Voicemail application allows the management of voicemail directly from the device rather than accessing voicemail via traditional methods.

Voicemail displays a list of your messages and allows you to choose which message(s) to listen to or delete, without having to dial into your mailbox and listen to voice instructions or prior messages.

# **To be able to use Voicemail**

1. From the Home screen, touch the Apps Key  $\mathbf{H}$  > the Voicemail Icon

 **NOTE** Listening to voicemail and setting up your voicemail service depends on subscription to the visual mail service. When you touch the Voicemail Key [voicemail key graphic] and you have subscribed to the visual mail service, the Visual Voicemail application will be launched. If you are not subscribed, you will be dialed into your traditional voicemail box.

- 2. The first time you access the Voicemail application, you will have to subscribe to the Visual Voicemail service to be able to use it.
- 3. After subscription to the Visual Voicemail service, you will be prompted to enter the password. To change the password call voicemail (dial \*86).
- 4. After entering the password, your voicemail entries will be displayed in your Inbox.

 While viewing the voicemail list, you can select an entry (see step 5). For additional options, touch the Menu Key  $\Box$  > New, Delete, Save as, Set as Heard, Sort by, or More (Saved messages, Refresh, Settings, Search, Logout).

- 5. Touch a voicemail entry to listen to it. Then you can touch Call back, Save, or Delete. To forward or reply to a message, touch the Menu Key  $\blacksquare$  > Forward or Reply.
- 6. If you decide to reply with a voicemail or forward it, record a message. The keys at the bottom of the screen allow you to record, stop, re-record, or cancel the message.

 **NOTE** To send a voice message to a number in your Contacts list, use the To: field to search for it.

# **Gmail**

# **Opening Gmail and Your Inbox**

When you open the **Gmail** application, the most recent conversations are displayed in your Inbox.

### **To open the Gmail application**

From the Home screen, touch the Apps Key  $\frac{1}{2}$  > the Gmail Icon ...

All of your conversations are displayed in your Inbox unless you delete, archive, or filter them.

The current Google Account is displayed at the top of the Inbox. If you have more than one account, you can switch accounts to view the messages in each Inbox. Simply touch the account drop-down icon to the right of the current account to select another account to display.

Conversations with new messages are displayed with bold subject lines. To read a message in a conversation, touch its subject line text.

- > indicates that this message was sent directly to you.
- >> indicates that you were CC'd on this message.

No indicator indicates that this message was sent to a group that includes you.

### **Adding another Google Account**

- 1. From your Gmail Inbox, touch the Menu Key  $\blacksquare$  > Settings.
- 2. Touch Add Account at the top right corner of the screen.
- 3. Touch the Existing button or the New button, then enter the necessary information.

#### **To switch accounts**

Gmail displays conversations and messages from one Google Account at a time. If you have set up more than one Google Account on your device, you can easily switch between them.

- From your Gmail Inbox, touch the Accounts icon on the Inbox header, then touch the account that contains the email you want to read.
- **NOTE** The number to the right of the selected Google Account indicates the number of unread messages you have in that account.

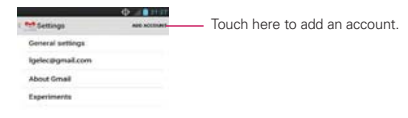

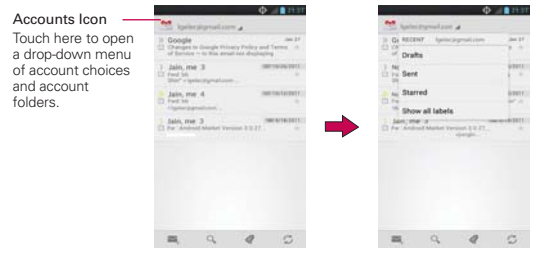

Gmail Inbox

#### **Navigating in the Gmail application**

If you are viewing a message or another label, touch the **Back Key and untill** you return to your Inbox.

The icons at the bottom of the screen allow you to navigate within the Gmail Application.

While viewing your Inbox, swipe the screen up and down to scroll through the list and use the following icons:

- The Compose icon  $\blacksquare$ . Touch this icon to start a new Gmail message.
- $\triangleright$  The Search icon  $\triangleright$ . Touch this icon to search within the Gmail application.
- $\triangleright$  The Labels icon  $\oslash$ . Touch this icon to view your messages by Gmail label.
- $\blacktriangleright$  The Sync icon  $\heartsuit$ . Touch this icon to sync your Google Account(s) on your device.

While viewing a message, swipe the screen left and right to scroll through all of your messages and use the following icons:

- $\triangleright$  The Archive icon  $\blacksquare$ . Touch this icon to send the message to your archive folder.
- $\triangleright$  The Delete icon  $\uparrow$ . Touch this icon to delete the message.
- $\triangleright$  The Labels icon  $\triangle$ . Touch this icon to set labels for the message to help organize your messages.
- The Mail icon  $\blacksquare$ . Touch this icon to return to your Inbox.

# **Reading Your Messages**

While viewing a list of conversations in your Inbox or in any list of labeled conversations, you can open a conversation to read its messages.

### **To read a message**

Touch a conversation that contains the message you want to read.

 The conversation opens to the first new (unread) message, or to the first starred message, if you've previously starred a message in the conversation.

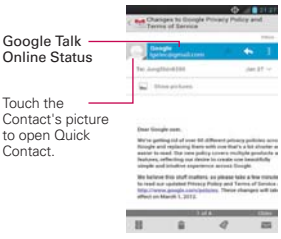

 The Google Talk online status will appear next to the name of the sender of each message if the sender has a Google Account. Touch the contact's picture to open Quick Contact.

 While reading messages in a conversation, you can use the icons at the bottom of the screen to archive the entire conversation  $\blacksquare$ . delete it  $\hat{=}$ , add a label  $\emptyset$ , or return to the Inbox  $\hat{=}$ . After you archive or delete a conversation, you can touch Undo in the dialog box that appears at the bottom of the screen to undo the last action and restore the message to its previous location.

 You can also swipe left and right across the screen to scroll though and read the messages in your Inbox (or the conversation list you're working in).

 While viewing a message, touch the message action icons on the message header to access options which include **to mark** it as important,  $\left\langle \bullet \right\rangle$  to reply to the sender, and  $\left\| \cdot \right\|$  to access Reply all to reply to all addressees and Forward to forward the message to someone else.

#### **To reread a message**

When you open a conversation, messages that you've already read are minimized into a tab that indicates the number of hidden messages.

- 1. From the Home screen, touch the Apps Key  $\mathbf{H}$  > the Gmail Icon  $\mathbf{L}$ . Then touch the conversation you want to view.
- 2. Touch the contact name to open that message.

While reading a message you can touch the **Menu Key**  $\blacksquare$  > Mark important to return a read message to the unread state. For example, to remind yourself to read it again later.

# **Composing and Sending a Message**

You can compose and send a message to people or groups with Gmail addresses or other email addresses.

#### **To compose and send a message**

- 1. From the Home screen, touch the Apps Key  $\frac{1}{2}$  > the Gmail Icon  $\frac{1}{2}$  > the Compose icon  $\leq$  at the bottom left corner of the screen.
	- **NOTE** If you want to send the message from a different Google Account, touch the account drop-down menu icon to the right of the current Google Account, then touch the account you want to use.
- 2. Enter a recipient's address.

 As you enter text, matching addresses are offered from your Contacts list. You can touch a suggested address or continue entering text to enter a new one.

- 3. Touch the Menu Key  $\Box$  > Add Cc/Bcc to copy (normal or blind status) recipients, if necessary.
- 4. Enter a subject for the message in the Subject field.
- 5. Enter your email text in the Compose email field.
- 6. Touch the Menu Key  $\blacksquare$  > Attach file if you want to add an attachment

to the email.

- 7. Touch the Send icon  $\geq$  at the top right corner of the screen to send your message.
	- **NOTE** If you aren't ready to send the message, touch the Menu Key **1**, then touch Save draft.

# **Replying to or Forwarding a Message**

You can continue an email conversation by replying to a message or by forwarding it.

### **To reply to or forward a message**

- 1. Open the message you want to reply to or forward.
- 2. On the message header, touch the Reply icon  $\blacklozenge$ , or touch the message actions icon  $\blacksquare$ , then touch **Forward**.

 Replying to or forwarding messages without changing the subject adds your reply to the current conversation.

Changing the subject starts a new conversation.

The message will open in a new screen where you can add or remove addresses, edit the subject, and add or remove text or attachments.

 You can add one or more people to an ongoing conversation by replying to all and then adding the new person's address(es) to the reply.

 Note that the conversation text and previous messages are also included in your reply (or forwarded message).

- 3. Touch the Send icon  $\triangleright$  at the top right corner of the screen to send your message.
	- **NOTE** You can change the message action after you've started the message. Simply touch the message action icon in the message header next to the current message action and touch the one you want. For example, if you chose Reply but decide you want to Reply all.

# **Google Account settings**

- 1. From the Home screen, touch the Apps Key  $\pm$  > the Gmail Icon  $\rightarrow$ .
- 2. Touch the Menu Key  $\Box$  > Settings > General settings.

Confirm before deleting Mark the checkbox to ask to confirm before
deleting a message.

Confirm before archiving Mark the checkbox to ask to confirm before archiving a message.

Confirm before sending Mark the checkbox to ask to confirm before sending a message.

Reply all Mark the checkbox to make Reply all the default message action.

Auto-advance Opens a dialog box to set which conversation list is viewed next.

Message text size Opens a dialog box to set your message text size.

Hide checkboxes Mark the checkbox to hide checkboxes and allow touch and hold to select an item.

Message actions Opens a dialog box to set when to show message actions.

Clear search history Touch to clear your search history.

Ask to show pictures

# **Messaging**

### **To open Messaging**

 $\triangleright$  Touch the Home Key  $\triangleright$ , then touch the Messaging Key  $\triangleright$  in the Quick Keys bar.

 The Messaging screen will open, where you can create a new message or open an ongoing message thread.

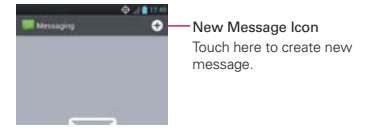

▶ Touch an existing message thread to open it.

#### **TIP QUICK REPLY**

 When a New Message notification pops up, choose to reply quickly without accessing the Messaging application by touching the Text field in the notification to respond with a text message, or touch Call to dial the contact or Delete to delete the message.

#### **To delete a message thread from the Messaging window**

- 1. Touch and hold the message thread.
- 2. Touch Delete thread in the Context menu that opens.
- 3. Touch the Delete button to confirm you want to delete the message thread.

## **Exchanging Messages**

You can send a text message (SMS) with up to 160 characters to another mobile phone. If you type more than the allotted text amount (up to 7 pages of 153 characters), the message is delivered as a series of messages (EMS). If you keep typing after the limit, your message is delivered as Multimedia messages (MMS).

Multimedia messages (MMS) can contain text and a picture, location, a recorded voice, an audio file, a video, or a picture slideshow.

The Messaging application automatically converts a message into a multimedia message if you add a subject or attach a media file.

#### **To send a text message**

- 1. On the Messaging screen, touch the new message icon  $\bullet$  at the top right corner of the screen.
- 2. Enter a mobile phone number in the To field.

 As you enter the mobile phone number, matching contacts appear. You can touch a suggested recipient or continue entering the phone number.

- **NOTE** Instead of a phone number, you can enter a name. As you enter characters, matching Contact entries are displayed for you to select.
- 3. Touch the text field to start entering your message.

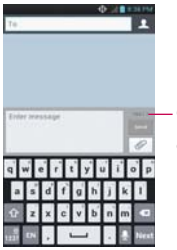

 Character counter Displays number of characters entered and amount remaining.

 A counter is displayed in the top right corner of the text field to tell you how many characters are left and the number of pages.

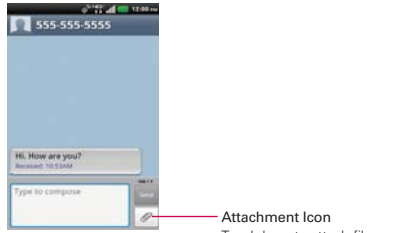

Touch here to attach files..

If you touch the Back Key **E** while composing a message, it's saved as a draft in your **Messaging** application. Touch the message to resume composing it.

4. Touch the Send button to send the message. Your message is displayed and responses appear in the same window, creating a message thread with that contact.

#### **To create and send a multimedia message**

- 1. On the Messaging screen, touch the new message icon  $\bullet$  at the top right corner of the screen.
- 2. Enter a mobile phone number, email address, or Contact name in the To field. As you type, matching contacts appear. You can touch a suggested contact or continue typing.
- 3. Touch the text field to start entering your message.
- 4. Touch the Menu Key  $\Box$  > Add subject to add a message subject.
- 5. Touch the **Attachment** icon  $\mathscr{D}$  to open a dialog box where you can choose the type of media file to attach to the message.
	- If you touch Picture, you're prompted to select a picture from your Gallery.
	- If you touch Capture picture, the Camera application opens so you can take a picture and attach it.
	- If you touch Video, you're prompted to select a video from your Gallery.
	- If you touch Capture video, the Camcorder application opens so you can record a video and attach it.
	- If you touch Audio, you're prompted to select an audio file from your microSD card.
	- If you touch Record voice, the voice recording function opens and allows you to record an audio message and attach it.
	- If you touch Location, you can attach My current location, Places of Interests, Enter Address, Contact and From geotagged media.
- If you touch **Slideshow**, a dialog box opens and allows you to assemble photos, audios, videos, texts into a slideshow (up to 10 slides) to attach to the message. Use the buttons in the slideshow screen to preview the message, add or replace a picture, or remove a slide. Touch the Done button when you finish editing the slideshow.
- If you touch Contact (vCard), you're prompted to select the contact(s) you want to send as vCard file(s).
- 6. Touch the Send MMS button to send the message.

#### **To attach a location in a message**

- 1. Create a new message and add a recipient.
- 2. Touch the Attachment icon  $\oslash$  and touch Location.
- 3. Select a location type from the available choices, then complete the location information as necessary.
- 4. Touch the Attach button.
- 5. Type your message, then touch the Send MMS button.

#### **To send a group message.**

- 1. On the Messaging screen, touch the new message icon  $\bigoplus$  at the top right corner of the screen.
- 2. Add the recipient(s).
- 3. If more than one recipient is entered, you will be asked to choose between a group conversation and an individual message.
	- Touch the Group Conversation button to allow all of the recipients to be viewed by each other so they can respond to you and the group. The message is sent as a multimedia message (MMS).
	- $\triangleright$  Touch the Individual Message button, so that none of the recipients can see the other recipients (similiar to BCC). Each individual can only respond to you.
- 4. Complete the message as necessary, then touch the Send button.

#### **To respond to messages you receive**

If you receive a new message while you're working in a message window, the new message is displayed. If not, you'll receive a new message notification and the new message icon **a** appears in the Status Bar. When you touch the new message notification, the Message screen opens where you can reply to the message. The new message notification also appears on the screen, where you can quickly reply to the message, call the person, or delete the message.

If the Auto-retrieve setting is not checkmarkeds, you must touch the Download button to view the message.

If the message contains a media file, touch the Play icon  $\blacktriangleright$  to view, watch, or listen to it. Touch and hold the media file to open a Context menu with additional options.

#### **To view details about a message**

- 1. Touch and hold a message in the message window.
- 2. Touch View message details in the Context menu that opens.

## **Changing Messaging Settings**

To change your Messaging settings, open the Messaging application, touch the Menu Key  $\Box$  > Settings.

#### **Storage settings**

Delete old messages Checkmark this setting to allow the phone to delete older messages in a thread when the Text message limit or Multimedia message limit is reached. Remove the checkmark to keep all of your messages.

Text message limit Opens a dialog box to set the number of text messages to save per thread.

Multimedia message limit Opens a dialog box to set the number of multimedia messages to save per thread.

Signature Opens a dialog box to enter a signature to automatically send with your messages. Checkmark appears after a signature is entered.

Callback number Opens a dialog box to view or edit the callback number sent with your messages. Checkmark appears after dialog box is closed.

#### **Text message (SMS) settings**

Delivery reports Checkmark this setting to allow your phone to receive delivery reports for the text messages you send.

Manage SIM card messages Allows you to manage messages stored on your SIM card.

Set priority Opens a dialog box that allows you to set the default priority for your text messages.

#### **Multimedia message (MMS) settings**

Delivery reports Checkmark this setting to allow your phone to receive delivery reports for the multimedia messages you send.

Delivery report allow Checkmark this setting to send a delivery report when it is requested.

Auto-retrieve Remove the checkmark to download only the heading of multimedia messages, allowing you to manually download the whole message when you're ready. This is useful for controlling how much data you download.

Roaming auto-retreive Checkmark this setting to allow messages to be received even if you are roaming outside of the network.

Set priority Opens a dialog box that allows you to set the default priority for your multimedia messages.

#### **Group conversation settings**

Group conversation Checkmark this setting so that message recipients can see who received the message and reply to them.

Help Displays a dialog box with information describing the Group Messaging feature.

### **Notification settings**

Notifications Checkmark this setting to allow your phone to receive a notification in the Status Bar whenever you receive a new message.

Notification sound Opens a dialog box where you can select the sound when you receive a new message notification. This setting is greyed-out, when the phone is set to Vibration mode or Silent mode.

Vibrate Opens a dialog box to set the phone vibration setting when you receive a new message notification. This setting is greyed-out when the phone is set to normal Sounds mode or Silent mode.

New message popup Checkmark this setting to enable a dialog box to alert you to new message arrival(s).

#### **Receive emergency alerts settings**

These are the settings associated the Commercial Mobile Alert System (CMAS).

Presidential alert This setting allows presidential alerts to be always presented. This setting is greyed-out because it cannot be changed.

Extreme alert Checkmark this setting so that Extreme alerts are always presented.

Severe alert Checkmark this setting so that Severe alerts are always presented.

AMBER alert Checkmark this setting so that AMBER alerts are always presented.

Alert reminder Opens a dialog box so you can set when to be reminded of the alerts you set.

#### **To change the text input method**

- 1. When you are using the device to enter text, drag the Status Bar downward to open the Notifications Panel.
- 2. Touch the Keyboard icon  $\frac{1}{2}$  at the top of the notifications list, then select the input method from the dialog box.
	- Google voice typing
	- ▶ LG Keyboard
- 3. If you selected the LG keyboard, type the text you want to enter. Or, if you selected Google voice typing, say the text you want to enter.

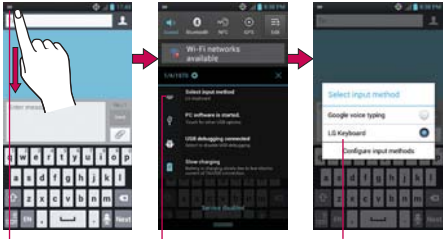

Touch Select input method.

Touch and drag. Touch Select input Choose the input method you want to use.

# **Talk**

## **To open Google Talk and sign in**

From the Home screen, touch the Apps Key  $\mathbf{H}$  > the Talk Icon  $\mathbf{H}$ .

 When you first open Google Talk, the Google Talk accounts screen is displayed. Touch your Google Account to sign in to it and display your Friends list.

 Your Friends list includes all of the friends you've added by using Google Talk on the web or on the phone.

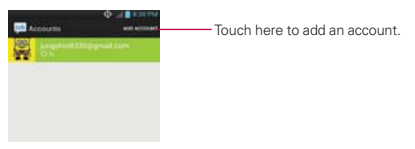

### **To sign out of Google Talk**

You can sign out of Google Talk. For example, if you want to limit Google Talk conversations to your computer. Also, signing out can extend your battery life.

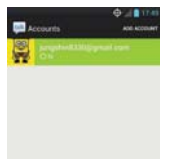

From your Friends list, touch the Menu Key  $\blacksquare$  > Sign out.

 You will no longer receive chat notifications or see others' Google Talk status in other applications, such as Gmail™.

## **Chatting with Friends**

#### **To chat with a friend**

1. Sign in to your Google Talk account.

- 2. Touch the friend you want to chat with.
- 3. Enter your message then touch the **Send** icon  $\triangleright$  to the right of your Talk text.

#### **To accept an invitation to chat**

When a friend sends you a Google Talk message, you will receive a notification. The friend's name in the Friends list turns white and displays the message.

▶ Touch the name of the person in your Friends list.

OR

 Open the Notifications panel then touch the chat notification. A chat window will open where you can exchange messages with your friend.

#### **Options from your Friends list**

From your Friends list, touch the Menu Key **To select Display options**. End all chats, Sign out, Settings, Help, and Send feedback.

#### **Options while chatting**

While chatting, touch the Menu Key **the select End chat, Go off the** record, Friend info, Add to chat, Clear chat history, Settings, Help, and Send feedback.

## **Changing and Monitoring Online Status**

Touch your account bar from the Friends list to change and monitor online status.

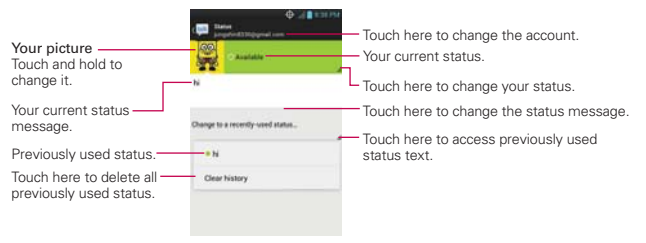

#### **To change your online status**

- 1. Sign in to your Google Talk account.
- 2. Touch your account bar at the top of your Friends list.
- 3. In the Status screen that opens, touch your current status, then touch the new status you want to set.

 Your status, including any message you've entered, appear in your Friends' lists and in other locations where your status or status message are displayed.

#### **Status Icons**

Icons in Google Talk, Gmail, and other applications indicate the Google Talk status for you and your friends.

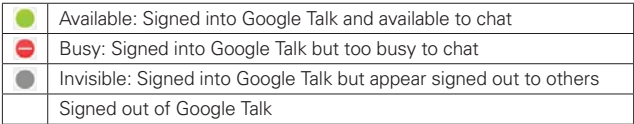

#### **To change your status message**

In addition to the standard status icons described in the table above, you can also enter a status description to go with your status.

- 1. Sign in to your Google Talk account.
- 2. Touch your account bar at the top of your Friends list.
- 3. In the Status screen that opens, touch your current status description, then enter the text you want displayed with your status.
	- **NOTE** Any status descriptions that you've entered previously are added to your status message list at the bottom of the screen, so you can easily touch one of them to use it in the future without retyping. To clear your list and start over, touch the Recently used status list, the touch Clear history.

## **To change your picture**

- 1. Touch your account bar at the top of your Friends list.
- 2. Touch your picture at the top left of the screen.
- 3. Touch Select from Gallery to change to an existing photo, touch Take

with Camera to take a photo to change to, or touch Remove to simply remove it.

- Choose an image from your Gallery, crop it as necessary, then touch the OK button.
- After taking the picture select it as your Google Talk photo.

#### **Managing Your Friends List**

Your Google Talk Friends list contains the friends you've invited to become friends or whose invitations you've accepted in Google Talk. Friends can invite each other to chat in Google Talk and see each others' online status in Google Talk and other applications, such as in Gmail.

The Google Talk Friends list is sorted by your friends' online status: active chats, online, busy, away, and offline. Within each grouping, friends are listed alphabetically.

#### **To add a friend to your Friends list**

You can invite anyone with a Google Account to become your friend in Google Talk, so you can chat with each other and stay up-to-date with each others' online status.

- 1. From your Friends list, touch the Friend icon  $\blacksquare$  in the top right corner of the screen.
- 2. Enter your friend's Gmail address then touch the Done icon at the top right of the screen.

#### **To view and accept an invitation to become a friend**

When a contact invites you to become a friend in Google Talk, you receive a notification in the Status Bar and the invitation appears in your Friends list.

- 1. Touch the invitation from either the Status Bar or the Friends list.
- 2. Touch the Accept button to chat with the contact, or the Cancel button if you don't want to chat with and share your Google Talk status with the sender.

#### **To view all friends or only those most popular with you**

By default, only the friends that you frequently chat with (the most popular) are shown in the Friends list. But you can change which friends are listed.

- In the Friends list, touch the Menu Key  $\Box$  > Display options.
- Availability to list only your most popular friends who are available to chat.
- ▶ Name to list all of your friends.
- ▶ Recency to list only your friends you've recently chatted with.

### **To block a friend**

You can block a friend from sending you messages. When blocked, your friend will be removed from your Friends list.

- 1. From the Friends list, touch and hold the friend's name. If you don't see the friend, touch the Menu Key  $\Box$  > Display options > Names.
- 2. Touch the Menu Key  $\blacksquare$  > Friend info, then touch the Block button at the bottom left of the screen.

 You can view a list of your blocked friends by opening your Friends list and touching the **Menu Key**  $\blacksquare$  > Settings > touch the Google Account that friend is in > Blocked friends. You can unblock a friend by touching the friend's name in the blocked list then touching the OK button in the dialog box that opens.

## **Changing Google Talk Settings**

You can configure Google Talk to send you a notification with the contents of each message that you receive in a chat, and also to sound a ringtone or vibrate the phone.

You can also configure Google Talk to sign you in automatically when you turn on your phone, and you can set whether the mobile indicator is displayed next to your name in other people's Friends lists.

## **To configure notifications for new Google Talk messages**

- 1. From the Friends list, touch the Menu Key  $\blacksquare$  > Settings.
	- **NOTE** Each Google Account uses its own settings. If you use more than one Google Account on your device, touch the account you want to modify.
		- Checkmark Invitation notifications to receive a notification in the Status Bar when friend invitation(s) are received.
		- ▶ Touch the IM notifications (Video chat notifications) setting to set how to be notified when a new chat message arrives.
		- $\blacktriangleright$  Touch the Notification ringtone (Video chat ringtone) setting to set the ringtone when a new chat message arrives.
		- Touch the Vibrate setting in the Chat settings and Voice & video chat settings to set when to vibrate as a notification for new chat messages.

#### **To show or hide the mobile indicator to friends**

- 1. From the Friends list, touch the Menu Key  $\blacksquare$  > Settings.
	- **NOTE** Each Google Account uses its own settings. If you use more than one Google Account on your device, touch the account you want to modify.
- 2. Checkmark Mobile indicator (or remove the checkmark).

 If Mobile indicator is checkmarked, your friends see an outline of an Android™ next to your name in their Friends list when you're signed into Google Talk on an Android phone.

#### **To set Google Talk to change your status**

1. From the Friends list, touch the Menu Key  $\blacksquare$  > Settings.

 **NOTE** Each Google Account uses its own settings. If you use more than one Google Account on your device, touch the account you want to modify.

2. Checkmark Away when screen off (or remove the checkmark).

When Away when screen off is checkmarked, your status will automatically be changed to Away in when the screen is turned off.

# **The Phone Application**

The phone features of your device include many ways to make calls.

 $\triangleright$  Touch the Home Key  $\triangleright$  then the Phone Key  $\triangleright$  in the Quick Keys bar at the bottom of the screen.

 The Phone application has four tabs across the top of the screen: Dial, Call logs, Contacts, and Favorites. Using these tabs, you can dial manually or make calls automatically from information you've stored in your phone. Swipe horizontally across the screen to conveniently scroll through the Phone applications tabs.

## **Dial tab**

This tab allows you to dial a phone number manually using the dial keypad. You can also call voicemail or call with the Voice dial feature using this keypad.

## **Call logs tab**

This tab displays the history of all of your calls. From here you can call or contact any of the entries. To delete all of the Call logs entries at once, touch and hold any entry, touch **Clear call logs**, then touch the **OK** button to confirm you want to delete them.

**NOTE** You can also selectively delete entries from the Call log. Touch the Menu Key **II** > Clear > touch the checkboxes to the left of the entries to delete > the Clear button > the OK button.

## **Contacts tab**

This tab displays your Contacts list. From here you can call or contact any of the entries based on the information you saved. You can also manage your Contacts list. Touch the Menu Key **the Lands** to open an Options menu to select Speed dials or Call settings.

## **Favorites tab**

This tab displays your contacts you set as your favorites, followed by a list of recent frequent contact. From here you can call or contact any of the entries based on the information you saved. You can also manage your Favorites list. Touch the **Menu Key <b>T** to manage your speed dials or access call settings.

## To add a Contact to your list of favorites:

- 1. Touch the **Contacts** tab then the Contact entry you want to add to your Favorites.
- 2. Touch the grey star next to the Contact's name. The star turns yellow and the entry is added to your Favorites.

 To remove a Favorite, touch the yellow star next to the Contact's name in either the Contacts list or Favorites list. The star turns grey and the entry is removed from your Favorites.

# **Voice Dialer**

## **Call a Contact by Voice Dialing**

You can call numbers directly by saying the contact's name or number.

- 1. From the Home screen, touch the Apps Key  $\mathbb{H}$  > the Voice Dialer Icon .
- 2. Say "Call" or "Dial" then a name or a phone number.

Or, you can say "Redial" to redial the last number dialed.

3. If a list of results is displayed, touch the one you want to use.

## **Open an Application using Voice Dialer**

- 1. From the Home screen, touch the Apps Key  $\mathbf{H}$  > the Voice Dialer Icon .
- 2. Say "Open" then an application name.
- 3. If a list of results is displayed, touch the one you want to use. The device opens the corresponding application.

**NOTE** You can also access this feature by touching the Voice Dialer Key **TH** on the Phone application dialpad.

# **Camera**

To open the Camera application, from the Home screen, touch the Apps Key  $\mathbf{H}$  > the Camera Icon  $\mathbf{e}$ .

 **TIP** From the Lock screen (the Swipe unlock method), you can simply press the Power/Lock Key  $\odot$ , then drag the Camera Icon nupward.

#### **Getting to know the viewfinder**

 Time Machine Shot – Time machine shot allows you to capture the missing moment before pressing the shutter.

Voice Shutter – Allows you to say 'Cheese' to take a photo.

Swap Lens - Allows you to swap between the rear camera lens and the front camera lens.

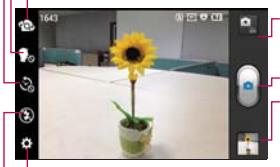

 $\Gamma$ Mode Switch – Touch this icon to switch between Camera mode and Video mode.

Capture – Touch to take a photo.

Gallery – Accesses your saved photos from within Camera mode. Simply touch this icon and your Gallery will appear on the screen. Touch the Camera Icon in the upper right corner to return to Camera mode.

Settings – Opens the Camera settings menu. See Photo options. Flash Mode – Allows you to set the Flash On, Off, or Auto.

#### **Photo options**

You can make adjustments to optimize your shot. The following options are available when you touch the Settings icon  $\ddot{\bullet}$  on the viewfinder screen:

- $\triangleright$  Brightness  $\triangleright$  : Defines and controls of the amount of light entering the lens. Slide the brightness indicator along the bar, toward "-" for a lower brightness image, or toward "+" for a higher brightness image.
- **Focus A:** Defines the focus of the shot.
	- Auto Sets the camera to focus automatically on the object you touch on the screen before touching the Capture icon  $\bigcap$ .
	- Face tracking Sets the camera to automatically detect and focus on human faces. When set, touching the screen does not activate the focus box.
- $\triangleright$  Shot Mode  $\triangleright$  : Defines how the shot will be taken.
	- · Normal Takes a normal photo.
	- HDR Combines photos taken at different exposures into one optimal photo by enhancing multiple exposure control and compensating for backlight.
	- Panorama Assembles continuous photos into one single panoramic image. Touch the shutter to start, then slowly pan the camera lens across the scene from one end to the other.
	- Continuous Takes multiple continuous pictures.

Image size  $\blacksquare$ : Defines resolution for the photo. Choose from: 8M(3264x2448), W6M(3264x1836), 5M(2560x1920), 3M(2048x1536), W3M(2304x1296), 1M(1280x960) or W1M(1536x864).

 **NOTE** The default resolution is 8M (3264x2448).

- Scene mode : Adjusts for better image capture in different environments. Choose from Normal, Portrait, Landscape, Sports, Sunset, Night, and Smart Shutter.
- ISO **ISO**: Defines and controls the camera's sensitivity to light. Choose from Auto, 400, 200, and 100.
- $\triangleright$  White balance  $\triangleright$   $\blacksquare$ : Defines the ambient lighting to improve the color qualities of the photo under different lighting conditions. Choose from Auto, Incandescent, Sunny, Fluorescent, and Cloudy.
- ▶ Color effect  $\Box$ : Applies artistic effects to pictures. Choose from None, Mono, Sepia, and Negative.
- $\triangleright$  Timer  $\triangleright$  : Sets a delay timer for the camera. This is ideal if you want to be in the picture. Choose from Off, 3 sec, 5 sec, or 10 sec.
- Geotagging  $\bullet$ : Sets the camera to add location information to the picture. This is ideal for geotagging purposes. Choose Off or On.
- Shutter sound  $\Box$ : Sets the Shutter sound for the Camera. Choose from Tone 1, Tone 2, Tone 3, Tone 4, or Off.
- Auto review **in**: Sets the amount of time the shot remains on screen after taking it. Choose from Off, On, 2 sec, or 5 sec.
- Storage  $\Box$  : Sets where your pictures are saved. Choose Internal storage or SD card.
- $\triangleright$  Reset  $\blacksquare$ : Resets all of the settings back to the default values.
- Auto sets the camera to focus automatically on the object you touch on the screen before touching Capture  $\blacksquare$ .
- ▶ Face tracking sets the camera to automatically detect and focus on human faces. When Face tracking is set, touching the screen does not activate the focus box.

### **Taking a quick photo**

- 1. Open the Camera application.
- 2. Hold the phone horizontally and point the lens toward the subject you want to photograph.
- 3. Touch the subject on the screen and a focus box will appear in the viewfinder.
- 4. When the focus box turns green, the camera has focused on your subject.
- 5. Touch the Capture icon  $\Theta$  to take the picture.

### **Once you've taken the photo**

If Auto review is set to On, your captured photo will appear on the screen until you touch an option or icon to proceed.

The following options are available after taking a photo if Auto review is set to On.

- **NOTE** If Auto review is set to Off, these options can be accessed while viewing the photo in the Gallery application.
- Share Touch to share your photo using Backup Assistant+, Bluetooth, Email, Gmail, Google+, Messaging, Picasa, Richnote, Social+, or any other application you've downloaded that supports this feature. Choose one of the Share options, then complete as necessary.
- Set as Touch to use the image as a Contact photo, Lockscreen Wallpaper or Wallpaper. Then complete as necessary.

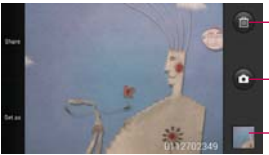

- Touch here to delete the image, then touch the OK button to confirm.
- Touch here to take another photo immediately. Your current photo will be saved to your Gallery.
- Touch here to view the Gallery of your saved photos.

#### **Viewing your saved photos**

You can access your saved photos from Camera mode. Just touch the image thumbnail at the bottom right corner of the Camera screen.

**TIP** Slide or flick your finger left or right to view other photos or videos.

While viewing a photo, touch the screen to access the following options:

 Touch to share the photo using SmartShare (turn on Wi-Fi if it's not already on).

Touch to take a photo, or record a video.

Share  $\blacksquare$  Touch to open a dialog box to select which application to use to share the photo.

Delete  $\Box$  Touch to delete the photo, then touch the OK button.

Menu Key Touch to open an Options menu that includes the following additional options.

- Add location Touch to set a location tag for where the photo was taken.
- ▶ Set image as Touch to set the photo as the icon identifying a contact or set it as your Lock screen wallpaper or Home screen wallpaper.
- Move Touch to move the picture to another album or folder.
- ▶ Rename Touch to open the keyboard to rename the photo for easy identification.
- Rotate Left Touch to rotate the photo counter-clockwise.
- ▶ Rotate Right Touch to rotate the photo clockwise.
- ▶ Crop Touch to open a cropping box tool that allows you to manually crop the photo. Use your finger to move or resize the cropping box to encompass only the part of the photo you want to see, then touch the OK button.
- ▶ Edit Touch to edit the photo.
- Slideshow Touch to see your photos played in a slideshow.
- Details Touch to display information about the photo (e.g., file type, file size, etc.).

**TIP** You can use the pinch-to-zoom gesture to easily zoom in and out of the displayed picture.

# **Video Camera**

To open the Video Camera application, from the Home screen touch the Apps  $Key 1$  > the Camera Icon  $\alpha$ . Touch the Mode Switch icon to toggle from Camera mode to Video mode.

#### **Getting to know the viewfinder**

Brightness - Defines and controls of the amount of light entering the lens. Slide the brightness indicator along the bar, toward "-" for a lower brightness video, or toward "+" for a higher brightness video.

Zoom - Zoom in or zoom out. The Volume Keys will also set the zoom. You can set the zoom before starting a video using either method, but after recording has started, the zoom can only be changed using the Volume Keys.

Swap Lens – Allows you to swap between the rear camera lens and the front camera lens.

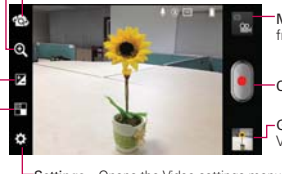

Mode Switch – Touch here to switch to Video mode from Camera mode and vice versa.

Capture – Touch to start recording video.

Gallery – Accesses your saved photos and videos from Video camera mode.

Settings – Opens the Video settings menu. See Video options.

Live Effect – Allows you to select Silly faces and Backgrounds.

#### **Video options**

You can make adjustments to optimize your video. The following options are available when you touch the Settings icon to the viewfinder screen:

- Flash : Sets the flash mode On or Off.
- ▶ Video size  $\blacksquare$ : Defines the resolution for the video which affects the final file size. for the video. Choose from Full HD (1920x1080), HD (1280x720), TV (720x480), VGA (640x480), MMS(QVGA-320x240), MMS(QCIF-176x144).
- $\triangleright$  White balance  $\overline{\mathbf{w}}$  : Defines the ambient lighting to improve the color qualities of the photo under different lighting conditions. Choose from Auto, Incandescent, Sunny, Florescent, and Cloudy.
- ▶ Color effect  $\Box$ : Applies artistic effects to videos. Choose from None, Mono, Sepia, and Negative.
- Geotagging  $\bullet$ : Sets the camera to add location information to the video. This is ideal for geotagging purposes. Choose Off or On.
- ▶ Audio recording **0** : Sets the camcorder to record audio for the video. Choose On or Off.
- Auto review **n**: Sets the amount of time the shot remains on screen after taking it. Choose from Off, On, 2 sec, or 5 sec.
- Storage **1**: Sets where your pictures are saved. Choose Internal storage or SD card.
- Reset  $\bullet$ : Resets all of the settings back to the default values.
- ▶ Video help guide ? : Displays information about the Camcorder application.

## **Recording a quick video**

- 1. Open the **Camera** application.
- 2. Touch the Mode Switch icon  $\Box$  to change to Video mode. The camera Mode Switch icon changes to  $\infty$  and the Capture icon changes to  $\cdot$ .
- 3. The Video camera's viewfinder will appear on the screen.
- 4. Hold the phone horizontally and point the lens toward the subject of the video.
- 5. Touch the Capture icon  $\cdot$  once to start recording.
- 6. The record dot at the top left of the viewfinder turns red and the video length timer begins counting.
- 7. Touch the Stop icon  $\blacksquare$  on the screen to stop recording.

#### **After recording a video**

If Auto review is set to On, a still image representing your video will appear on the screen until you touch an option or icon to proceed.

**NOTE** If Auto review is set to Off, these options can be accessed while viewing the video in the Gallery application.

Play Touch to play the video you just recorded.

Share Touch to share your video using Backup Assistant+, Bluetooth, Email, Gmail, Messaging, or YouTube. Choose one of the Share options, then complete as necessary.

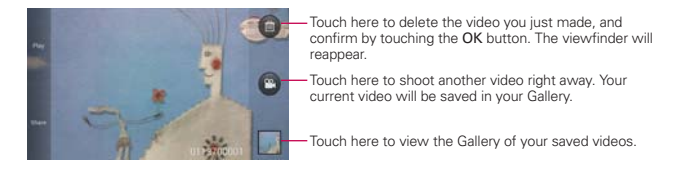

#### **Watching your saved videos**

- 1. In the viewfinder, touch the image thumbnail at the bottom right corner of the Camera screen.
- 2. Your video will appear on the screen.
- 3. Touch the Play icon the play it automatically.

## **Your Photos and Videos**

#### **Adjusting the volume when viewing a video**

To adjust the volume of a video while it is playing, use the Volume Keys on the left side of the phone.

#### **Setting a photo as wallpaper**

- 1. Touch the photo you want to set as wallpaper to open it.
- 2. Touch the Menu Key  $\Box$  > Set image as > Wallpaper.
- 3. Crop the photo, if necessary, then touch the OK button.

# **Gallery**

## **Opening Gallery and Viewing Your Albums**

Open the Gallery application to view albums of your pictures and videos.

#### **To open Gallery and view your albums**

From the Home screen, touch the Apps Key  $\mathbf{H}$  > the Gallery Icon  $\mathbf{F}$ .

#### OR

▶ Open Gallery from the Camera application by touching the thumbnail image at the bottom right corner of the screen.

 The Gallery application presents the pictures and videos saved in your phone, including those you've taken with the Camera application and those you downloaded from the web or other locations.

If you have a Picasa™ account synchronized with one of your phone's Google™ Accounts, you'll also see your Picasa web albums in your Gallery.

## **Working with Albums**

Albums are groups of images and videos in folders on your microSD card, internal memory, Backup Assistant album, and in Picasa web albums.

- Touch Albums, to sort and display the files by Album, By location, or By date.
- Touch the Menu Key **the manage your albums. Touch Delete to** select the files to be deleted. Touch Settings to access the Gallery album settings. You can add an account for your Picasa web album in the Gallery settings, then set it to sync with your phone.

#### **To open an album and view its contents**

From the Home screen, touch the Apps Key  $\mathbb{H}$  > the Gallery Icon and touch the album whose contents you want to view.

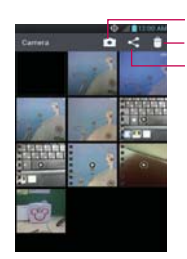

Touch here to go to Camera mode. Touch here to share picture files. Touch here to delete pictures.

## **To delete an album**

You can delete an album and its contents from your phone's internal memory or microSD card.

- 1. From the Home screen, touch the Apps Key  $\mathbf{H}$  > the Gallery Icon  $\blacksquare$ .
- 2. Touch the Menu Key  $\Box$  > Delete > checkmark the album to delete > the Delete Key > the OK Key.

## **Working with Pictures**

Use the Gallery application to view pictures that you've taken with the Camera application, downloaded, copied onto your microSD card, or that are stored in Picasa web albums.

#### **To view and browse pictures**

- 1. From the Home screen, touch the Apps Key  $\mathbf{H}$  > the Gallery Icon  $\blacksquare$ .
- 2. Open an album, then touch a picture.

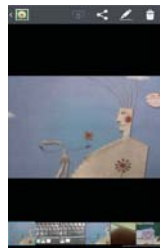

- Turn the phone to view the picture in vertical (portrait) or horizontal (landscape) orientation. The picture is displayed (but not saved) in the new orientation.
- $\blacktriangleright$  Touch the picture to view navigation and other control buttons.
- $\triangleright$  To zoom, use the pinch-to-zoom method or just double-tap the screen.
- When the picture is zoomed in, you can drag the picture to view parts that are not in view.
- When the picture is zoomed to fit in the window, swipe left or right to view the next or previous picture in the album.
- $\triangleright$  Touch the Menu Key  $\blacksquare$  to access Add location, Set image as, Move, Rename, Rotate left, Rotate right, Crop, Edit, Slideshow, Details.

#### **To watch a slideshow of your pictures**

- While viewing a picture, touch the screen to view the control buttons then touch Menu Key **To > Slide show.**
- $\triangleright$  Touch the screen, or touch the Back Key  $\blacksquare$ , to end the slideshow.

#### **To rotate a picture**

- 1. Touch a picture you want to rotate.
- 2. Touch the Menu Key  $\blacksquare$ . A dialog box opens with tools for working with the picture.

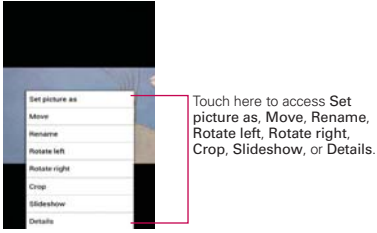

3. Touch Rotate Left or Rotate Right.

The picture is saved with the new orientation.

## **To crop a picture**

You can crop and save pictures that are stored in your phone's internal memory or microSD card.

- 1. Touch the picture you want to crop.
- 2. Touch the **Menu Key**  $\blacksquare$ . A dialog box opens with tools for working with the picture.
- 3. Touch Crop.

The cropping box appears on top of the picture.

- 4. Use the cropping box to select the portion of the picture to keep; the rest of the photo will be discarded.
	- ▶ Drag from the inside of the cropping box to move it.
	- Drag an edge of the cropping box to resize it to any proportion.
	- Drag a corner of the cropping box to resize it with fixed proportions.

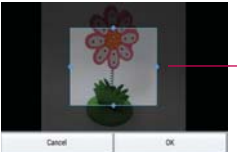

Adjust the size of the edit box by dragging the side of the box or the corner of the box.

5. Touch the OK button to save a copy of the picture as you cropped it. The original uncropped version remains in your phone's memory.

#### **To get details about a picture**

- 1. Touch the picture you want.
- 2. Touch the Menu Key **.** A dialog box opens with tools for working with the picture.
- 3. Touch Details.

#### **To delete a picture**

You can delete a picture from your phone's internal memory or microSD card.

- 1. Touch the picture you want to delete.
- 2. Touch the Delete icon  $\Box$  at the top right corner of the screen, then touch the OK button in the dialog box that opens.

## **Working with Videos**

Use the Gallery application to play videos that you've taken with the Camera application and to share them with friends.

### **To play videos**

▶ Open a Gallery album then touch a video. The video plays in the orientation you recorded it in.

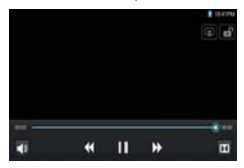

▶ Touch the screen while the video is playing to view the playback controls.

#### **To share a video**

You can share your videos in a variety of ways, including sending it by email or multimedia message (MMS), or via a Bluetooth device. You even have the option to share your videos publicly by uploading it to the YouTube<sup>™</sup> website.

- 1. From the Home screen, touch the Apps Key  $\frac{1}{2}$  > the Gallery Icon  $\Box$ , then touch an album.
- 2. Touch the Share icon  $\leq$  at the top right corner of the screen.
- 3. Touch to checkmark the video you want to share, then touch the Share button.

 **NOTE** You can select multiple video files to share all at once.

- 4. In the dialog box that opens, touch the application you want to use to share the selected video, then enter the necessary information and share it.
	- **NOTE** Touch and hold a video file to share a single video. Touch Share, then select your method for sharing the file in the Context menu that appears.

#### **To delete a video**

- 1. From the Home screen, touch the Apps Key  $\frac{1}{2}$  > the Gallery Icon  $\Box$ then touch an album.
- 2. While viewing an album, touch the Delete icon  $\Box$  at the top right corner of the screen.
- 3. Touch to checkmark the video(s) you want to delete.
- 4. Touch the Delete button at the bottom of the screen.
- 5. Touch the OK button.
	- **NOTE** Touch and hold a video file to delete a single video. Touch Delete, then touch the OK button to confirm.

# **Video Wiz**

You can make your own movie using your images/video and music.

- 1. From the Home screen, touch the Apps Key  $\mathbf{H}$  > the Video Wiz Icon .
- 2. Touch the Add image and video button (see  $\bullet$  below) to add the image and video files to make your music video.

 **NOTE** You can add up to 20 images and 5 videos. Video files should be between 3sec. - 10mins.

- 3. Touch the Add music button (see  $\bullet$  below) to select the background music.
- 4. Touch the Add style button (see <sup>o</sup> below) to select the style of video you want to create.
- 5. Touch the Play button (see <sup>®</sup> below) to preview your music video.
	- **NOTE** The length of the final version will vary depending on the size and number of the images, the size and length of the video footage, as well as the music added and the style selected.

6. Touch the Save button (see ❺ below) to save the video.

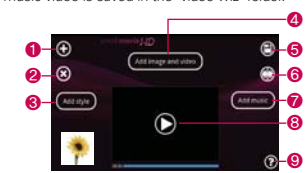

 **NOTE** Your saved music video is saved in the 'video wiz' folder.

Select the desired options to create your movie.

- ❶ Add Media Touch this icon to add additional images and/or video to your movie.
- Touch Images to add images, then touch the image(s) you want to add.
- **Touch Videos** to add video footage, then touch the video(s) you want to add.
- $\triangleright$  Touch Done  $\oslash$  to exit after all of the media files have been added.
- <sup>2</sup> Delete Media <sup>c</sup> Touch this icon to remove the selected image(s) and/ or video(s).
- Touch an image or video in the added media contents section, touch the Delete Media icon  $\textcircled{a}$ , then touch Delete selected (or Delete all).

❸ Add Style Touch this button to select the desired movie style.

 $\triangleright$  Touch the up or down arrow to scroll through and select the style you want.

❹ Added Contents window Displays all of the selected image(s) and/or video(s) for your movie.

Swipe left and right to scroll through all of the files you've added.

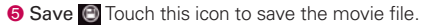

**O** Edit  $\bigcirc$  Touch this icon to edit the movie file.

- ▶ Swipe left and right to select the footage to edit.
- $\triangleright$  Touch the Overlay Text icon  $\bullet$  to insert text.
- $\triangleright$  Touch the Overlay Image icon  $\odot$  to insert selected graphic(s).
- $\triangleright$  Touch the Trim Video icon  $\odot$  to trim segments from your video footage.
- $\triangleright$  Touch the Done icon  $\odot$  to exit when you're finished editing.
- Add Music Touch this button to set the background music.
- **O** Preview  $\bigcirc$  Touch this icon to play your movie.
- ❾ Help Touch this icon to view information on how to use the Video Wiz application.

# **Play Store™**

# **Opening Google Play Store and Finding Applications**

Open the Google Play Store application to browse and search for free and paid applications.

## **To open the Google Play Store application**

From the Home screen, touch the Apps Key  $\mathbf{H}$  > the Play Store Icon  $\Box$  or touch the Play Store icon  $\Box$  from the Home screen.

 When you open the Google Play Store application for the first time, you must read and accept the terms of service to continue.

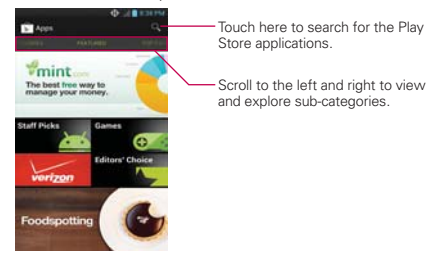

#### **To get help with Google Play Store**

Google Play Store Help web pages are available from all of the Google Play Store screens.

 $\triangleright$  Touch the Menu Key  $\blacksquare$  > Help.

 The Browser application opens to the Google Play Store Help page, with links to many help topics.

#### **To open a screen with details about an application**

 At any time while browsing through the Google Play Store, touch an application to open its details screen.

 The Application details screens include a description, ratings, comments, and related information about the application. From this screen, you can download, install, uninstall, rate the application, and more.

### **To return to the Google Play Store homepage**

You can return directly to the Google Play Store homepage from most other Google Play Store screens.

 $\triangleright$  Touch the Play Store icon  $\blacksquare$  at the top left corner of the screen.

## **Downloading and Installing Applications**

When you find an application you want, you can install it on your phone.

#### **To download and install an application**

 **NOTE** Before you can download a paid application, you must set up a billing arrangement.

1. Find an application you want and open its details screen.

 In the application's details screen, you can read more about the application, including its cost, overall rating, and comments by users. Scroll down to the Developer Info section to view more applications by this developer, visit the developer's website, or send the developer an email message.

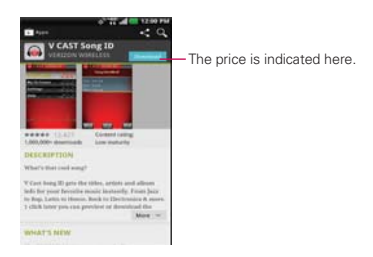

2. Touch the Download button.

The screen will display if the application requires access to your data or control of any functions on your phone. The Play Store application tells you what it can access if you continue with the download.

#### **WARNING!**

Read this screen carefully. Be especially cautious with applications that have access to many functions or to a significant amount of your data. Once you touch the Accept button on this screen, you are responsible for the results of using this item on your phone.

- 3. If you agree to the application's access requirements, touch Accept & Download (for free applications) or Accept & buy (for paid applications.)
	- If you selected a paid application, you're redirected to the Google<sup>TM</sup> Checkout screen to pay for the application before it's downloaded to your phone.
	- If you selected a free application (or after touching Accept & buy in Google Checkout), you receive a series of notifications as the application is downloaded and then installed on your phone.

 When the application is installed, you can touch the notification to open the application or open it by touching its icon in the Applications screen.

If you have another Android™ phone, you can download a paid application to that phone using the same Google Play Store account, at no additional charge.

#### **To create a Google Checkout account**

You must have a Google Checkout account associated with your Google Account to purchase items from the Google Play Store.

 On your computer, go to http://checkout.google.com to establish a Google Checkout account.

#### OR

 $\triangleright$  The first time you use your phone to buy an item from the Google Play Store, you're prompted to enter your billing information to set up a Google Checkout account.

#### **WARNING!**

After you've used Google Checkout once to purchase an application from the Google Play Store, the phone remembers your password, so you don't need to enter it the next time. For this reason, you should secure your phone to prevent others from using it without your permission.

# **Music**

## **Transferring Music Files to Your Phone**

The Music Player application plays audio files that are stored on your phone's microSD card. Copy audio files from your computer onto the microSD card before you open the Music Player application.

#### **To copy music files onto the phone's microSD card**

- 1. Connect the phone to your computer with a USB Cable. If the default connection mode is not set to MTP/PTP mode, open the Notifications panel and touch USB connected > MTP/PTP mode. Your computer will prompt you with different actions to take. Choose to open the folder to view files.
	- ▶ Use the computer to organize your audio files then create a music folder at the top level of the microSD card.
- 2. Use the computer to copy music and other audio files into the folder that

**NOTE** The LG USB driver needs to be installed on your PC before connecting your phone to transfer music.

you created on the microSD card.

- You can use subfolders on the microSD card to organize your music files or you can simply copy the audio files to the top level of the microSD card.
- 3. Open the Notifications panel and touch USB connected > Charge only. Then disconnect the USB Cable from the phone.

## **Opening Music and Working with Your Library**

After you've copied some music onto your microSD card you can open the Music application and view your library of music files, sorted in one of four ways.

#### **To open Music and view your music library**

From the Home screen, touch the Apps Key  $\rightarrow$  > the Music Player Icon **.** 

 The Music Player application searches the microSD card for music files you copied to your card, then builds a catalog of your music based on the information contained in each music file. This can take from a few seconds to several minutes, depending on how many files you have copied onto the microSD card.

 When the catalog is complete, the Music library screen opens with tabs at the top of the screen that you can touch to view your music library organized by Artists, Albums, Songs, Playlists, or Folders.

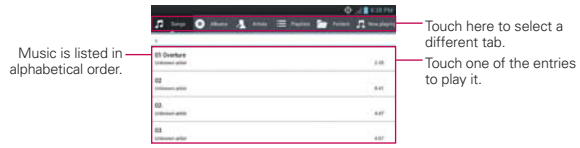

You can return to the main Library screen from most other screens in the Music Player application by touching the Menu Key  $\Box$  > Library.
# **To search for music in your library**

- 1. Open the main Library screen then touch the **Menu Key**  $\blacksquare$  > Search.
- 2. Start typing the name of the artist, album, or track you're looking for. Matching songs are displayed in the list below the search box.
- 3. Touch a matching song to play it or touch a matching album or artist to view a list of associated songs.

# **To delete a song from the microSD card**

You can delete music from the microSD card.

 Touch and hold a song in a Library list. In the Context menu that opens, touch Delete, then touch the OK button.

### OR

 $\triangleright$  On the Playback screen, touch the Menu Key  $\blacksquare$  > Delete > the OK button.

 You can also delete music files from the microSD card when your phone is connected to the computer. To do this, browse for the music files you want to delete then delete them from the folder.

# **Playing Music**

You can listen to music using the phone's built-in speaker, through a wired headset, or through a wireless Bluetooth stereo headset that supports the A2DP profile.

## **To play music**

 $\triangleright$  Touch a song in your library to listen to it.

OR

 $\triangleright$  While viewing a list of tracks in an album, touch the Menu Key  $\blacksquare$ Play all.

 The Playback screen opens and the song you touched or the first song in the album or other playlist starts to play. Your music continues to play even when you switch applications or receive a phone call. The tracks in

the current playlist play in order until it reaches the end, then stops. If you choose a repeat option, playback only stops when you stop it.

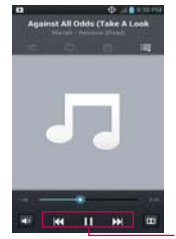

Touch here to restart, play or skip.

 You can return to the Playback screen from most other screens in the Music Player application by touching the currently playing song at the bottom of the screen.

 You can return to the Playback screen from any other application by opening the Notifications panel and touching the ongoing music notification.

### **To control playback**

The Playback screen contains several icons that you can touch to control the playback of songs, albums, and playlists:

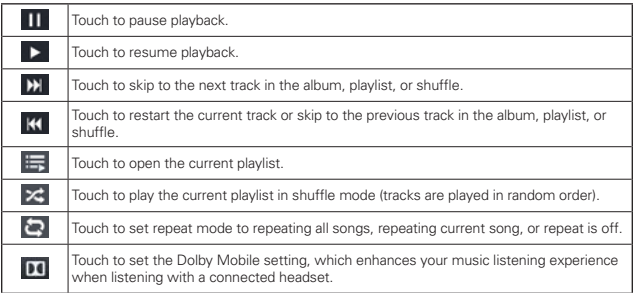

# **To control playback volume**

In addition to the techniques for setting media volume, you can control the volume of music in the Music Player application.

Press the phone's up/down Volume Keys. A panel opens to show the current media volume. Some headsets include their own volume controls or ways to pause and resume playback or to skip tracks.

## **To play your tracks in a party shuffle**

When you turn on Party shuffle, the **Music Player** application plays tracks from your microSD card in random order until Party shuffle is turned off.

- In a Library screen, touch the Menu Key  $\Box$  > Party shuffle. The Music Player application creates a playlist of tracks selected randomly from your microSD card and starts playing them.
- View the current playlist that Party Shuffle is playing by touching the Playlist icon  $\mathbf{E}$  on the Playback screen.
- Add a track to the end of the Party Shuffle playlist by touching and holding the name of a track in your library. In the Context menu that opens, touch Add to playlist > Current playlist.
- ▶ To stop Party Shuffle, touch the Party shuffle icon on the Playback screen until the icon greys-out to indicate Party Shuffle is off.

## **To customize settings in the Playback or a Library screen**

Touch the Menu Key  $\square$  > Settings in a Playback screen. Touch the Menu  $Kev$   $\blacksquare$  > Settings in a Library screen.

- Show notification Shows the controller on the Notifications panel.
- Sleep timer Turns off the player automatically. Touch the following options to apply sleep timer: Off, After 10 minutes, After 20 minutes, After 30 minutes, After 1 hour, After 2 hours
- ▶ Dolby Mobile Applies the following sound effect (Dolby) options: Off, Neutral, Expansive, Bass Boost, Treble Boost, Vocal Boost.

### **To use a song as a ringtone**

You can set a song to be used as your phone ringtone in place of one of the ringtones that come with the phone.

 Touch and hold a song in a Library list. In the Context menu that opens, touch Set as ringtone.

### OR

- $\triangleright$  On the Playback screen, touch the Menu Key  $\blacksquare$  > Set as ringtone.
- **NOTE** This adds the song to your ringtone list. Access the Contacts application to set it for a specific Contact entry.

# **Working with Playlists**

You can create playlists to organize your music files into sets of songs, which you can play in the order you set or in a shuffle.

### **To create a playlist**

- 1. While viewing a list of songs in the Library, touch and hold the first song you want to add to the new playlist.
- 2. Touch Add to playlist in the Context menu that appears.
- 3. Touch New playlist in the dialog box that appears.
- 4. Enter a name for the playlist, then touch the OK button.

The new playlist is added to the Playlist library.

 You can also add the song that is playing in the Playback screen as the first song in a playlist by touching the Menu Key  $\Box$  > Add to playlist or touching Save as playlist to save all the songs in the current playlist as a playlist.

### **To add a song to a playlist**

- 1. While viewing a list of tracks in the Library, touch and hold a song to display a Context menu.
- 2. Touch Add to playlist.
- 3. Touch the name of the playlist to add the song to. You can also add the song that is playing in the Playback screen to a playlist by touching the Menu Key  $\blacksquare$  > Add to playlist.

# **To remove a song from a playlist**

- 1. Open a playlist.
- 2. Touch and hold the song you want to remove then touch Delete in the Context menu.
- 3. Touch the OK button to confirm.

## **To delete or rename a playlist**

- 1. Open the Playlist library.
- 2. Touch and hold the playlist to display the Context menu, then touch Delete or Rename.

# **Video Player**

You can play a wide variety of videos using the Video Player. The Video Player supports the following file formats: 3gp/3g2, mp4/m4y, avi, wmy, mov, mkv, flv, asf, divx (Codec: MPEG4, H.263, H.264, VC-1, DivX® and Xvid.).

 Supported file formats are dependent on the software version of the phone.

### **To open the Video Player application**

- 1. From the Home screen, touch the Apps Key  $\mathbf{H}$  > the Video Player  $I$ con  $\bullet$ .
- 2. Touch the video you want to play.

## **Playback controls**

Touch the screen to display the playback controls. The following options allow you to control the video playback:

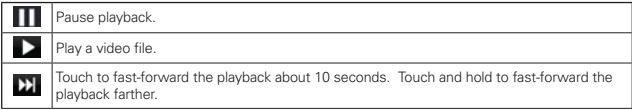

#### **150 Entertainment**

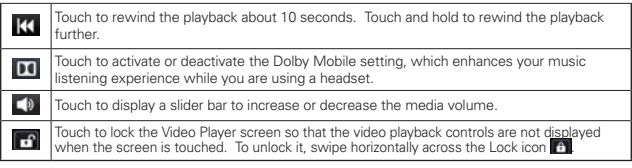

**NOTE** You can also flip the device over to pause the video playing. This is only available when the Pause video option is checkmarked in the Gesture settings. Touch the screen to redisplay the playback controls, then touch the Play button  $\sum$  to resume playback.

## **Video Player list options**

The following options are available from the Video Player list screen:

- ▶ Details Touch and hold a Video Player entry in the list to display a Context menu which allows you to view its details or delete the entry.
- $\triangleright$  Delete Touch the Delete icon  $\blacksquare$  at the top right corner of the screen, then checkmark each video to delete. When all files to be deleted have been checkmarked, touch the Delete button > the OK button to confirm.
- DivX VOD Touch the DivX icon at the top of the screen. Register DivX before using this video on demand feature.
- $\triangleright$  Lock The lock icon  $\blacksquare$  on the right side of the video entry indicates that the file is locked.

# **YouTubeTM**

# **Opening YouTube and Watching Videos**

You can browse, search for, view, upload, and rank YouTube videos on your phone with the YouTube application.

## **To open the YouTube application**

From the Home screen, touch the Apps Key  $\frac{1}{2}$  > the YouTube Icon  $\frac{1}{2}$ .

Touch a video to watch it or touch the Menu Key **II** for other YouTube options.

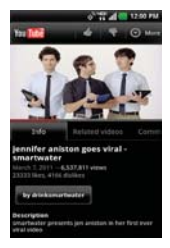

## **To watch and interact with YouTube videos**

 $\triangleright$  Touch a video to play it.

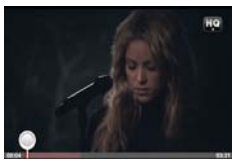

- Touch the screen to view the Playback controls. You can pause and play the video or drag the slider to the point in the video you want to watch.
- Touch the Back Key **to** to stop playback and return to the videos list.

For details about these features, visit the YouTube website.

# **To search for videos**

- 1. Touch the Search icon  $\Omega$  at the top right corner of the screen.
- 2. Enter the text to search for or touch the Microphone icon  $\Box$  to search by voice.
- 3. Touch a suggestion below the search box or touch the Search icon  $\mathbf Q$ .
- 4. Scroll through the search results and touch a video to watch it.

# **To share your videos on YouTube**

You can record and share a video using the YouTube application. First, you must create a YouTube account and sign into it on your phone.

You can also share the videos you record with the Camera application by uploading them to YouTube.

- 1. Touch the Record video icon  $\Box$  at the top right of the main YouTube screen.
- 2. If you want to set any configurations manually, touch the screen to open the video camera settings.
- 3. Point the lens to frame the scene where you want to start.
- 4. Touch the Record icon  $\cdot$  to start recording.
- 5. Touch the Stop icon  $\blacksquare$  to stop recording.
- 6. Touch the OK button, sign in to your YouTube account, then touch the Upload icon  $\bullet$ .

The YouTube Upload details screen is displayed.

- 7. Enter a title, description, and tags for your video.
- 8. If you want to share the video with everyone, touch the Privacy field and then touch the Public button. If not, touch the Private button.
- 9. Touch the Upload button.

# **Voice Recorder**

The Voice Recorder application records audible files for you to use in a variety of ways. Use your recordings to simply remind you about something you don't want to forget (like a grocery list) or record sound effects that you can attach to a message or set as a ringtone for calls.

### **Record a Voice Memo**

- 1. From the Home screen, touch the Apps Key  $\mathbf{H}$  > the Voice Recorder  $I_{\rm con}$  .
- 2. Touch the Record button **and the bottom center of the screen to** start recording.
- 3. Speak into the microphone.
- 4. When you're finished, touch the Stop button at the bottom right of the screen.

The recording is automatically saved to your recordings list.

- $\triangleright$  Touch the Play button  $\triangleright$  at the bottom center of the screen to listen to your recording.
- Touch the List button at the bottom left of the screen to view your list of recordings.
- Touch the Back Key **to** to return the Voice Record screen.
- **NOTES**  $\bullet$  Touch the Storage icon  $\blacksquare$  at the top of the Voice Record screen to set where the audio file will be stored. Touch Internal storage or SD card.
	- $\bullet$  Touch the Microphone icon  $\blacksquare$  at the top right corner of the Voice Record screen to set the audio file size mode. Touching the icon toggles between MMS mode and General mode.

# **Play a Voice Memo**

- 1. From the Home screen, touch the Apps Key  $\mathbf{H}$  > the Voice Recorder  $I_{\rm con}$   $\blacksquare$
- 2. Touch the List button and the bottom left of the screen.
- 3. Touch the voice memo you want to play.
	- **NOTE** You can send the voice memo to others by touching and holding a voice memo and touching Share in the Context menu.

## **Managing your Voice Memos**

- 1. From the Home screen, touch the Apps Key  $\mathbf{H}$  > the Voice Recorder  $I$ <sub>con</sub> $I$ .
- 2. Touchthe List button **Lieft** at the bottom left of the screen.
- 3. Touch the following options from the quick action bar on the top.
	- $\triangleright$  Touch the New icon  $\bigoplus$  to return to the Voice Record screen to record a new audio file.
	- $\triangleright$  Touch the Share icon  $\leq$  to send via Backup Assistant+, Bluetooth, Email, Gmail, Messaging, or other compatible applications you have downloaded.
	- $\triangleright$  Touch the Delete icon  $\Box$  to delete voice memo(s). Touch the voice memo(s) to delete then touch the Delete button  $>$  the OK button.
	- **NOTE** You can also touch and hold an audio file in the list to select Details, Share, Delete, or Rename in the Context menu that appears.

# **Calendar**

# **Viewing Your Calendar and Events**

Open the Calendar application to view events you've created or that others have invited you to.

When you first set up your phone, you configured it to use an existing Google Account or you created a new account. The first time you open the Calendar application on your phone, it displays any existing calendar events from your Google Account on the web.

# **To open the Calendar application**

From the Home screen, touch the Apps Key  $\mathbb{H}$  > the Calendar Icon **175** 

 Events from each account you've added to your phone and configured to synchronize calendars is displayed in your Calendar.

Events from each calendar account are displayed in a different color.

## **To change your calendar view**

No matter where you are in the Calendar application, you can easily switch calendar views. Simply touch the date in the upper left corner of the screen to display a drop-down menu of calendar views. Touch Day, Week, Month, or Agenda. You can also use the Calendar tabs to change the calendar view.

Touch the Month tab, the Week tab, the Day tab, or the Agenda tab below the calendar.

 Each view displays the events in your calendar for the period of time specified.

- $\triangleright$  To view more information about an event in the Agenda, Day, or Week view, touch the event.
- To view the events of a day in Month view, touch a day. The event will be displayed below the calendar. Touch the event to view its details.
- **NOTE** You can drag the month calendar handle at the top of the screen downward to open the month calendar above the currently selected calendar type. Drag it back up to close it.

# **Working in Day View**

Day view displays a list of the events of one day, in a table of one-hour rows. The current time will be designated as a thick horizontal black line. If it's a day of commemoration (e.g., a holiday) it is listed at the top of the screen. All-day and multi-day events are displayed at the top. Part of the title of each event is displayed in the row that corresponds to when it occurs.

To view other days, simply swipe left to see future days and right to see past days.

#### **To switch to Day view**

 Touch the date in the top left corner above the calendar, then touch Day in the drop-down menu.

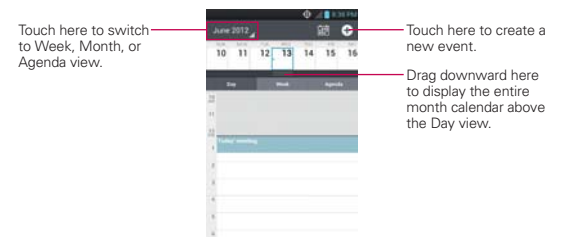

### **To learn more about events in Day view**

 $\triangleright$  Touch an event to view its details.

#### **To add an event in Day view**

 Touch and hold an empty spot or an event in the day to open a Context menu then touch New event to create a new event at that time.

# **Working in Week View**

Week view displays a chart of the events of one week. All-day and multi-day events are displayed at the top. To view other weeks, simply swipe left to see future weeks and right to see past weeks.

## **To switch to Week view**

Date in the top left corner above the calendar, then touch Week in the drop-down menu.

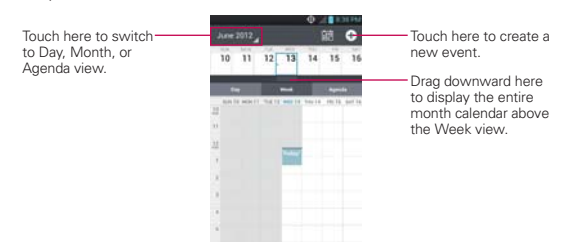

### **To learn more about events in Week view**

Touch an event to view its details.

### **To add an event in Week view**

 Touch and hold an empty spot or an event in the week to open a Context menu then touch New event to create a new event at that time.

# **Working in Month View**

Month view displays a chart of the events of the month. Segments of each day with scheduled events are blue in the day's vertical bar. To view other months, simply swipe upward to see future months and downward to see past months.

## **To switch to Month view**

Date in the top left corner above the calendar, then touch Month in the drop-down menu.

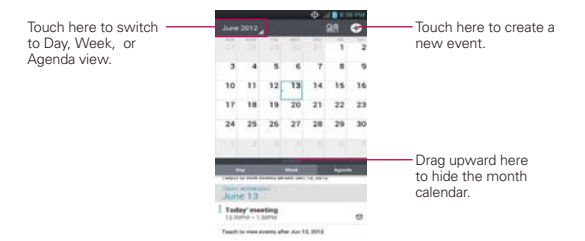

### **To view more information about events in Month view**

 Touch a day to display the events below the calendar. You can then touch the event to view more information about it.

# **Working in Agenda View**

Agenda view is a list of your events in chronological order by day. A month's worth of events is displayed. To show earlier Agenda events, touch Touch to view events before at the top of your Agenda list. To show later Agenda events touch Touch to view events after at the bottom of your Agenda list. All-day and multi-day events are listed at the start of each day.

## **To switch to Agenda view**

Date in the top left corner above the calendar, then touch Agenda in the drop-down menu.

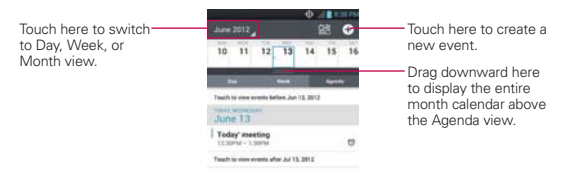

## **To learn more about events in Agenda view**

 $\triangleright$  Touch an event.

A screen with details about the event opens.

# **Viewing Event Details**

You can view more information about an event in a number of ways, depending on the current view.

## **To view information about an event**

- In Agenda, Day, or Week view, touch an event to view its details.
- $\triangleright$  In Month view, touch a day to display the events below the calendar. Then touch an event to view its details.

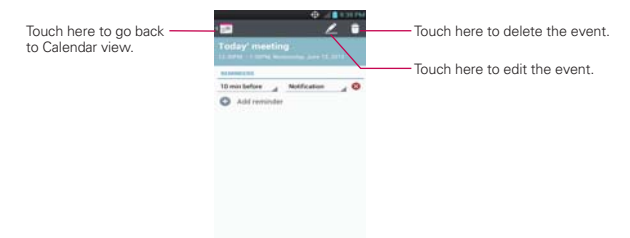

Touch the Reminders field to change reminder settings, touch Add reminder  $\bullet$  Add reminder to add another reminder, or touch the Remove reminder icon **8** to remove the reminder.

If you have permission to change the event, you can touch the Edit icon (at the top of the screen) to edit the event or touch the Delete icon  $\Box$  (at the top right corner of the screen) to delete the event.

To share an event, touch the **Menu Key <b>III**, touch **Share** in the Options menu. Choose the method for sharing and complete as necessary.

# **Setting an Event Reminder**

You can set one or more reminders for an event, whether or not you created the event or have permission to edit its other details.

### **To set an event reminder**

- 1. Touch an event to view its details.
- 2. If no reminder is set, touch Add reminder  $\bullet$  and reminder to automatically add a reminder for 10 minutes before the event.

If a reminder is already set, touch touch Add reminder o Add reminder to set more reminders for the event.

3. Touch the Time field to set the length of time before the event that you want to be reminded of it. Touch the Notification field to set how you want to be reminded (by Notification or by email).

When the time comes, you receive a notification about the event.

 You can use Google Calendar on the web to configure additional reminder settings.

### **To delete an event reminder**

- 1. Touch an event to view its details.
- 2. Touch the **Remove reminder** icon  $\Omega$  next to the reminder field.

# **Calculator**

Opens the Calculator application to perform simple mathematical calculations.

# **To open and use the Calculator**

From the Home screen, touch the Apps Key  $\mathbf{H}$  > the Calculator Icon .

|                |                | 67 |  |
|----------------|----------------|----|--|
| $\overline{7}$ | 8              | 9  |  |
| 4              | 5              | 6  |  |
|                | $\overline{2}$ | 3  |  |

|     |     | œ       |  |
|-----|-----|---------|--|
| sin |     | cos tan |  |
| In  | log |         |  |
| π   | e   |         |  |
|     |     |         |  |

Basic Panel **Advanced Panel** 

- **Enter numbers and arithmetic operators on the Basic panel.**
- Drag the Basic panel to the left to open the Advanced panel.
- $\triangleright$  Touch and hold the Calculator's display to open a Context menu where you can copy what you've entered and access other tools.
- $\triangleright$  Touch the Delete key  $\blacksquare$  to delete the last number or operator you entered. Touch and hold the Delete key **a** to delete all of the entered information.
- Touch the Menu Key **the Seap and Septions** menu to clear your calculation(s) history or change panels between Advanced and Basic.

# **Alarm/Clock**

You use the Alarm/Clock application to access the Alarms, Timer, World clock, and Stopwatch functions. These functions are accessed by touching the tabs across the top of the screen.

# **To open the Clock application**

- From the Home screen, touch the Apps Key  $\mathbf{H}$  > the Alarm/Clock  $I$ con  $\bigoplus$
- $\triangleright$  Touch the Alarms tab  $\bullet$  at the top of the screen, if necessary.

# **Setting Alarms**

You can set an alarm by modifying an existing alarm or by adding a new one. After you've created one or more alarms, you can easily activate or deactivate them using slide the button on the On/Off switch [on off switch icon graphic]. Slide it to the right to turn it on and to the left to turn it off.

# **To set an alarm**

1. Touch the New alarm icon  $\bullet$  or touch an existing alarm to modify it.

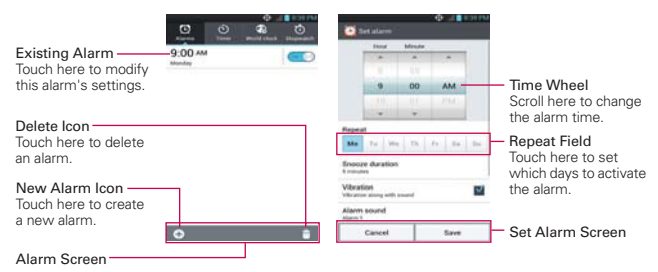

- 2. Scroll the time wheel to set the alarm time.
	- $\triangleright$  Enter the alarm time manually by scrolling the hour (or minutes) field.
	- ▶ Scroll to AM or PM to set for morning or afternoon.
- 3. Touch the day(s) when you want the alarm to sound in the Repeat field.

If you don't touch the Repeat setting, the alarm sounds only the one day you set it.

- 4. Touch Snooze duration to open a dialog box to set the amount of time to wait before sounding the alarm again if it is not dismissed. You can set the alarm to ring repeatedly from 5 minutes up to 1 hour.
- 5. Touch Vibration to checkmark the setting and have the phone vibrate, in addition to playing the ringtone.
- 6. Touch Alarm tone to select a ringtone for the alarm, then touch the OK button. The ringtone plays briefly when you select it.
- 7. Touch Puzzle lock to checkmark the setting, which requires you to wake up enough to solve a simple puzzle to dismiss the alarm.
- 8. Touch **Memo** to enter a name for the alarm.
- 9. When you're finished, touch the Save button.

# **When the alarm sounds**

- Touch the Stop button or, if set, use the gesture feature of simply flipping the device over to stop the alarm.
- $\triangleright$  Touch the Snooze button to stop the alarm for the snooze duration you set.
- **NOTE** If Puzzle lock is set to On, using the gesture feature of flipping the device over will snooze the alarm instead of turning it off.

# **Setting the Timer**

The Timer application can be used to alert you with an audible signal when a set amount of time has passed.

- 1. Open the Alarm/Clock application and touch the Timer tab  $\ddot{\circ}$ .
- 2. Set the time by scrolling the Hour, Minute and/or Second on the time wheel.
- 3. Touch Vibration to checkmark the setting and have the phone vibrate when the set time expires.
- 4. Touch Alert sound to select an alert tone for the timer, then touch the OK button.
- 5. Touch the green Start button at the bottom of the screen. to begin the time countdown.
- 6. Once the alarm sounds, touch the Stop button to stop the timer.

# **Setting the World Clock**

This feature allows you to set up a list of cities to easily check current times in other time zones with a quick glance.

- 1. Open the Alarm/Clock application and touch the World clock tab a.
- 2. Touch the New City icon  $\bigcirc$  at the bottom left corner of the screen then search through the available cities for the one you want.

# **Managing the World Clock Cities**

- $\triangleright$  Touch the New City icon  $\blacksquare$  at the bottom left corner of the screen to select another city for your list.
- $\triangleright$  Touch the Delete icon  $\Box$  at the bottom right corner of the screen to select one or more cities select a city to delete from your list.
- $\triangleright$  Touch the Menu Key  $\blacksquare$  to delete all of the cities in your World Clock list.
- Touch and hold an entry in the list to open a Context menu to select Set DST (Daylight Savings Time) or Delete.

# **Using the Stopwatch**

This feature allows you to use your phone as a Stopwatch.

- 1. Open the Alarm/Clock application and touch the Stopwatch tab  $\bullet$ .
- 2. Touch the green Start button at the bottom of the screen to start timing and touch the Stop button to stop the time. You can use the Lap function by touching the Lap button to record lap times.
- 3. Touch the Reset button to reset the Stopwatch or the Resume button to resume it.

# **Polaris Office**

Polaris Office 3.0 is a professional Mobile Office Solution which enables users to conveniently view or edit various types of office documents including Word, Excel, and PowerPoint file extensions anywhere, anytime, using their mobile device.

To access this application, from the Home Screen, touch the Apps Key  $\mathbf{H}$ , then touch the Polaris Office Icon . **The Study of the Little** 

# **Managing Files**

Polaris Office 3.0 provides mobile users with the convenience of managing files including copying, moving, and deleting files and folders right on the device. Local folders are displayed on the main screen for easy access and file selection.

### **Viewing Files**

Mobile users now have the convenience of being able to view a wide variety of file types including Microsoft Office documents, Adobe PDF, and images right on their mobile device. When viewing these documents using Polaris Office 3.0, the objects and layout remain unchanged from their original documents.

## **Editing Microsoft Office Files**

Mobile users also have the convenience of being able to create, edit, and save Word, Excel and PowerPoint documents on their mobile device. Saved Documents generated or modified using Polaris Office 3.0, are not distorted from the originals.

# **File Manager**

You can manage all of your files easily using the File Manager application. To access the File Manager, the File folder icon  $\mathbf{r}_i$  then select desired category.

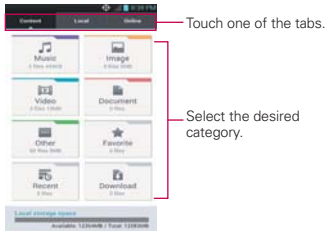

# **Using SmartShare**

SmartShare uses DLNA (Digital Living Network Alliance) technology to share digital content through a wireless network. Both devices must be DLNA certified to support this feature.

# **To turn SmartShare on and allow sharing contents**

- 1. To access this application, from the Home screen, touch the Apps Key  $\mathbf{H}$  > the SmartShare Icon  $\mathbf{H}$ .
- 2. Touch the Menu Key  $\blacksquare$  > Settings.
- 3. Touch Discoverable to checkmark it to allow your device to be detected by other devices.
	- **Checkmark Always accept request** if you would like to automatically accept sharing requests from other devices.
	- **Checkmark Receive files** if you would like to allow other devices to upload media files to your phone.
- 4. Under the My shared contents section, touch to checkmark the types of content you would like to share. Choose from Pictures, Videos, and Music.
- 5. SmartShare is now activated and ready to share the available content type(s) you selected for sharing.

### **To control your renderer devices**

Let your renderer device (e.g., TV) play multimedia contents from your remote content library (e.g., PC).

 **NOTE** Make sure that the DLNA functionality of your devices are properly configured (e.g., TV and PC).

- 1. Touch the Apps Key  $\mathbf{H}$  > the SmartShare Icon  $\bullet$ .
- 2. Touch the To icon  $\Box$  at the top right of the screen, then touch the device you want to use from the renderer device list.
- 3. Touch the From icon  $\blacksquare$  at the top left of the screen, then touch the device that has your remote content library.
- 4. You can browse through the content library to find the content(s) you want.
- 5. Touch and hold a content thumbnail, then use your finger to flick the contents to the top area or touch the Menu Key  $\Box$  > Play.

### **To share contents from your phone to your renderer device (e.g., TV)**

 **NOTE** Make sure that your renderer device is properly configured.

- 1. While watching your pictures or videos using the Gallery application, touch one of the icons  $\Box$  /  $\Box$  /  $\Box$  in the Title area.
- 2. Select the device from renderer lists to play the files.
	- **NOTE** The Video Player uses similar steps to share contents.
		- **In the connect to a network.** Allows you to connect.
		- : Allows you to select a device on the network.
		- **D**: Content is currently being shared through SmartShare.
	- **NOTICE** Check that your device is connected with your home network using a Wi-Fi connection to use this application. Some DLNA enabled devices (e.g., TV) support only the DMP feature of DLNA and will not appear in the renderer device list. Your device might not be able to play some contents.

# **To download contents from the remote content library**

- 1. Touch the Apps Key  $\mathbf{H}$  > the SmartShare Icon  $\mathbf{P}$ .
- 2. Touch the From icon  $\blacksquare$  at the top left of the screen, then touch the device that has your remote content library.
- 3. You can browse through the content library to find the content(s) you want.
- 4. Touch and hold a content thumbnail, then touch Download in the Context menu.

 **NOTICE** Some content types are not supported.

### **To upload contents from the remote content library**

**NOTE** Make sure that the microSD card is correctly mounted and the Receive files option in the Settings menu is checkmarked.

- 1. Touch the Apps Key  $\mathbf{H}$  > the SmartShare Icon  $\mathbf{B}$ .
- 2. Touch the From icon  $\blacksquare$  at the top left of the screen, then select My phone.
- 3. You can browse through the local content library to find the content(s) you want.
- 4. Touch and hold a content thumbnail, then touch Upload in the Context menu.
- 5. Select the device of the remote content library to be uploaded.

 **NOTICE** Some DLNA enabled devices do not support the DMS upload functionality and will not upload files. Some content types are not supported.

# **Settings**

The Settings application contains most of the tools for customizing and configuring your phone. All of the settings in the Settings application are described in this section. For settings specific to the Browser application, see the Browser and for settings specific to the Google Account, see the Gmail section.

### **To open the Settings application**

 $\triangleright$  From the Home screen, touch the Menu Key  $\square$  > System settings.

OR

From the Home screen, touch the Apps Key  $\mathbb{H}$  > the Settings Icon  $\circledcirc$ 

# **WIRELESS & NETWORKS**

The wireless and networks settings allow you to configure and manage your device's wireless radio communications. These settings include Airplane mode and Bluetooth mode.

## Wi-Fi

Drag the button on the Wi-Fi switch  $\blacksquare$  to the right to turn on Wi-Fi functionality to connect to available Wi-Fi networks. Drag it to the left to turn it off.

#### Wi-Fi settings

Turn Wi-Fi on, then touch Wi-Fi to access the following settings:

 Notify Me Checkmark to be notified when a Wi-Fi network is in range when you launch an application.

 Optimize Wi-Fi usage Opens a dialog box to optimize Wi-Fi usage when launching applications or uploading/downloading large files.

### WI-FI NETWORKS

The list of all of the Wi-Fi networks that are within access range. Touch one to access it.

 **NOTE** Touch Scan at the bottom of the screen to scan for available Wi-Fi networks. Touch Add Network at the bottom of the screen to add a new network.

# Bluetooth

Drag the button on the Bluetooth switch **the right to turn on** Bluetooth functionality to connect to Bluetooth devices. Drag it to the left to turn it off.

Bluetooth settings

Turn Bluetooth on, then touch Bluetooth to access the following settings:

 VS930 4G Opens a dialog box for you to rename your phone as it is seen by other Bluetooth compatible devices.

 Make phone visible Tap to allow other Bluetooth devices to see your phone for pairing and connection. The Bluetooth name checkbox tur ns blue while it is visible, then turns white when it's no longer visible.

 Device type to be searched Opens a dialog box to select the type of device(s) you want your Bluetooth device to search for. The default setting is All devices.

# AVAILABLE DEVICES

The list of all of the available in-range Bluetooth devices.

 **NOTE** Touch the Search for devices button at the bottom of the screen to search for in-range Bluetooth devices.

# **Data usage**

Touch Data usage to access the following:

Mobile data Slide the button on the Mobile data switch  $\blacksquare$  to the right to enable mobile data.

Set mobile data limit Checkmark to limit your mobile data. Your mobile data connection will be disabled when you reach the limit you set.

 Data usage cycle Displays your current data usage cycle. Touch the drop-down menu icon to change the cycle date.

 Data usage graphic Displays your data usage on a graph which allows you to move your data limit on the graph if you checkmark the Set mobile data limit setting.

 Data usage applications Applications are displayed with their data useage on a bar graph. Touch one to see more detailed information.

# **Call**

Touch Call to access the following settings:

## VOICEMAIL

 Voicemail service Opens a dialog box to change your voicemail service. The default is My carrier.

 Voicemail settings Opens a page to alter your voicemail settings (e.g., the number that dials your voicemail service).

# OTHER CALL SETTINGS

 Quick message Checkmark to enable the Quick text message feature. It allows you to use the Quick msg button to ignore an incoming call and respond to the caller with a specified text message instead.

 Quick message settings Opens a dialog box for you to manage your Quick messages. Touch the New icon  $\bigoplus$  to create a new quick message, touch a message to edit it, or touch the Delete icon  $\blacksquare$  to delete the message.

 Show dialpad Opens a dialog box to set which types of calls will automatically display the dialpad.

 Auto retry Opens a dialog box to set the amount of time to wait before automatically redialing a call that failed to connect.

Hearing aids Checkmark to turn on hearing aid compatibility.

 TTY mode Opens a dialog box to set the TTY mode to communicate with other TTY devices.

DTMF tones Opens a dialog box to set the length of the DTMF tones.

 Assisted dialing Opens a screen to configure the Assisted dialing options when you are traveling outside of your home country.

 CDMA call settings Opens a screen to set CDMA Call forwarding, Voice privacy, or Auto answer.

 GSM call settings Opens a screen to set GSM Call forwarding, Call barring, Call duration, and Additional settings.

### **172 Settings**

### **More...**

Touch More... to access the following settings:

Airplane mode Checkmark to disable all wireless connections.

Wi-Fi Direct Opens a screen to set up the ability to directly connect with Wi-Fi devices without any access point.

USB tethering Opens a screen to set up the ability to share your phone's mobile data connection using a USB connection.

NFC Checkmark to allow data exchange when the phone touches another data-compatible device. NFC (Near Field Communication) establishes radio communication between smartphones and similar devices.

Andoid Beam Opens an information screen and provides a switch to enable transmission of application content using NFC. Slide the button on the Android Beam switch (in the upper right corner of the screen) to the right to turn it on.

VPN Opens a screen to set up and manage Virtual Private Networks (VPNs).

Mobile networks Opens a screen to set up options for roaming, networks, and APNs (Access Point Names).

# **DEVICE**

The Device settings allow you to configure and manage the general device functions such as sound and display options.

# Sound

Touch Sound to access the following settings:

 Silent mode Opens a dialog box to set the Silent mode. Choose between Off, Vibrate, and On.

 Volumes Opens a screen to individually set the volumes for Phone ringtone, Notification sound, Touch feedback & system, Music, video, games, and other media, and Alarms. Move the slider button on each volume bar to set the volume.

# RINGTONE & NOTIFICATIONS

 Phone ringtone Opens a screen to set the ringtone for calls. You can also add a ringtone by touching the New icon  $\bigoplus$  at the top right corner of the screen.

 Notification sound Opens a screen to set the sound for notifications. You can also add a sound by touching the New icon  $\bigcirc$  at the top right corner of the screen.

Ringtone with vibration Checkmark to set the phone to also vibrate when you receive calls and notifications.

Quiet time Drag the button on the Quiet time switch **the right** to enable this function. Touch Quiet time to open a screen to set the days and times to automatically turn off all sounds except for alarms and media.

## TOUCH FEEDBACK & SYSTEM

 Dial pad touch tones Checkmark to set the phone to make a sound when you touch the dialpad.

 Touch sound Checkmark to set the phone to make a sound when you touch an item to activate it (e.g., touching a checkbox).

Screen lock sound Checkmark to set the phone to make a sound when the screen is locked using the Power/Lock Key and also when it is unlocked.

 Sound when roaming Checkmark to enable Enhanced Roaming Indication.

 Vibrate on touch Checkmark to set the phone to vibrate when you touch the front keys.

### **174 Settings**

# **Display**

Touch Display to access the following settings:

 Brightness Opens a dialog box to adjust the brightness of the screen. For best battery performance, use the dimmest comfortable brightness.

 Auto-rotate screen Checkmark to set the phone to automatically rotate the screen based on the phone orientation (portrait or landscape).

 Screen timeout Opens a dialog box to set the amount of time before the screen times-out.

 Font type Opens a dialog box to set the type of font used for the phone and menus.

 Font size Opens a dialog box to set the size of the font displayed in the phone and menus.

 Front key light Opens a screen to set whether the front keys are illuminated and how long they will stay lit.

 Notification flash Opens a screen to set which notifications will flash the LED light.

### **SENSOR**

 Motion sensor calibration Opens a screen to calibrate the device to improve the tilt accuracy and the sensor's speed.

## **Home screen**

Touch Home screen to access the following settings:

Theme Opens a dialog box to set the screen theme for your device.

 Animation Opens a dialog box to set the device to use the available animations.

Screen swipe effect Opens a dialog box to select the effect to use when you swipe to change screens.

 Wallpaper Opens a set of screens to set the wallpaper to use on your Home screen.

Scroll wallpaper Checkmark to set whether the background wallpaper scrolls with the screen or stays stationary.

 Scroll screens circularly Checkmark to set the Home screens to scroll continuously, eliminating the need to scroll back in the opposite direction when you reach one end.

### **Lock screen**

Touch Lock screen to access the following settings:

#### DISPLAY

 Select screen lock Opens a screen to set how to secure your phone from unauthorized use.

Wallpaper Opens a set of screens to set your Lock screen wallpaper.

 Clocks & shortcuts Opens a screen to set the clock widget displayed on the Lock screen. Also allows you to change the shortcuts on the Lock screen when it is set to the **Swipe** unlock method.

 Owner info Checkmark to set the device owner's name to be displayed on the Lock screen. Touch the Settings icon to enter the text to be displayed as the Owner info.

### LOCK TIME

 Security lock timer Opens a dialog box to set the amount of time before the screen automatically locks after the screen has timed-out.

 Power button instantly locks Checkmark to instantly lock the screen when the Power/Lock Key is pressed.

### **Gesture**

Touch Gesture to access the following settings:

 Move home screen items Checkmark to be able to move items within the Home screen or applications by touching and holding an item, then tilting the device in the direction you want to move it.

 Tilt sensivity Opens a dialog box to test and adjust the sensitivity of the tilt sensors used for the Home screens and applications. To adjust the sensitivity, touch the Default sensitivity checkbox, then move the slider along the bar toward slow or fast to suit your preference.

### **176 Settings**

 Pending Incoming calls Checkmark to enable you to simply flip the device to mute an incoming call ringtone.

 Snooze or stop alarm Checkmark to enable you to simply flip the device to snooze or stop the alarm.

 Pause video Checkmark to enable you to simply flip the device to pause the currently playing video.

Help Opens a help quide on how to use the Gesture features of your device.

#### **Storage**

Use the Storage settings to monitor the used and available space in your phone and on your microSD card. You can also manage your microSD card and, if necessary, reset the phone to erase all of your personal information. Touch Storage to access the following settings:

### BACKUP ASSISTANT PLUS STORAGE

Subscribe now Opens the screens to set up Backup Assistant Plus.

### INTERNAL STORAGE

 Total space Displays the total amount of space in the phone's memory. It's listed in Gigabytes and also on a colored bar graph with a colorcoordinated list of the applications as well as the amount of space they use. Remaining memory space is grey-colored.

### SD CARD

 Total space Displays the total amount of memory space on the microSD card. It's listed on a colored bar graph and in Gigabytes.

 Mount SD card Unmounts the microSD card from your phone so that you can format the card or safely remove it. This setting is dimmed if there's no microSD card installed, if you've already unmounted it, or if you've mounted the microSD card on your computer.

 Erase SD card Permanently erases everything on the microSD card and prepares it for use with your phone. You must unmount the microSD card before you can erase and format it.

### **Power Saver**

Drag the button on the Power saver switch **the right to turn it on.** Drag it to the left to turn it off. Touch Power saver to access the following settings:

 Turn Power saver on Opens a dialog box to set the battery charge percent level to automatically turn on Power saver.

Power saver Tips Opens a screen with tips for using the Power saver function.

### POWER SAVING ITEMS

Auto-sync Checkmark to turn off Auto-sync.

WI-FI Checkmark to turn Wi-Fi off when data is not being used.

Bluetooth Checkmark to turn Bluetooth off when not connected.

Vibrate on touch Checkmark to turn off touch feedback.

Brightness Checkmark to turn off the screen brightness you set in Power saver. Touch the settings icon to change the setting.

Screen timeout Checkmark to turn off the screen timeout you set in Power saver. Touch the settings icon  $\bullet$  to change the setting.

 Front key light Checkmark to turn off the front key light settings in Power saver. Touch the settings icon  $\bullet$  to change the settings.

### BATTERY INFORMATION

The Battery charge information is displayed on a battery graphic along with the percentage of the remaining charge and its status.

 Battery percentage Checkmark to display the battery level percentage on the Status Bar next to the battery icon.

 Battery use Opens a page that displays which components and applications are using the most battery power. Touch one of the entries to see more detailed information.

### **178 Settings**

# **Apps**

Use the Apps settings to view details about the applications installed on your phone, manage their data, force them to stop, and set whether you want to permit installation of applications that you obtain from websites and email. Select one of the three tabs across the top of the screen to view detailed information for Downloaded, Running, and All applications.

# **Personal**

The Personal settings allow you to configure and manage your accounts.

# **Accounts & sync**

Use the Accounts & sync settings to manage your Google™ and other supported accounts. You also use these settings to control data synchronization. You can set how and whether each application sends, receives, and syncs data on their own schedules or whether user data is synchronized automatically.

Gmail™, Calendar, and other applications may also have their own settings to control how they synchronize data; see the sections on those applications for details.

Touch Accounts & sync to access the settings below. You can also use this menu to turn on the sync function (drag the Accounts & sync switch  $\Box$ ) at the top of the screen to the right) or add a new account (touch the Add Account button at the bottom of the screen).

## VERIZON ACCOUNT

 Backup Assistant Plus Opens the Backup Assistant settings screens to manage your backup settings.

## GENERAL ACCOUNTS

Displays a list of all of your general accounts, including your Google Account. Touch one of the entries to access their settings.

# LG ACCOUNTS

Displays a list of all of your LG accounts. Touch one of the entries to access their settings.

# **Backup Assistant Plus**

### **CONTACT**

Contacts backup settings Backup schedule, change PIN code, etc.

### MEDIA

Media backup settins Network access, charging mode, etc.

 My uploads & downloads Show completed and ongoing upload and download file log

Storage Show and upgrade Backup Assistant Plus storage.

Email account Enter your email address.

Social network service

### HELP

About Backup Assistant Plus

## **Location services**

Use the Location services settings to set your preferences for using and sharing your location when you search for information and use locationbased applications, such as Maps. Touch Location services to access the following settings:

 E911 E911 Location cannot be turned off on any mobile phone. Intended for personal safety in urgent situations, this setting cannot be alter by the user.

 Verizon Location Services Checkmark to enable Verizon Wireless and third party authenticated and validated location services to access certain location information available through this service and/or the network.

 Standalone GPS Services Checkmark to enable your phone's standalone global positioning system (GPS) satellite receiver to pinpoint your location to within an accuracy as close as several meters ("street level"). Actual GPS accuracy depends on a clear view of the sky and other factors.

 Google's location services Checkmark to use information from Wi-Fi and mobile networks to determine your approximate location that is used while searching in Google Maps and other applications. When you

### **180 Settings**

checkmark this option, you're asked whether you consent to sharing your location anonymously with Google's location service.

Location & Google search Checkmark to allow Google to use your location to improve the search results and other services.

### **Security**

Use the Security settings to configure how to help secure your phone and its data. Touch Security to access the following settings:

### ENCRYPTION

 Encrypt device Opens a screen that allows you to encrypt the device to keep it secure. After encryption, a PIN or password needs to be entered each time you power the phone on.

 Enable Storage Encryption Opens a screen that enables storage encryption and synchronization with previously encrypted data. You can encrypt the data stored on the device and on the microSD card.

### SIM CARD LOCK

Set up SIM card lock Opens a screen to set if you want to require a PIN to be able to access the SIM card. And, if set, allows you to change the PIN.

#### **PASSWORDS**

Password typing visible Checkmark to briefly show each character of the password as you type so that you can see what you enter.

#### DEVICE ADMINISTRATION

 Device administrators Opens a page to view and/or deactivate device administrators.

 Unknown sources Checkmark to allow installation of non-Play Store applications.

### CREDENTIAL STORAGE

 Trusted credentials Opens a screen to allow applications to access your phone's encrypted store of secure certificates, related passwords and other credentials. The screen has a System tab and a User tab.
Credential storage is used to establish some kinds of VPN and Wi-Fi connections. This setting is dimmed if you have not set a password to secure your credential storage.

 Install from storage Opens a screen to install a secure certificate from a microSD card.

 Clear credentials Opens a screen to delete all secure certificates and related credentials and erase the secure storage's own password. You are prompted to confirm you want to clear this data.

#### **Language & keyboard**

Use the Language & keyboard settings to select the language for the text on your phone and for configuring the on-screen keyboard. You can also manage your language dictionary for personal words that you've added. Touch Language & keyboard to access the following settings:

Language Opens a dialog box to set the language to use on your device.

Personal dictionary Opens a screen with a list of the personal words that you've added that are not in the standard dictionaries.

#### KEYBOARD & INPUT METHODS

Default Opens a dialog box to select the default input method.

Google voice typing Checkmark to select Google voice typing to enter data. Touch the setting icon  $\clubsuit$  to alter the Google voice settings.

Select input languages Opens a dialog box for selection.

Block offensive words Checkmark to activate this option.

LG Keyboard Checkmark to select the LG Keyboard to enter data. Touch the setting icon  $\clubsuit$  to alter the following settings:

 Input language & keyboard layout Opens a dialog box to select the keyboard language.

Auto capitalize Checkmark to activate this option.

Auto punctuation Checkmark to activate this option.

 Voice typing key Checkmark to display the Voice typing key on the keyboard.

#### **182 Settings**

Word suggestion Opens a screen to set word prediction and auto word correction.

 Touch feedback Opens a screen to set key preview, sound feedback, and vibrate feedback when typing.

 Handwriting Opens a screen to set the pen width, color, and delay time.

#### **SPEECH**

Voice Search Opens a screen to set voice search options.

Text-to- speech output Opens a screen to set the preferred speech engine and other general settings.

#### MOUSE/TRACKPAD

Pointer speed Opens a dialog box to set the pointer speed.

#### **Backup & reset**

Touch **Backup & reset** to access the following settings:

#### BACKUP & RESTORE

Back up my data Checkmark to backup application data, Wi-Fi passwords, and other settings to Google servers.

Back up account Opens a dialog box to select the account to backup. You can also add an account for backup.

Automatic restore Checkmark to allow the device to automatically restore backed up settings and data when an application is reinstalled on the device.

#### PERSONAL DATA

Factory data reset Opens a screen to erase all of the data on the phone. Read the warning, then touch the Reset phone button at the bottom of the screen.

## **System**

#### **Date & time**

Touch Date & time to access the following settings:

Automatic date & time Checkmark to use the network provided values.

 Automatic time zone Checkmark to use the network provided time zone information.

Set date Opens a dialog box to set your own date (if your don't checkmark the automatic setting).

Set time Opens a dialog box to set your own time (if you don't checkmark the automatic setting).

Select time zone Opens a dialog box to set your own time zone (if you don't checkmark the automatic setting).

 Use 24-hour format Checkmark to display the time using the 24-hour time format (for example, 13:00 instead of 1:00 pm).

 Select date format Opens a dialog box to set the format for displaying dates.

## **Accessibility**

Use the Accessibility settings to configure any accessibility plug-ins you have installed on your phone. Touch Accessibility to access the following settings:

#### SERVICES

 TalkBack Opens a screen to set up the Talkback function. Drag the button on the TalkBack switch **the right to turn on TalkBack** functionality. Touch the Settings button at the bottom of the screen to adiust the TalkBack settings.

#### **SYSTEM**

Large Text Checkmark to set the size of the text.

 Auto-rotate screen Checkmark to allow the device to rotate the screen depending on the device orientation (portrait or landscape).

Touch & hold delay Opens a dialog box to set the touch and hold delay.

 Install web scripts Opens a dialog box to enable (or disable) installation of web scripts.

#### **Connectivity**

Touch Connectivity to access the following settings:

#### USB CONNECTION

USB connection type Opens a dialog box to choose the default mode when connecting your phone to a PC using a USB Cable.

Ask on connection Checkmark to display a dialog box to confirm the USB connection type when you connect to a PC.

Help Opens a page to view connection settings information.

#### **AUTO-LAUNCH**

 Car Home Checkmark to automatically set the phone to the Car Home mode when it's mounted in the car cradle.

 Media Home Checkmark to set the phone to Media Home mode when it's mounted in the desk cradle or connected to the MHL cable.

#### **Developer option**

Keep in mind that turning on these developer settings may result in irregular device behavior. Touch Developer options to access the following settings:

USB debugging Checkmark to turn on debug mode when USB is connected.

Development device ID Displays the development device ID.

 Stay awake Checkmark to set the screen to never timeout while charging.

Allow mock locations Checkmark to set the device to a mock location.

 Desktop backup password Checkmark to set a password to back up the desktop.

#### USER INTERFACE

 Enable strict mode Checkmark to flash the screen when applications operate for a long period of time on the main thread.

Show touch data Checkmark to make touch data visible on the screen.

 Show touches Checkmark to show visual feedback when the screen is touched.

 Show screen updates Checkmark to flash areas of the screen when they are updated.

 Show CPU usage Checkmark to overlay the current CPU usage on the screen.

 Force GPU rendering Checkmark to use the 2D hardware acceleration in applications.

 Window animation scale Opens a dialog box to set the window animation scale.

 Transition animation scale Opens a dialog box to set the transition animation scale.

#### APPS

 Don't keep activities Checkmark to force stop every activity as soon as the user leaves it.

 Background process limit Opens a dialog box to set the background process limit.

 Show all ANRs Checkmark to show a dialog box when Applications running in the background are not responding.

## **About phone**

Touch About phone to access the following settings:

Software update Opens a screen to check for Android system software updates and other current information.

Network Opens a screen to view your network, network type and

#### **186 Settings**

strength, service state, roaming status, mobile network state, IMS registration status, and IP address.

Phone identity Opens a screen to view the model number, phone number, PRL version, ERI version, IMEI, IMEI SVN, ICCID, up time, lifetime calls, and warranty date code.

Battery Opens a screen to view battery status, battery level, and battery use.

Hardware information Opens a screen to view Wi-Fi MAC address, and Bluetooth address.

Software information Opens a screen to view Android version, baseband version, kernel version, build number, and software version.

Legal information Opens a screen to view open source licenses and Google legal information.

# **TIA Safety Information**

The following is the complete TIA Safety Information for wireless handheld phones.

## Exposure to Radio Frequency Signal

Your wireless handheld portable phone is a low power radio transmitter and receiver. When ON, it receives and sends out Radio Frequency (RF) signals.

In August, 1996, the Federal Communications Commissions (FCC) adopted RF exposure guidelines with safety levels for handheld wireless phones. Those guidelines are consistent with the safety standards previously set by both U.S. and international standards bodies:

ANSI C95.1 (1992) \*

NCRP Report 86 (1986)

ICNIRP (1996)

 \*American National Standards Institute; National Council on Radiation Protection and Measurements; International Commission on Non-Ionizing Radiation Protection

Those standards were based on comprehensive and periodic evaluations of the relevant scientific literature. For example, over 120 scientists, engineers, and physicians from universities, government health agencies, and industry reviewed the available body of research to develop the ANSI Standard (C95.1)

The design of your phone complies with the FCC guidelines (and those standards).

## Antenna Care

Use only the supplied or an approved replacement antenna. Unauthorized antennas, modifications, or attachments could damage the phone and may violate FCC regulations.

#### Phone Operation

NORMAL POSITION: Hold the phone as you would any other telephone with the antenna pointed up and over your shoulder.

#### Tips on Efficient Operation

For your phone to operate most efficiently:

Don't touch the antenna unnecessarily when the phone is in use. Contact with the antenna affects call quality and may cause the phone to operate at a higher power level than otherwise needed.

## Driving

Check the laws and regulations on the use of wireless phones in the areas where you drive and always obey them. Also, if using your phone while driving, please observe the following:

- $\bullet$  Give full attention to driving -- driving safely is your first responsibility;
- Use hands-free operation, if available:
- Pull off the road and park before making or answering a call if driving conditions or the law require it.

## Electronic Devices

Most modern electronic equipment is shielded from RF signals. However, certain electronic equipment may not be shielded against the RF signals from your wireless phone.

## Pacemakers

The Health Industry Manufacturers Association recommends that a minimum separation of six (6) inches be maintained between a handheld wireless phone and a pacemaker to avoid potential interference with the pacemaker. These recommendations are consistent with the independent research by and recommendations of Wireless Technology Research.

#### Persons with pacemakers:

- Should ALWAYS keep the phone more than six (6) inches from their pacemaker when the phone is turned ON;
- Should not carry the phone in a breast pocket:
- Should use the ear opposite the pacemaker to minimize the potential for interference;
- $\bullet$  Should turn the phone OFF immediately if there is any reason to suspect that interference is taking place.

## Hearing Aids

Some digital wireless phones may interfere with some hearing aids. In the event of such interference, you may want to consult your service provider (or call the customer service line to discuss alternatives).

## Other Medical Devices

If you use any other personal medical device, consult the manufacturer of your device to determine if it is adequately shielded from external RF energy. Your physician may be able to assist you in obtaining this information.

## Health Care Facilities

Turn your phone OFF in health care facilities when any regulations posted in these areas instruct you to do so. Hospitals or health care facilities may use equipment that could be sensitive to external RF energy.

## **Vehicles**

RF signals may affect improperly installed or inadequately shielded electronic systems in motor vehicles. Check with the manufacturer or its representative regarding your vehicle. You should also consult the manufacturer of any equipment that has been added to your vehicle.

## Posted Facilities

Turn your phone OFF in any facility where posted notices so require.

## Aircraft

FCC regulations prohibit using your phone while in the air. Switch OFF your phone before boarding an aircraft.

#### Blasting Areas

To avoid interfering with blasting operations, turn your phone OFF when in a "blasting area" or in areas posted: "Turn off two-way radio". Obey all signs and instructions.

## Potentially Explosive Atmosphere

Turn your phone OFF when in any area with a potentially explosive atmosphere and obey all signs and instructions. Sparks in such areas could cause an explosion or fire resulting in bodily injury or even death.

Areas with a potentially explosive atmosphere are often, but not always marked clearly. Potential areas may include: fueling areas (such as gasoline stations); below deck on boats; fuel or chemical transfer or storage facilities; vehicles using liquefied petroleum gas (such as propane or butane); areas where the air contains chemicals or particles (such as grain, dust, or metal powders); and any other area where you would normally be advised to turn off your vehicle engine.

## For Vehicles Equipped with an Air Bag

An air bag inflates with great force. DO NOT place objects, including either installed or portable wireless equipment, in the area over the air bag or in the air bag deployment area. If in-vehicle wireless equipment is improperly installed and the air bag inflates, serious injury could result.

# **Safety Information**

Please read and observe the following information for safe and proper use of your phone and to prevent damage. Also, keep the user guide in an accessible place at all times after reading it.

#### Violation of the instructions may cause minor or serious damage to the product.

- Do not disassemble or open crush, bend or deform, puncture or shred.
- Do not modify or remanufacture, attempt to insert foreign objects into the battery, immerse or expose to water or other liquids, expose to fire, explosion or other hazard.
- Only use the battery for the system for which it is specified.
- Only use the battery with a charging system that has been qualified with the system per this standard. Use of an unqualified battery or charger may present a risk of fire, explosion, leakage, or other hazard.
- Do not short circuit a battery or allow metallic conductive objects to contact battery terminals.
- Replace the battery only with another battery that has been qualified with the system per this standard, IEEE-Std-1725-200x. Use of an unqualified battery may present a risk of fire, explosion, leakage or other hazard.
- Promptly dispose of used batteries in accordance with local regulations.
- Battery usage by children should be supervised.
- Avoid dropping the phone or battery. If the phone or battery is dropped, especially on a hard surface, and the user suspects damage, take it to a service center for inspection.
- Improper battery use may result in a fire, explosion or other hazard.
- For those host devices that utilize a USB port as a charging source, check the host device's user manual for the USB-IF logo or some other means to ensure that it has completed the USB-IF compliance program.
- Do not use your device for long periods of time while a part of your body is making direct contact with it. The temperature of the product may increase during normal operation and this may result in harming or burning your skin.

• Your phone is an electronic device that generates heat during normal operation. Extremely prolonged, direct skin contact in the absence of adequate ventilation may result in discomfort or minor burns. Therefore, use care when handling your phone during or immediately after operation.

#### Charger and Adapter Safety

- The charger and adapter are intended for indoor use only.
- Insert the battery pack charger vertically into the wall power socket.
- Only use the approved battery charger. Otherwise, you may cause serious damage to your phone.
- Use the correct adapter for your phone when using the battery pack charger abroad.

#### Battery Information and Care

- Please dispose of your battery properly or take it to your local wireless carrier for recycling.
- The battery doesn't need to be empty before recharging.
- Use only LG-approved chargers specific to your phone model since they are designed to maximize battery life.
- Do not disassemble or short-circuit the battery.
- Keep the battery's metal contacts clean.
- Replace the battery when it no longer provides acceptable performance. The battery can be recharged several hundred times before replacement.
- Recharge the battery after long periods of non-use to maximize battery life.
- Battery life will vary due to usage patterns and environmental conditions.
- Use of extended backlighting, Browser, and data connectivity kits affect battery life and talk/ standby times.
- The self-protection function of the battery cuts the power of the phone when its operation is in an abnormal state. In this case, remove the battery from the phone, reinstall it, and turn the phone on.

## Explosion, Shock, and Fire Hazards

- Do not put your phone in a place subject to excessive dust and keep the minimum required distance between the power cord and heat sources.
- Unplug the power cord prior to cleaning your phone, and clean the power plug pin when it's dirty.
- When using the power plug, ensure that it's firmly connected. If not, it may cause excessive heat or fire.
- If you put your phone in a pocket or bag without covering the receptacle of the phone (power plug pin), metallic articles (such as a coin, paperclip or pen) may short-circuit the phone. Always cover the receptacle when not in use.
- Don't short-circuit the battery. Metallic articles such as a coin, paperclip or pen in your pocket or bag may short-circuit the + and – terminals of the battery (metal strips on the battery) upon moving. Short-circuit of the terminal may damage the battery and cause an explosion.

#### General Notice

- Using a damaged battery or placing a battery in your mouth may cause serious injury.
- Do not place items containing magnetic components such as a credit card, phone card, bank book, or subway ticket near your phone. The magnetism of the phone may damage the data stored in the magnetic strip.
- Talking on your phone for a long period of time may reduce call quality due to heat generated during use.
- When the phone is not used for a long period time, store it in a safe place with the power cord unplugged.
- Using the phone in proximity to receiving equipment (i.e., TV or radio) may cause interference to the phone.
- Do not use the phone if the antenna is damaged. If a damaged antenna contacts skin, it may cause a slight burn. Please contact an LG Authorized Service Center to replace the damaged antenna.
- Do not immerse your phone in water. If this happens, turn it off immediately and remove the battery. If the phone does not work, take it to an LG Authorized Service Center.
- Do not paint your phone.
- The data saved in your phone might be deleted due to careless use, repair of the phone, or upgrade of the software. Please backup your important phone numbers. (Ringtones, text messages, voice messages, pictures, and videos could also be deleted.) The manufacturer is not liable for damage due to the loss of data.
- When you use the phone in public places, set the ringtone to vibration so you don't disturb others.
- Do not turn your phone on or off when putting it to your ear.
- Use accessories, such as earphones and headsets, with caution. Ensure that cables are tucked away safely and do not touch the antenna unnecessarily.

## **Caution: Avoid potential hearing loss.**

Prolonged exposure to loud sounds (including music) is the most common cause of preventable hearing loss. Some scientific research suggests that using portable audio devices, such as portable music players and cellular telephones, at high volume settings for long durations may lead to permanent noise induced hearing loss. This includes the use of headphones (including headsets, earbuds and Bluetooth® or other wireless devices). Exposure to very loud sound has also been associated in some studies with tinnitus (a ringing in the ear), hypersensitivity to sound and distorted hearing. Individual susceptibility to noise-induced hearing loss and other potential hearing problems varies.

The amount of sound produced by a portable audio device varies depending on the nature of the sound, the device, the device settings and the headphones. You should follow some commonsense recommendations when using any portable audio device:

- $\bullet$  Set the volume in a quiet environment and select the lowest volume at which you can hear adequately.
- When using headphones, turn the volume down if you cannot hear the people speaking near you or if the person sitting next to you can hear what you are listening to.
- Do not turn the volume up to block out noisy surroundings. If you choose to listen to your portable device in a noisy environment, use noisecancelling headphones to block out background environmental noise.
- Limit the amount of time you listen. As the volume increases, less time is required before your hearing could be affected.
- Avoid using headphones after exposure to extremely loud noises, such as rock concerts, that might cause temporary hearing loss. Temporary hearing loss might cause unsafe volumes to sound normal.
- Do not listen at any volume that causes you discomfort. If you experience ringing in your ears, hear muffled speech or experience any temporary hearing difficulty after listening to your portable audio device, discontinue use and consult your doctor.

You can obtain additional information on this subject from the following sources:

## American Academy of Audiology

11730 Plaza American Drive, Suite 300

Reston, VA 20190

Voice: (800) 222-2336

Email: info@audiology.org

Internet: www.audiology.org

## National Institute on Deafness and Other Communication **Disorders**

National Institutes of Health

31 Center Drive, MSC 2320

Bethesda, MD USA 20892-2320

Voice: (301) 496-7243

Email: nidcdinfo@nih.gov

Internet: http://www.nidcd.nih.gov/health/hearing

## National Institute for Occupational Safety and Health

Hubert H. Humphrey Bldg.

200 Independence Ave., SW

Washington, DC 20201

Voice: 1-800-35-NIOSH (1-800-356-4674)

Internet:

http://www.cdc.gov/niosh/topics/noise/default.html

# **FDA Consumer Update**

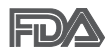

The U.S. Food and Drug Administration's Center for Devices and Radiological Health Consumer Update on Mobile Phones:

## 1. Do wireless phones pose a health hazard?

The available scientific evidence does not show that any health problems are associated with using wireless phones. There is no proof, however, that wireless phones are absolutely safe. Wireless phones emit low levels of Radio Frequency (RF) energy in the microwave range while being used. They also emit very low levels of RF when in standby mode. Whereas high levels of RF can produce health effects (by heating tissue), exposure to low level RF that does not produce heating effects causes no known adverse health effects. Many studies of low level RF exposures have not found any biological effects. Some studies have suggested that some biological effects may occur, but such findings have not been confirmed by additional research. In some cases, other researchers have had difficulty in reproducing those studies, or in determining the reasons for inconsistent results.

## 2. What is the FDA's role concerning the safety of wireless phones?

Under the law, the FDA does not review the safety of radiation-emitting consumer products such as wireless phones before they can be sold, as it does with new drugs or medical devices. However, the agency has authority to take action if wireless phones are shown to emit Radio Frequency (RF) energy at a level that is hazardous to the user. In such a case, the FDA could require the manufacturers of wireless phones to notify users of the health hazard and to repair, replace, or recall the phones so that the hazard no longer exists.

Although the existing scientific data does not justify FDA regulatory actions, the FDA has urged the wireless phone industry to take a number of steps, including the following:

• Support needed research into possible biological effects of RF of the type emitted by wireless phones;

- Design wireless phones in a way that minimizes any RF exposure to the user that is not necessary for device function; and
- Cooperate in providing users of wireless phones with the best possible information on possible effects of wireless phone use on human health.

The FDA belongs to an interagency working group of the federal agencies that have responsibility for different aspects of RF safety to ensure coordinated efforts at the federal level. The following agencies belong to this working group:

- **National Institute for Occupational Safety and Health**
- **Environmental Protection Agency**
- <sup>O</sup> Occupational Safety and Health Administration
- <sup>O</sup> National Telecommunications and Information Administration

The National Institutes of Health participates in some interagency working group activities, as well.

The FDA shares regulatory responsibilities for wireless phones with the Federal Communications Commission (FCC). All phones that are sold in the United States must comply with FCC safety guidelines that limit RF exposure. The FCC relies on the FDA and other health agencies for safety questions about wireless phones.

The FCC also regulates the base stations that the wireless phone networks rely upon. While these base stations operate at higher power than do the wireless phones themselves, the RF exposures that people get from these base stations are typically thousands of times lower than those they can get from wireless phones. Base stations are thus not the subject of the safety questions discussed in this document.

## 3. What kinds of phones are the subject of this update?

The term "wireless phone" refers here to handheld wireless phones with built-in antennas, often called "cell", "mobile", or "PCS" phones. These types of wireless phones can expose the user to measurable Radio Frequency (RF) energy because of the short distance between the phone and the user's head.

These RF exposures are limited by FCC safety guidelines that were developed with the advice of the FDA and other federal health and safety agencies. When the phone is located at greater distances from the user. the exposure to RF is drastically lower because a person's RF exposure decreases rapidly with increasing distance from the source. The so-called "cordless phones," which have a base unit connected to the telephone wiring in a house, typically operate at far lower power levels, and thus produce RF exposures far below the FCC safety limits.

#### 4. What are the results of the research done already?

The research done thus far has produced conflicting results, and many studies have suffered from flaws in their research methods. Animal experiments investigating the effects of Radio Frequency (RF) energy exposures characteristic of wireless phones have yielded conflicting results that often cannot be repeated in other laboratories. A few animal studies, however, have suggested that low levels of RF could accelerate the development of cancer in laboratory animals. However, many of the studies that showed increased tumor development used animals that had been genetically engineered or treated with cancer-causing chemicals so as to be pre-disposed to develop cancer in the absence of RF exposure. Other studies exposed the animals to RF for up to 22 hours per day. These conditions are not similar to the conditions under which people use wireless phones, so we do not know with certainty what the results of such studies mean for human health. Three large epidemiology studies have been published since December 2000. Between them, the studies investigated any possible association between the use of wireless phones and primary brain cancer, glioma, meningioma, or acoustic neuroma, tumors of the brain or salivary gland, leukemia, or other cancers. None of the studies demonstrated the existence of any harmful health effects from wireless phone RF exposures. However, none of the studies can answer questions about long-term exposures, since the average period of phone use in these studies was around three years.

#### 5. What research is needed to decide whether RF exposure from wireless phones poses a health risk?

A combination of laboratory studies and epidemiological studies of people actually using wireless phones would provide some of the data that are needed. Lifetime animal exposure studies could be completed in a few years. However, very large numbers of animals would be needed to provide reliable proof of a cancer promoting effect, if one exists. Epidemiological studies can provide data that is directly applicable to human populations, but ten or more years follow-up may be needed to provide answers about some health effects, such as cancer. This is because the interval between the time of exposure to a cancer-causing agent and the time tumors develop - if they do - may be many, many years. The interpretation of epidemiological studies is hampered by difficulties in measuring actual RF exposure during day-to-day use of wireless phones. Many factors affect this measurement, such as the angle at which the phone is held, or which model of phone is used.

#### 6. What is the FDA doing to find out more about the possible health effects of wireless phone RF?

The FDA is working with the U.S. National Toxicology Program and with groups of investigators around the world to ensure that high priority animal studies are conducted to address important questions about the effects of exposure to Radio Frequency (RF) energy.

The FDA has been a leading participant in the World Health Organization International Electro Magnetic Fields (EMF) Project since its inception in 1996. An influential result of this work has been the development of a detailed agenda of research needs that has driven the establishment of new research programs around the world. The project has also helped develop a series of public information documents on EMF issues.

The FDA and the Cellular Telecommunications & Internet Association (CTIA) have a formal Cooperative Research And Development Agreement (CRADA) to do research on wireless phone safety. The FDA provides the scientific oversight, obtaining input from experts in government, industry, and academic organizations. CTIA-funded research is conducted through

contracts with independent investigators. The initial research will include both laboratory studies and studies of wireless phone users. The CRADA will also include a broad assessment of additional research needs in the context of the latest research developments around the world.

#### 7. How can I find out how much Radio Frequency energy exposure I can get by using my wireless phone?

All phones sold in the United States must comply with Federal Communications Commission (FCC) guidelines that limit Radio Frequency (RF) energy exposures. The FCC established these guidelines in consultation with the FDA and the other federal health and safety agencies. The FCC limit for RF exposure from wireless phones is set at a Specific Absorption Rate (SAR) of 1.6 watts per kilogram (1.6 W/kg). The FCC limit is consistent with the safety standards developed by the Institute of Electrical and Electronic Engineering (IEEE) and the National Council on Radiation Protection and Measurement. The exposure limit takes into consideration the body's ability to remove heat from the tissues that absorb energy from the wireless phone and is set well below levels known to have effects. Manufacturers of wireless phones must report the RF exposure level for each model of phone to the FCC. The FCC website (http://www.fcc.gov/ cgb/cellular.html) gives directions for locating the FCC identification number on your phone so you can find your phone's RF exposure level in the online listing.

## 8. What has the FDA done to measure the Radio Frequency energy coming from wireless phones?

The Institute of Electrical and Electronic Engineers (IEEE) is developing a technical standard for measuring the Radio Frequency (RF) energy exposure from wireless phones and other wireless handsets with the participation and leadership of FDA scientists and engineers. The standard, "Recommended Practice for Determining the Spatial-Peak Specific Absorption Rate (SAR) in the Human Body Due to Wireless Communications Devices: Experimental Techniques", sets forth the first consistent test methodology for measuring the rate at which RF is deposited in the heads of wireless phone users. The test method uses a tissue-simulating model of the human head.

Standardized SAR test methodology is expected to greatly improve the consistency of measurements made at different laboratories on the same phone. SAR is the measurement of the amount of energy absorbed in tissue, either by the whole body or a small part of the body. It is measured in watts/kg (or milliwatts/g) of matter. This measurement is used to determine whether a wireless phone complies with safety guidelines.

#### 9. What steps can I take to reduce my exposure to Radio Frequency energy from my wireless phone?

If there is a risk from these products - and at this point we do not know that there is - it is probably very small. But if you are concerned about avoiding even potential risks, you can take a few simple steps to minimize your exposure to Radio Frequency (RF) energy. Since time is a key factor in how much exposure a person receives, reducing the amount of time spent using a wireless phone will reduce RF exposure. If you must conduct extended conversations by wireless phone every day, you could place more distance between your body and the source of the RF, since the exposure level drops off dramatically with distance. For example, you could use a headset and carry the wireless phone away from your body or use a wireless phone connected to a remote antenna. Again, the scientific data does not demonstrate that wireless phones are harmful. But if you are concerned about the RF exposure from these products, you can use measures like those described above to reduce your RF exposure from wireless phone use.

#### 10. What about children using wireless phones?

The scientific evidence does not show a danger to users of wireless phones, including children and teenagers. If you want to take steps to lower exposure to Radio Frequency (RF) energy, the measures described above would apply to children and teenagers using wireless phones. Reducing the time of wireless phone use and increasing the distance between the user and the RF source will reduce RF exposure.

Some groups sponsored by other national governments have advised that children be discouraged from using wireless phones at all. For example, the government in the United Kingdom distributed leaflets containing such a recommendation in December 2000. They noted that no evidence

exists that using a wireless phone causes brain tumors or other ill effects. Their recommendation to limit wireless phone use by children was strictly precautionary; it was not based on scientific evidence that any health hazard exists.

## 11. What about wireless phone interference with medical equipment?

Radio Frequency (RF) energy from wireless phones can interact with some electronic devices. For this reason, the FDA helped develop a detailed test method to measure Electro Magnetic Interference (EMI) of implanted cardiac pacemakers and defibrillators from wireless telephones. This test method is now part of a standard sponsored by the Association for the Advancement of Medical Instrumentation (AAMI). The final draft, a joint effort by the FDA, medical device manufacturers, and many other groups, was completed in late 2000. This standard will allow manufacturers to ensure that cardiac pacemakers and defibrillators are safe from wireless phone EMI.

The FDA has tested hearing aids for interference from handheld wireless phones and helped develop a voluntary standard sponsored by the Institute of Electrical and Electronic Engineers (IEEE). This standard specifies test methods and performance requirements for hearing aids and wireless phones so that no interference occurs when a person uses a "compatible" phone and a "compatible" hearing aid at the same time. This standard was approved by the IEEE in 2000.

The FDA continues to monitor the use of wireless phones for possible interactions with other medical devices. Should harmful interference be found to occur, the FDA will conduct testing to assess the interference and work to resolve the problem.

## 12. Where can I find additional information?

For additional information, please refer to the following resources:

FDA web page on wireless phones (http://www.fda.gov), under "C" in the subject index, select Cell Phones > Research.

Federal Communications Commission (FCC) RF Safety Program (http://

```
www.fcc.gov/oet/rfsafety/)
```
International Commission on Nonlonizing Radiation Protection (http://www. icnirp.de)

World Health Organization (WHO) International EMF Project (http://www. who.int/emf)

Health Protection Agency (http://www.hpa.org.uk/)

# **10 Driver Safety Tips**

Your wireless phone gives you the powerful ability to communicate by voice almost anywhere, anytime. An important responsibility accompanies the benefits of wireless phones, one that every user must uphold.

When operating a car, driving is your first responsibility. When using your wireless phone behind the wheel of a car, practice good common sense and remember the following tips:

- 1. Get to know your wireless phone and its features such as speed dial and redial. Carefully read your instruction manual and learn to take advantage of valuable features most phones offer, including automatic redial and memory. Also, work to memorize the phone keypad so you can use the speed dial function without taking your attention off the road.
- 2. When available, use a hands-free device. A number of hands-free wireless phone accessories are readily available today. Whether you choose an installed mounted device for your wireless phone or a speaker phone accessory, take advantage of these devices if available to you.
- 3. Make sure you place your wireless phone within easy reach and where you can reach it without removing your eyes from the road. If you get an incoming call at an inconvenient time, if possible, let your voicemail answer it for you.
- 4. Suspend conversations during hazardous driving conditions or situations. Let the person you are speaking with know you are driving; if necessary, suspend the call in heavy traffic or hazardous weather conditions. Rain, sleet, snow, and ice can be hazardous, but so is heavy traffic. As a driver, your first responsibility is to pay attention to the road.
- 5. Don't take notes or look up phone numbers while driving. If you are reading an address book or business card, or writing a "to-do" list while driving a car, you are not watching where you are going. It is common sense. Do not get caught in a dangerous situation because you are reading or writing and not paying attention to the road or nearby vehicles.
- 6. Dial sensibly and assess the traffic; if possible, place calls when you are not moving or before pulling into traffic. Try to plan your calls before you begin your trip or attempt to coincide your calls with times you may be stopped at a stop sign, red light, or otherwise stationary. But if you need to dial while driving, follow this simple tip - dial only a few numbers, check the road and your mirrors, then continue.
- 7. Do not engage in stressful or emotional conversations that may be distracting. Stressful or emotional conversations and driving do not mix; they are distracting and even dangerous when you are behind the wheel of a car. Make people you are talking with aware you are driving and if necessary, suspend conversations which have the potential to divert your attention from the road.
- 8. Use your wireless phone to call for help. Your wireless phone is one of the greatest tools you can own to protect yourself and your family in dangerous situations -- with your phone at your side, help is only three numbers away. Dial 911 or other local emergency number in the case of fire, traffic accident, road hazard, or medical emergency. Remember, it's a free call on your wireless phone!
- 9. Use your wireless phone to help others in emergencies. Your wireless phone provides you a perfect opportunity to be a "Good Samaritan" in your community. If you see an auto accident, crime in progress or other serious emergency where lives are in danger, call 911 or other local emergency number, as you would want others to do for you.
- 10. Call roadside assistance or a special wireless non-emergency assistance number when necessary. Certain situations you encounter while driving may require attention, but are not urgent enough to merit a call for emergency services. But you can still use your wireless phone to lend a hand. If you see a broken-down vehicle posing no serious hazard, a broken traffic signal, a minor traffic accident where no one appears injured or a vehicle you know to be stolen, call roadside assistance or

other special non-emergency wireless number.

 The above tips are meant as general guidelines. Before deciding to use your mobile device while operating a vehicle, it is recommended that you consult your applicable jurisdiction's local laws or other regulations regarding such use. Such laws or other regulations may prohibit or otherwise restrict the manner in which a driver may use his or her phone while operating a vehicle.

## **Consumer Information on SAR**

#### (Specific Absorption Rate)

This model phone meets the Government's requirements for exposure to radio waves. Your wireless phone is a radio transmitter and receiver. It is designed and manufactured not to exceed the emission limits for exposure to radiofrequency (RF) energy set by the Federal Communications Commission (FCC) of the U.S. Government. These FCC exposure limits are derived from the recommendations of two expert organizations, the National Counsel on Radiation Protection and Measurement (NCRP) and the Institute of Electrical and Electronics Engineers (IEEE). In both cases, the recommendations were developed by scientific and engineering experts drawn from industry, government, and academia after extensive reviews of the scientific literature related to the biological effects of RF energy.

The exposure limit for wireless mobile phones employs a unit of measurement known as the Specific Absorption Rate, or SAR. The SAR is a measure of the rate of absorption of RF energy by the human body expressed in units of watts per kilogram (W/kg). The FCC requires wireless phones to comply with a safety limit of 1.6 watts per kilogram (1.6 W/kg). The FCC exposure limit incorporates a substantial margin of safety to give additional protection to the public and to account for any variations in measurements.

Tests for SAR are conducted using standard operating positions specified by the FCC with the phone transmitting at its highest certified power level in all tested frequency bands. Although SAR is determined at the highest certified power level, the actual SAR level of the phone while operating can be well below the maximum value. Because the phone is designed to operate at multiple power levels to use only the power required to reach the network, in general, the closer you are to a wireless base station antenna, the lower the power output.

Before a phone model is available for sale to the public, it must be tested and certified to the FCC that it does not exceed the limit established by the government adopted requirement for safe exposure. The tests are performed in positions and locations (e.g., at the ear and worn on the body) as required by the FCC for each model.

The FCC has granted an Equipment Authorization for this model phone with all reported SAR levels evaluated as in compliance with the FCC RF emission guidelines.

The highest SAR value for this model phone when tested for use at the ear is 0.85 W/kg and when worn on the body, as described in this user's manual, is 1.04 W/kg. While there may be differences between SAR levels of various phones and at various positions, they all meet the government requirement for safe exposure.

SAR information on this model phone is on file with the FCC and can be found under the Display Grant section of http://www.fcc.gov/oet/ea/fccid/ after searching on FCC ID ZNFVS930.

To find information that pertains to a particular model phone, this site uses the phone FCC ID number which is usually printed somewhere on the case of the phone. Sometimes it may be necessary to remove the battery pack to find the number. Once you have the FCC ID number for a particular phone, follow the instructions on the website and it should provide values for typical or maximum SAR for a particular phone.

Additional information on Specific Absorption Rates (SAR) can be found on the Cellular Telecommunications Industry Association (CTIA) website at http://www.ctia.org/

\*In the United States and Canada, the SAR limit for mobile phones used by the public is 1.6 watts/kg (W/kg) averaged over one gram of tissue. The standard incorporates a substantial margin of safety to give additional protection for the public and to account for any variations in measurements.

# **FCC Hearing-Aid Compatibility (HAC) Regulations for Wireless Devices**

On July 10, 2003, the U.S. Federal Communications Commission (FCC) Report and Order in WT Docket 01-309 modified the exception of wireless phones under the Hearing Aid Compatibility Act of 1988 (HAC Act) to require digital wireless phones be compatible with hearing-aids. The intent of the HAC Act is to ensure reasonable access to telecommunications services for persons with hearing disabilities.

While some wireless phones are used near some hearing devices (hearing aids and cochlear implants), users may detect a buzzing, humming, or whining noise. Some hearing devices are more immune than others to this interference noise, and phones also vary in the amount of interference they generate.

The wireless telephone industry has developed a rating system for wireless phones, to assist hearing device users to find phones that may be compatible with their hearing devices. Not all phones have been rated. Phones that are rated have the rating on their box or a label located on the box.

The ratings are not guarantees. Results will vary depending on the user's hearing device and hearing loss. If your hearing device happens to be vulnerable to interference, you may not be able to use a rated phone successfully. Trying out the phone with your hearing device is the best way to evaluate it for your personal needs.

M-Ratings: Phones rated M3 or M4 meet FCC requirements and are likely to generate less interference to hearing devices than phones that are not labeled. M4 is the better/higher of the two ratings.

Hearing devices may also be rated. Your hearing device manufacturer or hearing health professional may help you find this rating. Higher ratings mean that the hearing device is relatively immune to interference noise. The hearing aid and wireless phone rating values are then added together. A sum of 5 is considered acceptable for normal use. A sum of 6 is considered for best use.

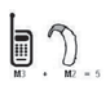

In the example to the left, if a hearing aid meets the M2 level rating and the wireless phone meets the M3 level rating, the sum of the two values equal M5. This should provide the hearing aid user with "normal usage" while using their

hearing aid with the particular wireless phone. "Normal usage" in this context is defined as a signal quality that's acceptable for normal operation.

The M mark is intended to be synonymous with the U mark. The T mark is intended to be synonymous with the UT mark. The M and T marks are recommended by the Alliance for Telecommunications Industries Solutions (ATIS). The U and UT marks are referenced in Section 20.19 of the FCC Rules. The HAC rating and measurement procedure are described in the American National Standards Institute (ANSI) C63.19 standard.

When you're talking on a cell phone, it's recommended that you turn the BT (Bluetooth) mode off for HAC.

According to HAC policy(KDB 285076), we state this handset has not been rated for hearing aid compatibility with respect to the WiFi capability.

For information about hearing aids and digital wireless phones

Wireless Phones and Hearing Aid Accessibility

http://www.accesswireless.org/Home.aspx

FCC Hearing Aid Compatibility and Volume Control

http://www.fcc.gov/cgb/consumerfacts/hac\_wireless.html

# **DivX Mobile**

ABOUT DIVX VIDEO: DivX® is a digital video format created by DivX, LLC, a subsidiary of Rovi Corporation. This is an official DivX Certified® device that plays DivX video. Visit divx.com for more information and software tools to convert your files into DivX videos.

ABOUT DIVX VIDEO-ON-DEMAND: This DivX Certified® device must be registered in order to play purchased DivX Video-on-Demand (VOD) movies. To obtain your registration code, locate the DivX VOD section in your device setup menu. Go to vod.divx. com for more information on how to complete your registration.

DivX Certified® to play DivX® video up to HD 720p, including premium content.

DivX®, DivX Certified® and associated logos are trademarks of Rovi Corporation or its subsidiaries and are used under license.

## **Dolby Mobile License notice**

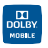

 Manufactured under license from Dolby Laboratories. Dolby and the double-D symbol are trademarks of Dolby Laboratories.

**FAQ 211**

Please check to see if any problems you have encountered with your phone are described in this section before taking the phone in for service or calling a service representative.

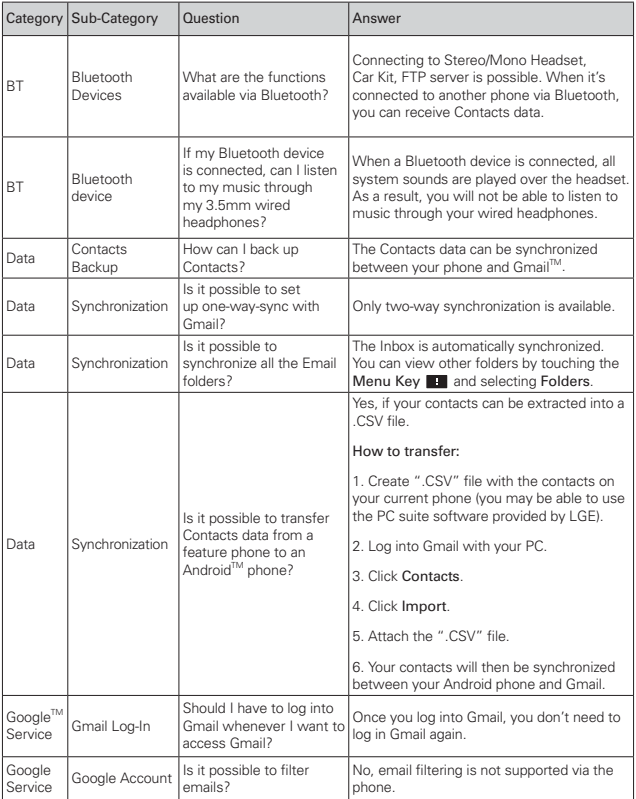

#### **212 FAQ**

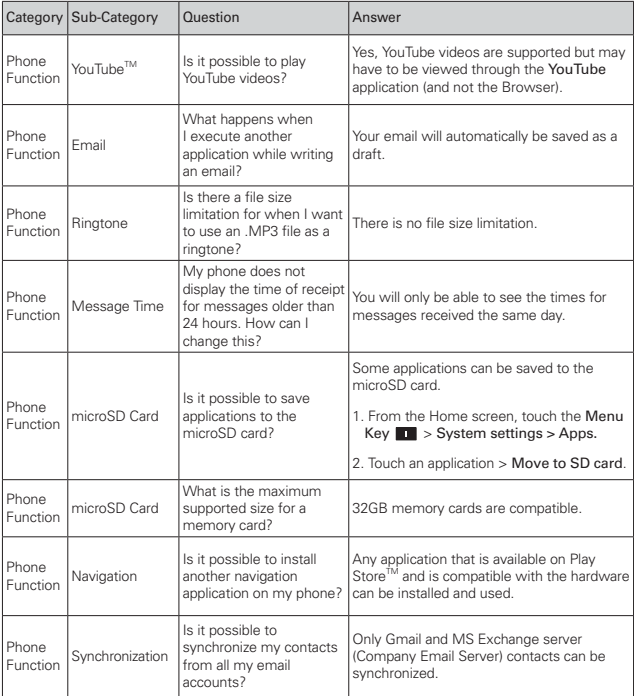

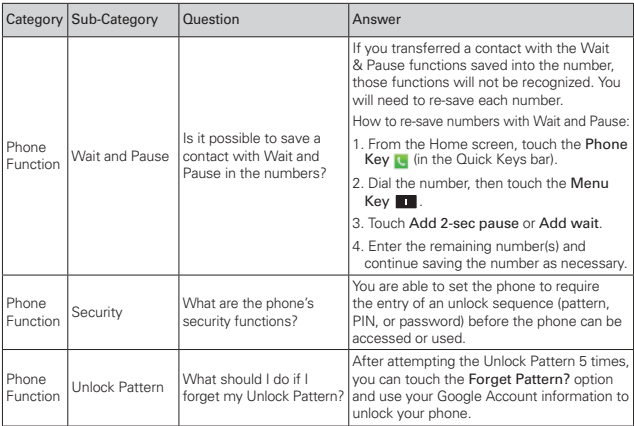

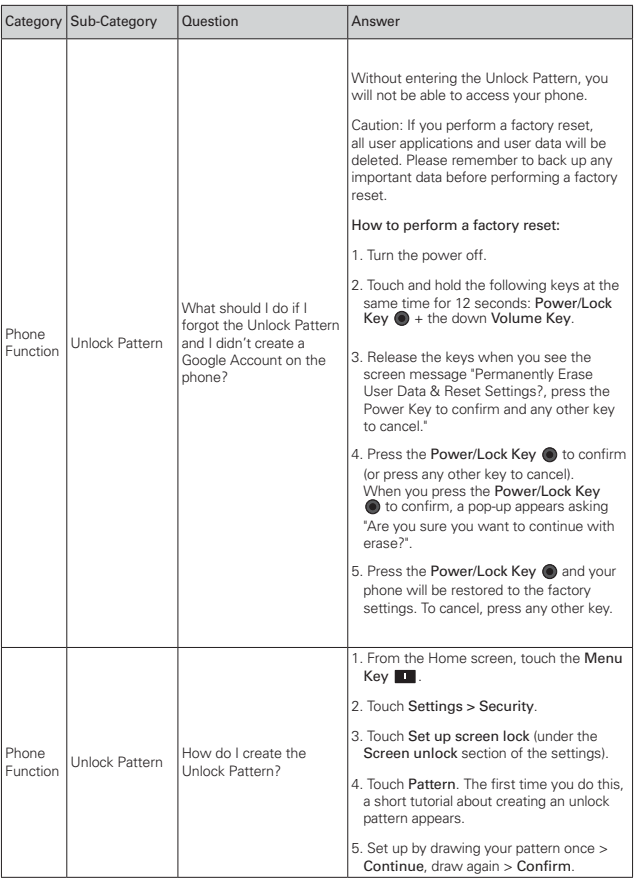

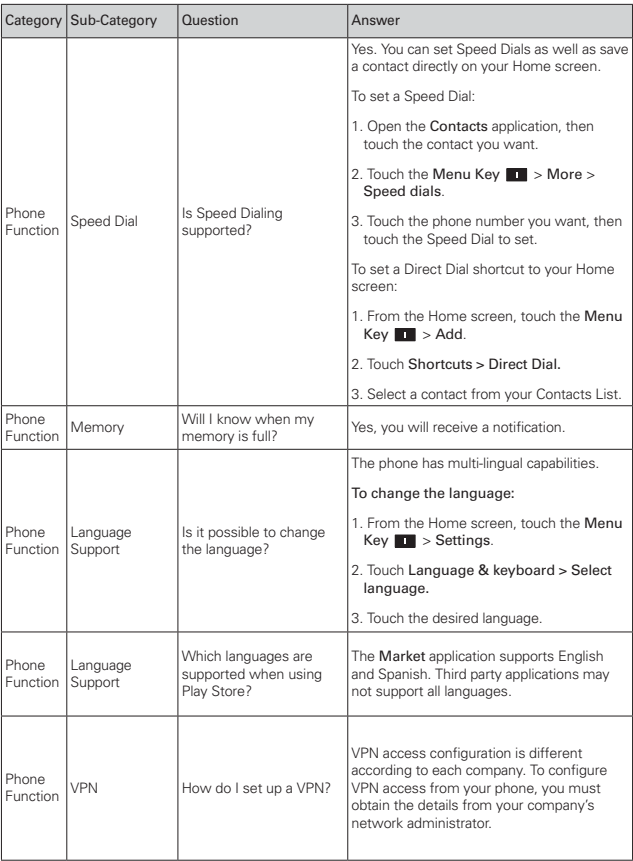

#### **216 FAQ**

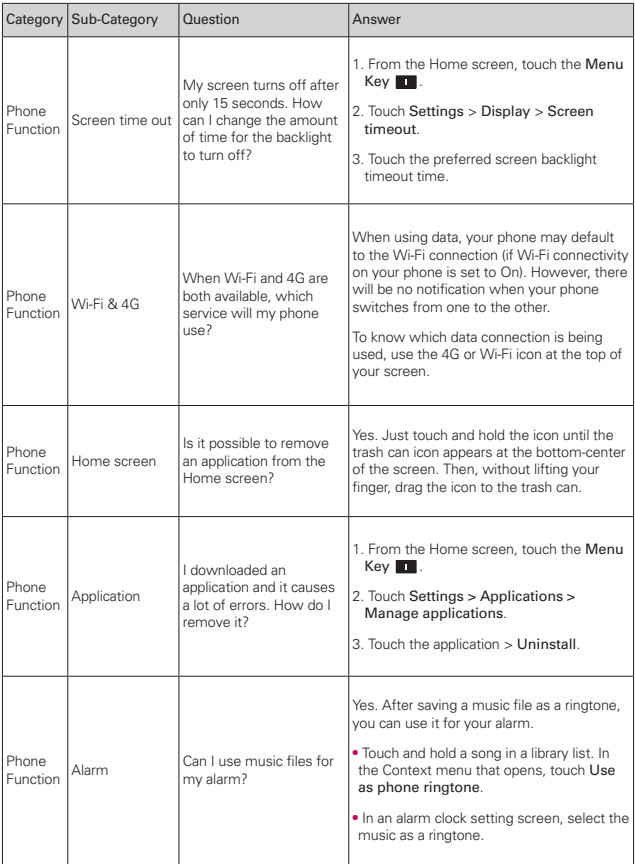
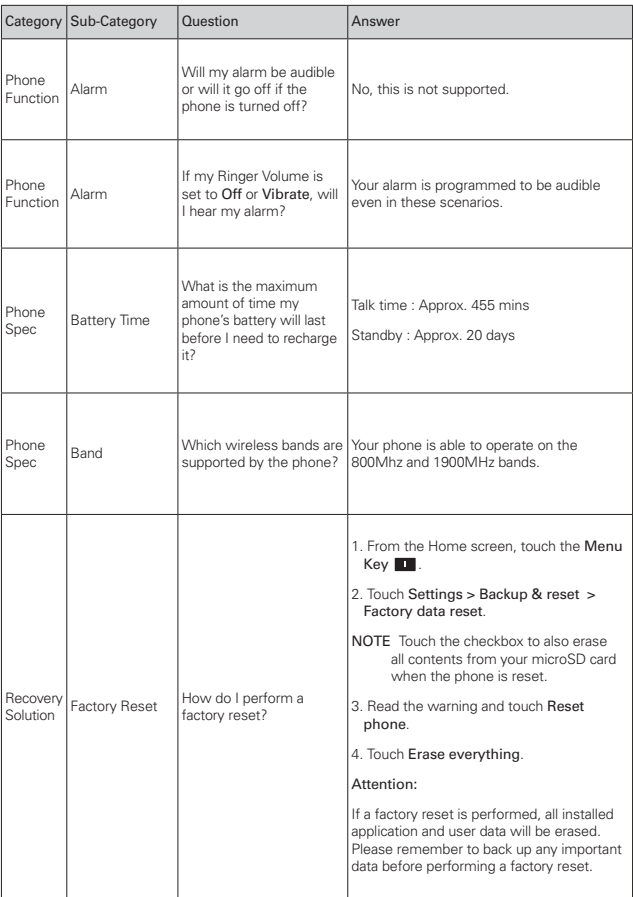

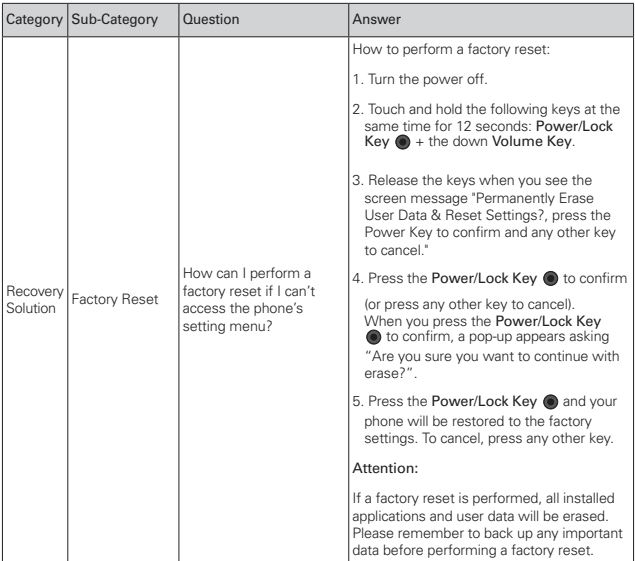

# **1. WHAT THIS WARRANTY COVERS:**

LG offers you a limited warranty that the enclosed subscriber unit and its enclosed accessories will be free from defects in material and workmanship, according to the following terms and conditions:

- (1) The limited warranty for the product extends for TWELVE (12) MONTHS beginning on the date of purchase of the product with valid proof of purchase, or absent valid proof of purchase, FIFTEEN (15) MONTHS from date of manufacture as determined by the unit's manufacture date code.
- (2) The limited warranty extends only to the original purchaser of the product and is not assignable or transferable to any subsequent purchaser/end user.
- (3) This warranty is good only to the original purchaser of the product during the warranty period as long as it is in the U.S., including Alaska, Hawaii, U.S. Territories and Canada.
- (4) The external housing and cosmetic parts shall be free of defects at the time of shipment and, therefore, shall not be covered under these limited warranty terms.
- (5) Upon request from LG, the consumer must provide information to reasonably prove the date of purchase.
- (6) The customer shall bear the cost of shipping the product to the Customer Service Department of LG. LG shall bear the cost of shipping the product back to the consumer after the completion of service under this limited warranty.

# **2. WHAT THIS WARRANTY DOES NOT COVER:**

- (1) Defects or damages resulting from use of the product in other than its normal and customary manner.
- (2) Defects or damages from abnormal use, abnormal conditions, improper storage, exposure to moisture or dampness, unauthorized modifications, unauthorized connections, unauthorized repair, misuse, neglect, abuse, accident, alteration, improper installation, or other acts which are not the fault of LG, including damage caused by shipping, blown fuses, spills of food or liquid.
- (3) Breakage or damage to antennas unless caused directly by defects in material or workmanship.
- (4) That the Customer Service Department at LG was not notified by consumer of the alleged defect or malfunction of the product during the

applicable limited warranty period.

- (5) Products which have had the serial number removed or made illegible.
- (6) This limited warranty is in lieu of all other warranties, express or implied either in fact or by operations of law, statutory or otherwise, including, but not limited to any implied warranty of marketability or fitness for a particular use.
- (7) Damage resulting from use of non LG approved accessories.
- (8) All plastic surfaces and all other externally exposed parts that are scratched or damaged due to normal customer use.
- (9) Products operated outside published maximum ratings.
- (10) Products used or obtained in a rental program.
- (11) Consumables (such as fuses).

# **3. WHAT LG WILL DO:**

LG will, at its sole option, either repair, replace or refund the purchase price of any unit that does not conform to this limited warranty. LG may choose at its option to use functionally equivalent re-conditioned, refurbished or new units or parts or any units. In addition, LG will not re-install or back-up any data, applications or software that you have added to your phone. It is therefore recommended that you back-up any such data or information prior to sending the unit to LG to avoid the permanent loss of such information.

# **4. STATE LAW RIGHTS:**

No other express warranty is applicable to this product. THE DURATION OF ANY IMPLIED WARRANTIES, INCLUDING THE IMPLIED WARRANTY OF MARKETABILITY OR MERCHANTABILITY OR FITNESS FOR A PARTICULAR PURPOSE, IS LIMITED TO THE DURATION OF THE EXPRESS WARRANTY HEREIN. LG SHALL NOT BE LIABLE FOR THE LOSS OF THE USE OF THE PRODUCT, INCONVENIENCE, LOSS OR ANY OTHER DAMAGES, DIRECT OR CONSEQUENTIAL, ARISING OUT OF THE USE OF, OR INABILITY TO USE, THIS PRODUCT OR FOR ANY BREACH OF ANY EXPRESS OR IMPLIED WARRANTY, INCLUDING THE IMPLIED WARRANTY OF MARKETABILITY OR MERCHANTABILITY OR FITNESS FOR A PARTICULAR PURPOSE APPLICABLE TO THIS PRODUCT.

Some states do not allow the exclusive limitation of incidental or consequential damages or limitations on how long an implied warranty lasts; so these limitations or exclusions may not apply to you. This warranty gives you specific legal rights and you may also have other rights which vary from state to state.

# **5. HOW TO GET WARRANTY SERVICE:**

If you experience any problems with either the Bluetooth headset or the mobile handset, in each case as may be covered by this limited warranty, you need only return the affected device. For example, if a problem exists with the Bluetooth headset, please DO NOT return your mobile handset with the headset. Likewise, if a problem exists with the mobile handset, please DO NOT return the Bluetooth Headset with the handset.

To obtain warranty service, please call or fax to the following telephone numbers from anywhere in the continental United States:

# Tel. 1-800-793-8896 or Fax. 1-800-448-4026

Or visit http://us.lgservice.com. Correspondence may also be mailed to:

LG Electronics Service- Mobile Handsets, P.O. Box 240007, Huntsville, AL 35824

# DO NOT RETURN YOUR PRODUCT TO THE ABOVE ADDRESS.

Please call or write for the location of the LG authorized service center nearest you and for the procedures for obtaining warranty claims.

# **7.11 Warranty Laws**

The following laws govern warranties that arise in retail sales of consumer goods:

- The California Song-Beverly Consumer Warranty Act [CC §§1790] et seq],
- The California Uniform Commercial Code, Division Two [Com C] §§2101 et segl, and
- The federal Magnuson-Moss Warranty Federal Trade Commission Improvement Act [15 USC §§2301 et seq; 16 CFR Parts 701– 703]. A typical Magnuson-Moss Act warranty is a written promise that the product is free of defects or a written promise to refund, repair, or replace defective goods. [See 15 USC §2301(6).] Remedies include damages for failing to honor a written warranty or service contract or for violating disclosure provisions. [See 15 USC §2310(d).] Except for some labeling and disclosure requirements, the federal Act does not preempt state law. [See 15 USC §2311.]

The Consumer Warranty Act does not affect the rights and obligations of parties under the state Uniform Commercial Code, except the provisions of the Act prevail over provisions of the Commercial Code when they conflict. [CC §1790.3.]

For purposes of small claims actions, this course will focus on rights and duties under the state laws.

# **123**

10 Driver Safety Tips 204

# **A**

Adding a Contact to Your Favorites 95 Adding application icons to the Home screen 38 Adding Contacts 92 Advanced settings 80 Airplane mode 65 Alarm/Clock 162 and Sharing Contacts 93 Answering or Rejecting Calls 65 Applications 36

## **B**

Backup Assistant Plus 86 Bookmark your favorite web pages 77 Browser 74 Browse web pages 74

## **C**

Calculator 161 Calendar 155 Calendar & Alarm icons 28 Call a Contact by Voice Dialing 125 Call icons 28 Calling Your Contacts 68 Call logs tab 124 Camera 126

Caution: Avoid potential hearing loss. 194 Changing and Monitoring Online Status 119

Changing Browser settings 78

Changing Google Talk Settings 122

Changing Messaging Settings 114

Changing Weather Settings 86

Charging the Phone 21

Charging with USB 21 Chatting with Friends 118

Checking the Weather 84

Composing and Sending a

Message 107 Connecting Quickly With

Your Contacts 51

Connecting to Wi-Fi Networks 53

Connectivity icons 29

Consumer Information on SAR 206

Contacts 91

Contacts tab 124

Context menus 40

Customizing the Applications screen 36

Customizing the Home Screen 48

## **D**

Dial tab 124

DivX Mobile 210

Dolby Mobile License notice 210

Downloading and Installing Applications 141

### **E**

Email 98 Email and Messaging icons 28 Exchanging Messages 110 Exporting 93

### **F**

FAQ 211 Favorites tab 124 FCC Hearing-Aid Compatibility (HAC) Regulations for Wireless Devices 208 FDA Consumer Update 197 Front View 15

## **G**

Gallery 133 Getting answers about how to use phone 17 Getting Answers About How to Use the Phone 17 Getting to Know the Home Screen 30 Gmail 103 Google Account 26

#### **H**

Home screen 31 Home screen canvases 31

## **I**

Important Customer Information 1 Importing 93 Index 223 Indicate icon 29 Installing the Battery and microSD Card 18 Instant List 64

Internet 74

### **J**

Joining Contacts 97

### **L**

LIMITED WARRANTY STATEMENT 219 Listening to Your Voicemail 73 Locking the Screen 45

#### **M**

Managing Multiple Calls 72 Managing Notifications 41 Managing the World Clock Cities 164 Maps 81 Messaging 110 microSD Card 61 microSD Card Settings 61 Mini canvas view 31

Mobile Hotspot 60 Music 143

#### **N**

Network icons 29

#### **O**

Open an Application using Voice Dialer 125

open Google Talk and sign in 118

Opening and Closing the Applications screen 36

Opening Android Market and Finding Applications 140

Opening and Switching Applications 37

Opening Email and the Accounts Screen 98, 99

Opening Gallery and Viewing Your Albums 133

Opening Gmail and Your Inbox 103

Opening Music and Working with Your Library 144

Optimizing Battery Life 22

Options During a Call 70

Options menus 40

#### **P**

Phone Overview 15 Phone's Status Icons 28 Photo options 126 Placing and Ending Calls 63 Playing Music 145

Play Store™ 140 Polaris Office 165 Privacy settings 78

### **Q**

Quick Keys 30 QuickMemo 52

### **R**

Reading Your Messages 100 Rear View 16 Replying to or Forwarding a Message 108

### **S**

Safety Information 191 Searching for a Contact 95 Searching Your Phone and the Web 43 Selecting an Instant list entry 65 Selecting Which Contacts are Displayed 97 Separating Contact Information 98 Sequence matches 64 Setting Alarms 162 Setting an Event Reminder 160 Settings 169 Setting the Timer 163 Setting the World Clock 164 Setting Up Your Device 25 Sound icons 28

Specifications 210 Stopwatch 164 System icons 29

#### **T**

Table of Contents 7 Talk 118 Technical Details 10 Text Input Methods 34 The Basics 15 The Phone application 124 TIA Safety Information 187 Top View and Side Views 17 Touchscreen 33 Transferring Music Files to Your Phone 143 Turning the phone off 24 Turning the phone on 24 Turning the Phone On and Off 24

#### **U**

USB Autorun 56 Using SmartShare 166 Using the Swype Keyboard 118 Using Your Contacts 91

#### **V**

Video Camera 130 Video options 130 Video player 149 Video Wiz 138

Viewing Event Details 158, 159 Voice Dialer 70, 125 Voice Mail 102 Voice Recorder 153

#### **W**

Wi-Fi Direct connection 55 Working in Day View 156 Working in Month View 157 Working in Week View 157 Working with Albums 133 Working with Conversations in Batches 110 Working with Menus 40 Working with Pictures 134 Working with Playlists 148 Working with the Call Log 67 Working with Videos 137 Writing Your Messages 100

### **Y**

Your Home screen 32 Your Photos and Videos 132 YouTube<sup>™</sup> 151

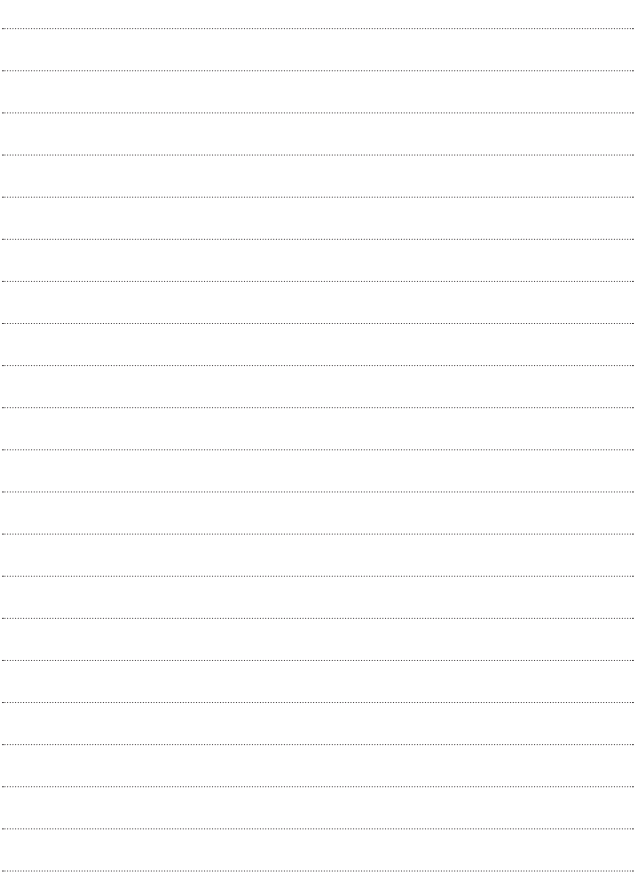

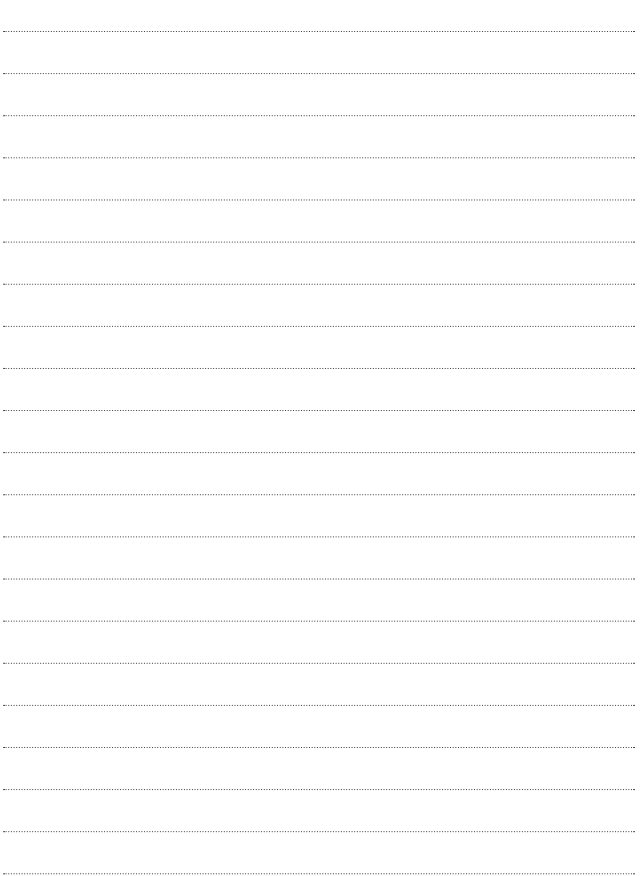